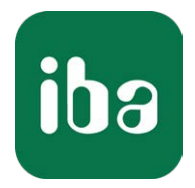

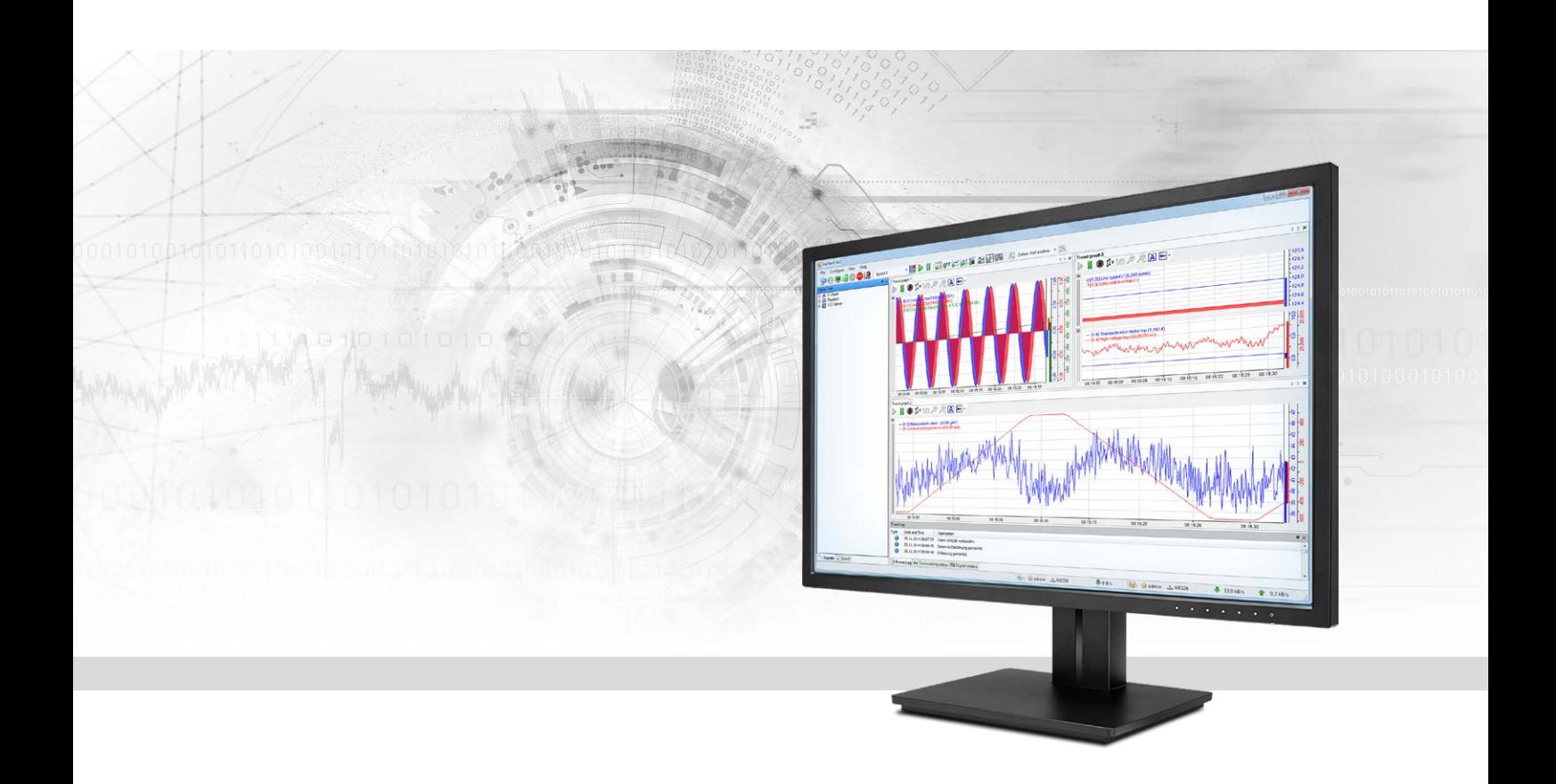

# ibaPDA-Request-S7-UDP

# Request Data Interface to SIMATIC S7 via UDP

Manual Issue 1.6

> Measurement Systems for Industry and Energy www.iba-ag.com

#### **Manufacturer**

iba AG Koenigswarterstr. 44 90762 Fuerth Germany

#### **Contacts**

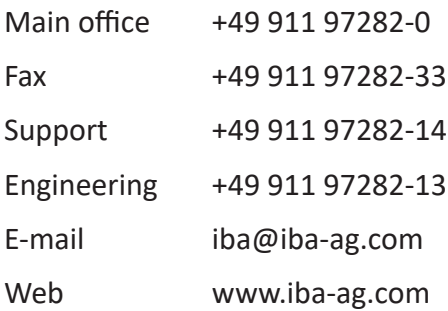

Unless explicitly stated to the contrary, it is not permitted to pass on or copy this document, nor to make use of its contents or disclose its contents. Infringements are liable for compensation.

© iba AG 2021, All rights reserved.

The content of this publication has been checked for compliance with the described hardware and software. Nevertheless, discrepancies cannot be ruled out, and we do not provide guarantee for complete conformity. However, the information furnished in this publication is updated regularly. Required corrections are contained in the following regulations or can be downloaded on the Internet.

The current version is available for download on our web site www.iba-ag.com.

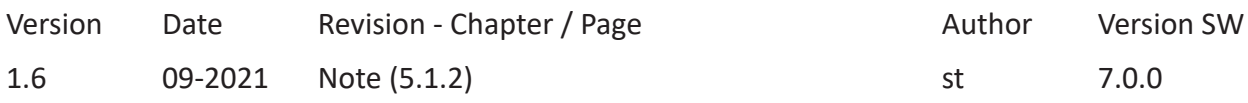

Windows® is a brand and registered trademark of Microsoft Corporation. Other product and company names mentioned in this manual can be labels or registered trademarks of the corresponding owners.

# Content

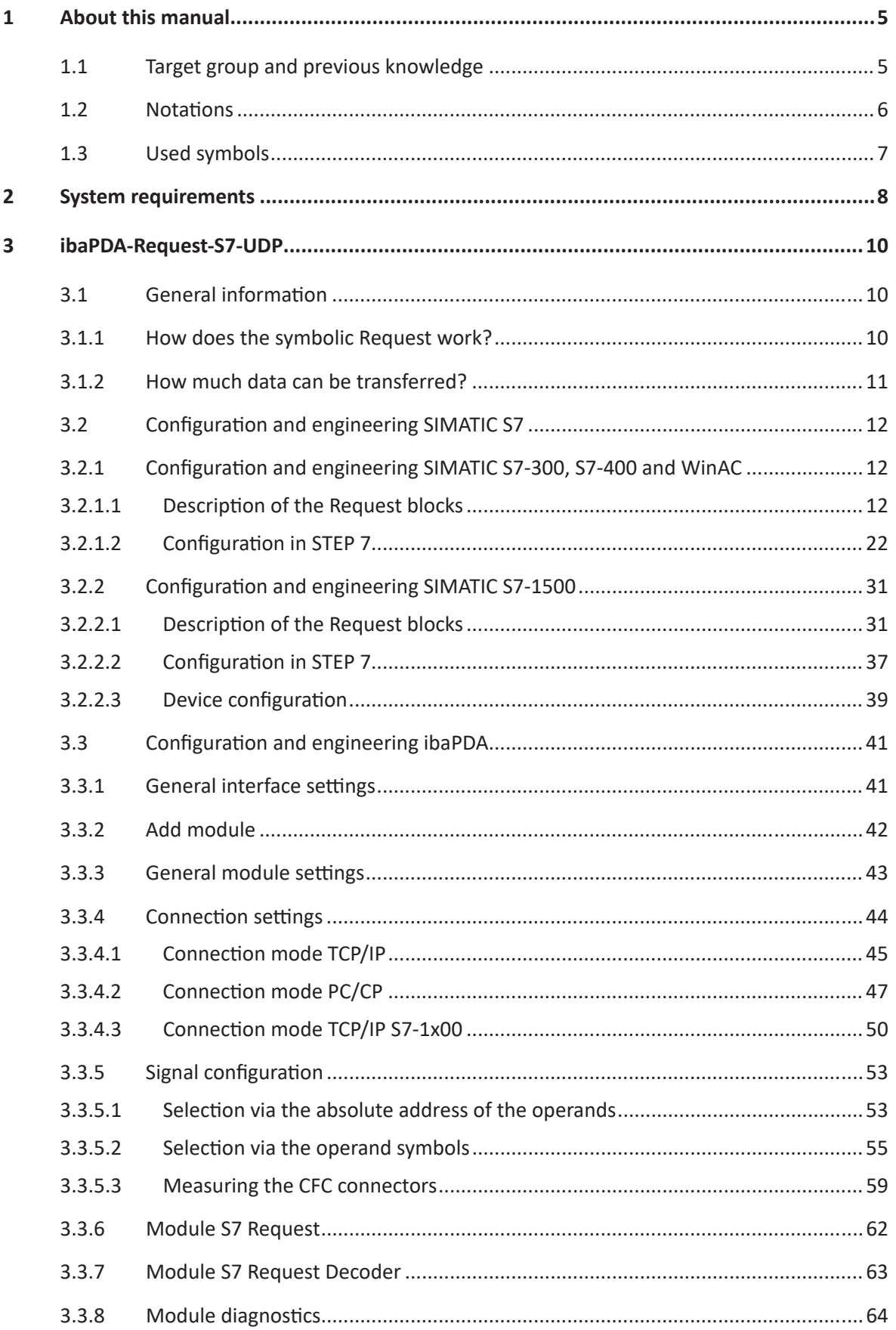

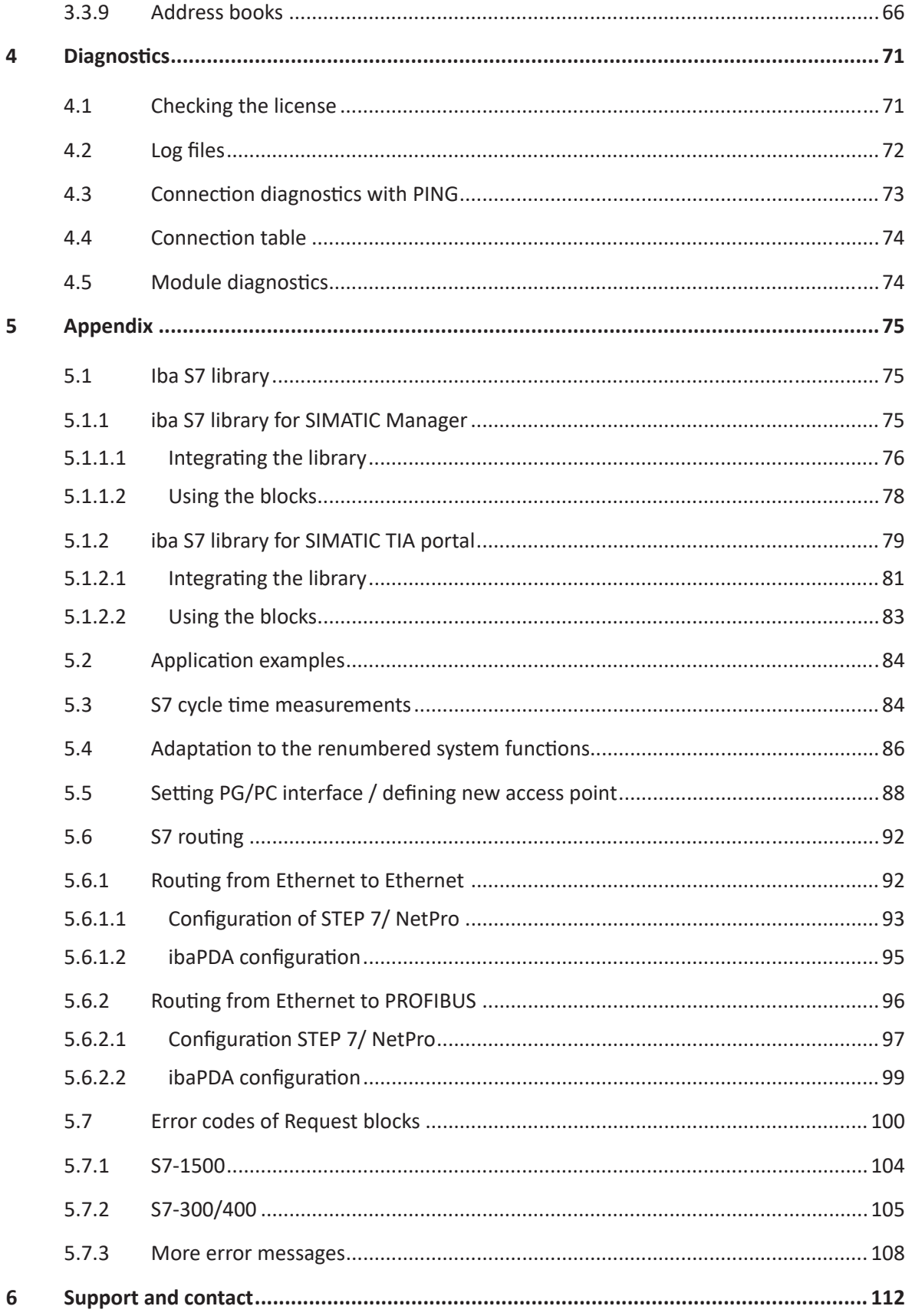

# <span id="page-4-0"></span>**1 About this manual**

This manual describes the use of the Request data interface to SIMATIC S7 via UDP.

The product *ibaPDA-Request-S7-UDP* is an extension of *ibaPDA* for free selection of S7 symbols and S7 operands when recording data from SIMATIC S7 CPUs. For transferring data, the UDP<sup>1)</sup> network protocol is used. In this manual, only the extensions and differences are shown. For all other functions and operating options, please see the *ibaPDA* and *ibaPDA-Interface-S7-TCP/UDP* manuals.

#### **Other documentation**

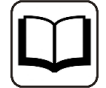

This documentation provides supplementary information to the *ibaPDA* and *ibaPDA-Interface-S7-TCP/UDP* manuals.

# <span id="page-4-1"></span>**1.1 Target group and previous knowledge**

This documentation addresses qualified professionals, who are familiar with handling electrical and electronic modules as well as communication and measurement technology. A person is regarded as a professional if he/she is capable of assessing the work assigned to him/her and recognizing possible risks on the basis of his/her specialist training, knowledge and experience and knowledge of the standard regulations.

This documentation in particular addresses persons, who are concerned with the configuration, test, commissioning or maintenance of Programmable Logic Controllers of the supported products. For the handling *ibaPDA-Request-S7-UDP* the following basic knowledge is required and/or useful:

- Windows operating system
- Basic knowledge of *ibaPDA*
- Knowledge of configuration and operation of the relevant control system

# <span id="page-5-0"></span>**1.2 Notations**

In this manual, the following notations are used:

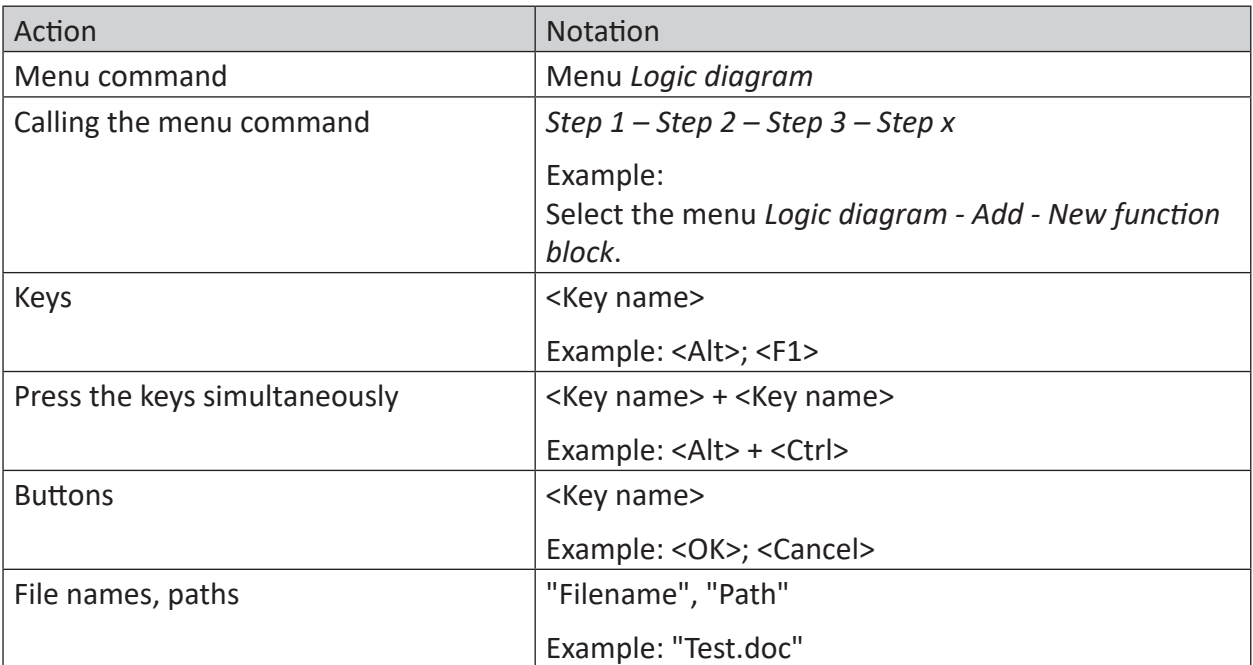

# <span id="page-6-0"></span>**1.3 Used symbols**

If safety instructions or other notes are used in this manual, they mean:

#### **Danger!**

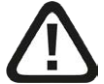

**The non-observance of this safety information may result in an imminent risk of death or severe injury:**

■ Observe the specified measures.

**Warning!** 

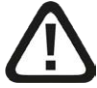

**The non-observance of this safety information may result in a potential risk of death or severe injury!**

■ Observe the specified measures.

#### **Caution!**

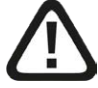

**The non-observance of this safety information may result in a potential risk of injury or material damage!**

■ Observe the specified measures

#### **Note**

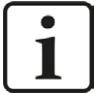

A note specifies special requirements or actions to be observed.

#### **Tip**

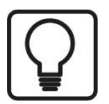

Tip or example as a helpful note or insider tip to make the work a little bit easier.

#### **Other documentation**

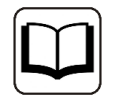

Reference to additional documentation or further reading.

# <span id="page-7-0"></span>**2 System requirements**

The following system requirements apply for the use of the data interface *ibaPDA-Request-S7- UDP*:

- *ibaPDA* v7.0.0 or higher
- Basic license for *ibaPDA*
- Additional license for *ibaPDA-Interface-S7-TCP/UDP*
- Additional license for *ibaPDA-Request-S7-UDP*
- SIMATIC S7 controller S7-300, S7-400, S7-400H, S7-1500, WinAC
- In case PC/CP connections are used:
	- SIMATIC STEP 7 or SIMATIC NET, or
	- SIMATIC TIA Portal
- **■** SIMATIC CFC (beginning with V6.0), if signals are to be chosen by drag & drop<sup>2)</sup>

For integrating the Request blocks in the S7 program:

- SIMATIC STEP 7 V5.4 SP5 or higher, or
- SIMATIC STEP 7 (TIA Portal) V14 SP1 or higher

For more requirements concerning the used PC hardware and the supported operating systems, please see *ibaPDA* documentation.

## **System restrictions**

- Access to optimized data blocks of S7-1500 controllers is not supported.
- Access to S7-1200 controllers is not supported.
- Connectors of CFC blocks, which have constant values assigned, have no operand address. They are marked as constant in the address book and cannot be selected as signal.
- If FB function blocks are used in CFC, the internal static variables of the FB are also displayed in the address book, because they are treated in exactly the same way as connectors by the compiler. These are to be ignored.
- For data acquisition, *ibaPDA* supports only the following data types:
	- BOOL, BYTE, WORD, DWORD, INT, DINT, REAL, TIME, CHAR

All other data types exist in the address book but cannot be entered in the signal list.

■ For functions FC with connections of the data type STRING, POINTER, STRUCT or ANY under CFC, the interpretation of the SCL code does not work, as there are no references to the data types available in the source.

 $2)$  can only be used with SIMATIC STEP 7 v5.x

#### **Licenses**

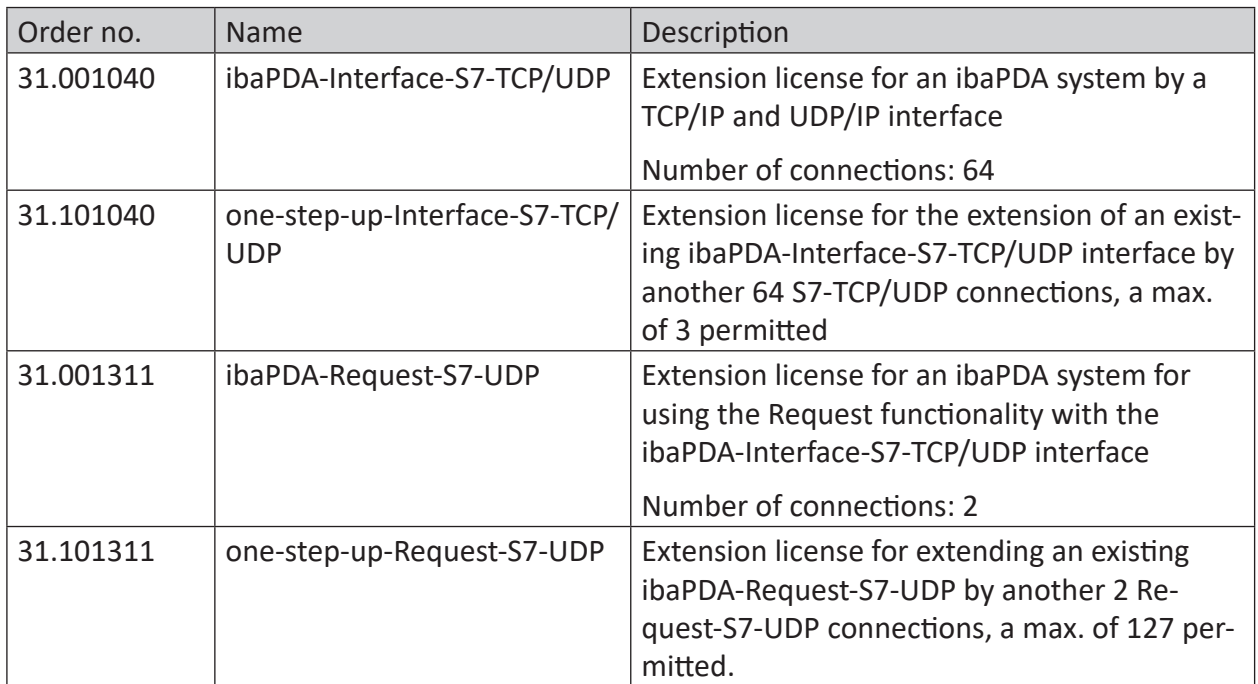

Table 1: License overview, version ibaPDA v6.35

The use of *ibaPDA-Request-S7-UDP,* requires the existence of an *ibaPDA-Interface-S7-TCP/ UDP*-license. For each active Request module, one S7-TCP/UDP connection and one Request-S7- UDP connection are occupied.

iba

# <span id="page-9-0"></span>**3 ibaPDA-Request-S7-UDP**

# <span id="page-9-1"></span>**3.1 General information**

The *ibaPDA-Request-S7-UDP* interface is suitable for the measurement data acquisition with free variable selection over standard network cards via UDP. The measurement data is sent actively from the controller to *ibaPDA*. For this purpose, several Request blocks have to be integrated in the S7 program for each connection. These Request blocks are used to cyclically send the current values of the S7 operands selected by the user within *ibaPDA* to be recorded in *ibaPDA*. When modifying the signal selection, no modification in the S7 program is required.

The signals to be measured are selected either by the absolute operand address or by the symbolic name using the *ibaPDA* address book browser. This browser allows to access all defined symbols of the connected STEP 7 project.

When using the SIMATIC CFC editor on the same PC, the signals and connectors that are to be measured can be configured via drag & drop from the control program.

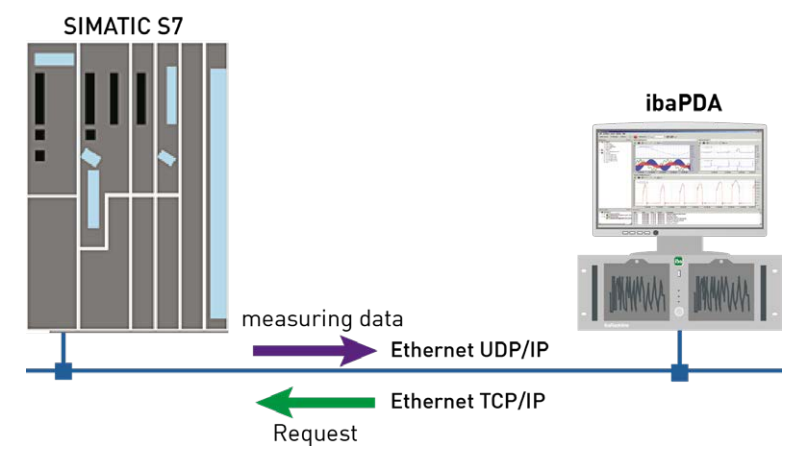

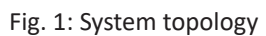

On side of the SIMATIC S7, a PROFINET interface integrated on the CPU can be used as well as an additional Ethernet capable communication processor (e.g. CP343-1, CPU343-1 LEAN, CP443- 1, …). The data volume that can be reached depends - besides of many other factors - significantly on the selected interface. Generally, interfaces integrated on the CPU are more powerful than communication processors, since the connection via the backplane bus represents a performance shortage. Especially for the modules of the S7-300 family, there are considerable shortages. For detailed information, please see the Siemens device and system manuals.

# <span id="page-9-2"></span>**3.1.1 How does the symbolic Request work?**

The S7-CPU generally works with operand addresses. This requires a mapping table between symbols and operands to be created to enable the *ibaPDA* user to select symbolic variables. When selecting a symbol, *ibaPDA* will simultaneously assign the suitable operand addresses.

The mapping table of the symbols to the operand addresses - the address book - is generated using the S7 address book generator that is integrated in *ibaPDA*.

One part of the address book (symbol table and data blocks) is generated by direct evaluation of the STEP 7 project. When using SIMATIC CFC, the SCL code is analyzed that is generated by the CFC Compiler. This SCL code is stored in the STEP 7 project in the "Sources" folder. One look at the SCL code shows that all temporary calculation results at the connectors of the function blocks are stored in data blocks. The address book generator uses this information to create the mapping between block connectors and data blocks.

The browser integrated in the I/O Manager of *ibaPDA* then uses the address book to select the signals.

# <span id="page-10-0"></span>**3.1.2 How much data can be transferred?**

The amount of transferable data per module is limited by various parameters:

1. Maximum telegram size

A maximum of 1466 bytes of user data can be transferred per telegram and thus per connection.

2. Maximum number of pointers

The data to be transferred is defined using ANY pointers, which are transferred from *ibaPDA* to the controller. Here, connected operands (i.e. successive addresses) are represented by a common pointer.

- Depending on the size of the REQ DB, a different number of pointers can be managed. With S7-300, S7-400, WinAC controls the length can be freely selected. 5280 bytes: up to 128 pointers 9120 btes: up to 512 pointers 14240 bytes: up to 1024 pointers (maximum)
- Only a fixed length is provided for S7-1500 controllers: 9120 bytes: up to 512 pointers

#### **Example:**

If a REQ\_DB with a length of 9120 bytes is used, up to 512 pointers can be used, which may write a total address space of 1466 bytes. If 512 distributed individual bytes of operands are to be acquired, all 512 pointers are required: Only 512 bytes can be acquired, although the maximum telegram size of 1466 bytes has not yet been reached. If the 512 byte operands are located on successive addresses, only 1 pointer is required. There are 511 pointers available to address the remaining 1466 bytes - 512 bytes = 954 bytes.

The maximum telegram size and the current maximum number of pointers can be viewed in the *S7 Request info* tab under *Diagnostics*.

See also *A Module diagnostics*, page [64.](#page-63-0)

# <span id="page-11-0"></span>**3.2 Configuration and engineering SIMATIC S7**

In the following, we describe the configuration and engineering on the SIMATIC S7 side.

You should distinguish whether this configuration is done with the SIMATIC Manager (STEP 7 Version ≤ V5) or with the SIMATIC TIA Portal.

# <span id="page-11-1"></span>**3.2.1 Configuration and engineering SIMATIC S7-300, S7-400 and WinAC**

On the SIMATIC side, generally the following configuration steps have to be carried out:

- Configuration Software (STEP 7 V5): Integration of the Request blocks in the S7 program
- Connection configuration: If a communication processor CP x43-1 is being used, a programmed connection has to be configured in NetPro. This is not necessary when using a PN interface integrated on the CPU.

# <span id="page-11-2"></span>**3.2.1.1 Description of the Request blocks**

The communication between the S7 and *ibaPDA* is initialized and controlled with these blocks.

One set of Request blocks has to be called for each Request module (connection) in *ibaPDA*. The used blocks are part of the iba S7 library (see chapter **7** *Iba S7 library*, page [75](#page-74-1)).

Depending on the system configuration, different Request block combinations have to be used:

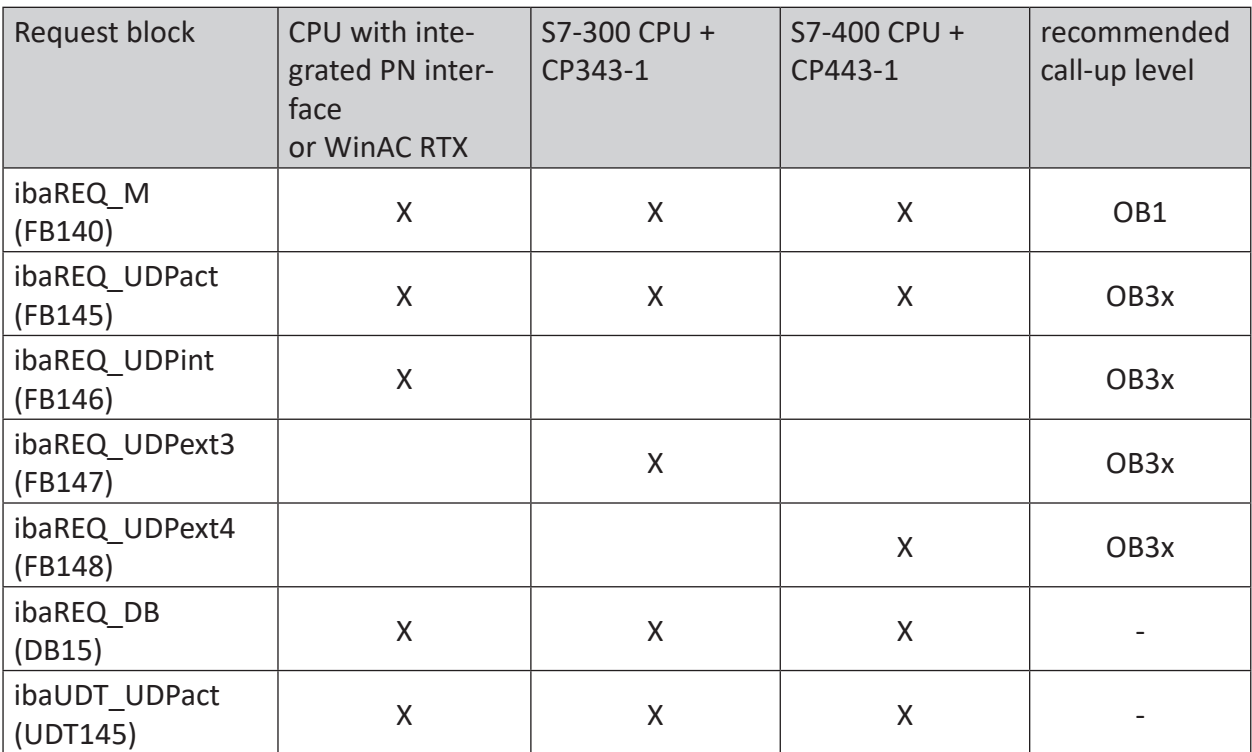

The following blocks always have to be used:

■ ibaREQ M (Management)

The block realizes the communication with *ibaPDA*. Ideally, the block is called in the OB1. This block has to be called separately in every system configuration for each module in *ibaPDA*.

- ibaREQ UDPact (provides the current signal values) This block provides the current signal values in the call up cycle. The block is called internally in the blocks ibaREQ\_UDPint, ibaREQ\_UDPext3, or ibaREQ\_UDPext4. This is why the block always has to be present in the project, but does not always has to be called separately.
- ibaREQ DB (interface DB) This DB serves as interface to *ibaPDA* and between the different Request blocks.

The following blocks are to be used depending on the S7 system configuration:

■ ibaREQ UDPint

This block sends the provided current signal values via an integrated PN interface.

■ ibaREQ UDPext3

This block sends the provided current signal values via an external communication processor CP343-1.

■ ibaREQ UDPext4

This block sends the provided current signal values via an external communication processor CP443-1.

The blocks ibaREQ\_UDPint, ibaREQ\_UDPext3 and ibaREQ\_UDPext4 always have to be used alternatively.

# **3.2.1.1.1 ibaREQ\_M (FB140)**

## **Description of the formal parameters:**

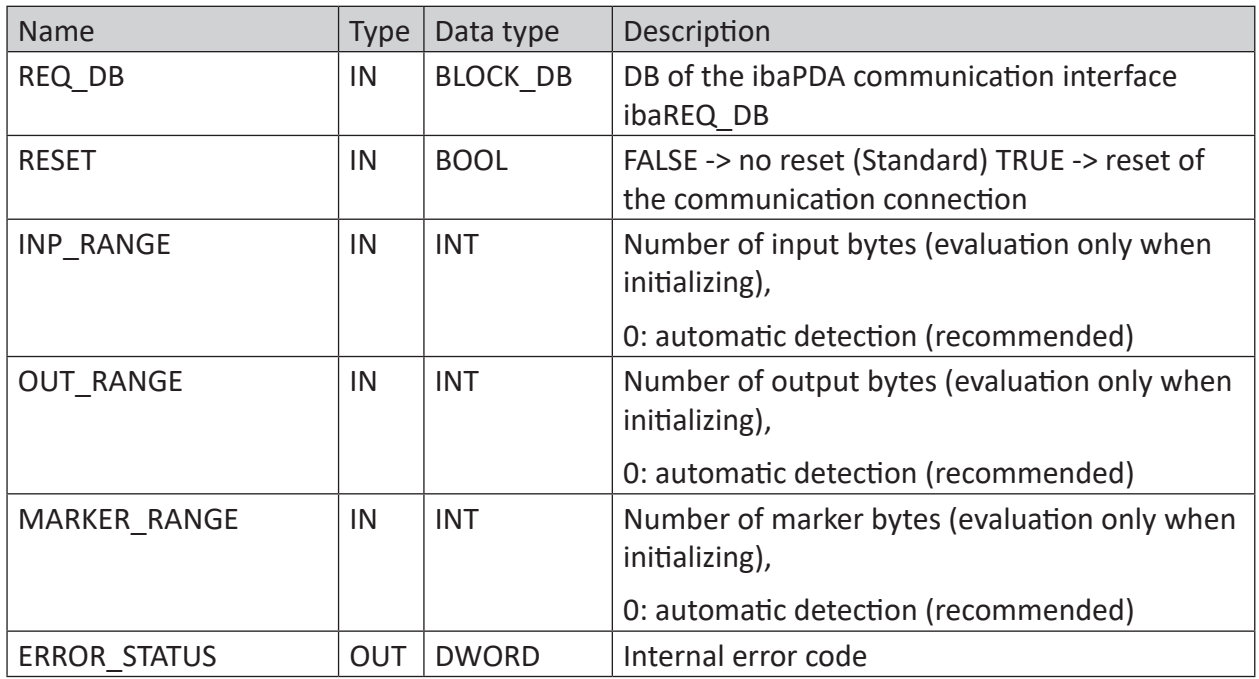

The following SFCs are used internally:

- SFC 20 (BLKMOV)
- $\blacksquare$  SFC 21 (FILL)
- SFC 24 (TEST\_DB)
- SFC 51 (RDSYSST)

## **Detailed description:**

## **REQ\_DB**

The data is exchanged with *ibaPDA* via this DB. The identical DB must be configured for all related Request blocks.

Length: 5280 Bytes : up to 128 pointers (minimum) 9120 Bytes : up to 512 pointers 14240 Bytes : up to 1024 pointers (maximum)

Any other length within these limits is permitted. The number of usable pointers will be evaluated according to the length.

## **RESET**

Serves for manually resetting the Request blocks. All Request blocks of a combination are automatically reset together. Usually, the input does not have to be connected.

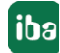

#### **INP\_RANGE**

Limits the number of input bytes to be measured.

For INP\_RANGE = 0 the size of the available processor image of the inputs is determined by the Request FB itself (recommended). The evaluation is performed only during the initialization phase of the function block.

#### **OUT\_RANGE**

Limits the number of output bytes to be measured.

For OUT\_RANGE = 0 the size of the available processor image of the outputs is determined by the Request FB itself (recommended). The evaluation is performed only during the initialization phase of the function block.

#### **MARKER\_RANGE**

Limits the number of marker bytes to be measured.

For MARKER\_RANGE = 0 the number of available markers is determined by the Request FB itself (recommended). The evaluation is performed only during the initialization phase of the function block.

#### **ERROR\_STATUS**

Internal error code of the block. If there is no error, the value 0 will be issued.

A list of all possible error codes can be found in chapter **7** *Error codes of Request blocks*, page [100](#page-99-0).

## **3.2.1.1.2 ibaREQ\_UDPact (FB145)**

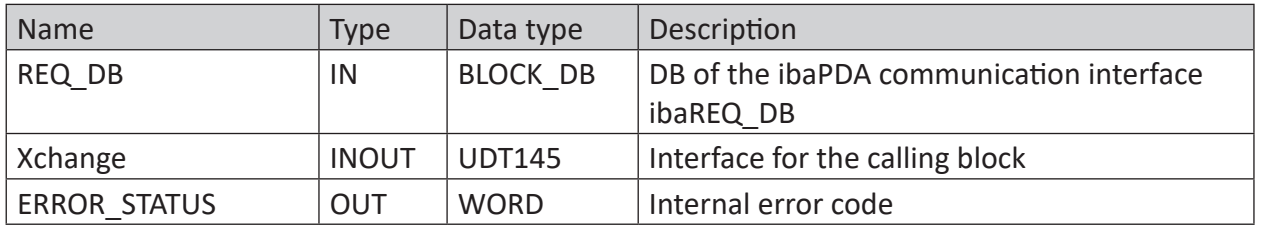

#### **Description of the formal parameters:**

The following SFCs are used internally

- SFC 20 (BLKMOV)
- $\blacksquare$  SFC 21 (FILL)
- SFC 36 (MSK\_FLT)
- SFC 37 (DMSK\_FLT)

#### **Detailed description:**

#### **REQ\_DB**

The data is exchanged with *ibaPDA* via this DB. The identical DB must be configured for all related Request blocks.

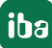

# **Xchange**

Via the parameterized data range, the data are exchanged with the calling block.

#### **ERROR\_STATUS**

Internal error code of the block. If there is no error, the value 0 will be issued.

A list of all possible error codes can be found in chapter  $\lambda$  *Error codes of Request blocks*, page [100](#page-99-0).

# **3.2.1.1.3 ibaREQ\_UDPint (FB146)**

#### **Description of the formal parameters:**

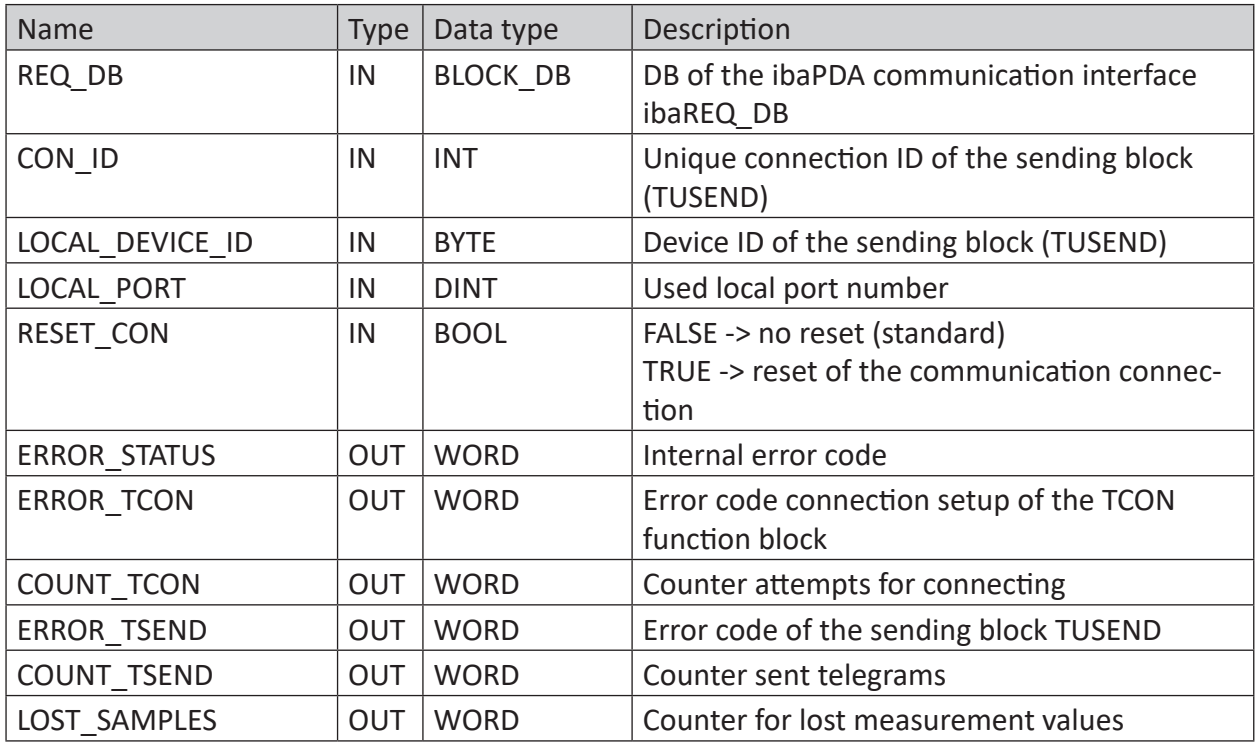

The following SFCs are used internally:

- FB145 (ibaREQ UDPact)
- FB 65 (TCON)
- FB 66 (TDISCON)
- FB 67 (TUSEND)
- SFB 4 (TON)
- UDT 65 (TCON PAR)
- UDT 66 (TADDR\_PAR)
- UDT 145 (ibaUDT\_UDPact)

#### **Detailed description:**

#### **REQ\_DB**

The data is exchanged with *ibaPDA* via this DB. The identical DB must be configured for all related Request blocks.

#### **CON\_ID**

Unique reference to the connection to be established. Corresponds to the parameter ID of the Siemens standard block TCON.

#### **LOCAL\_DEVICE\_ID**

ID of the used interface. Corresponds to the parameter local device id in the CONNECT structure of the Siemens standard block TCON.

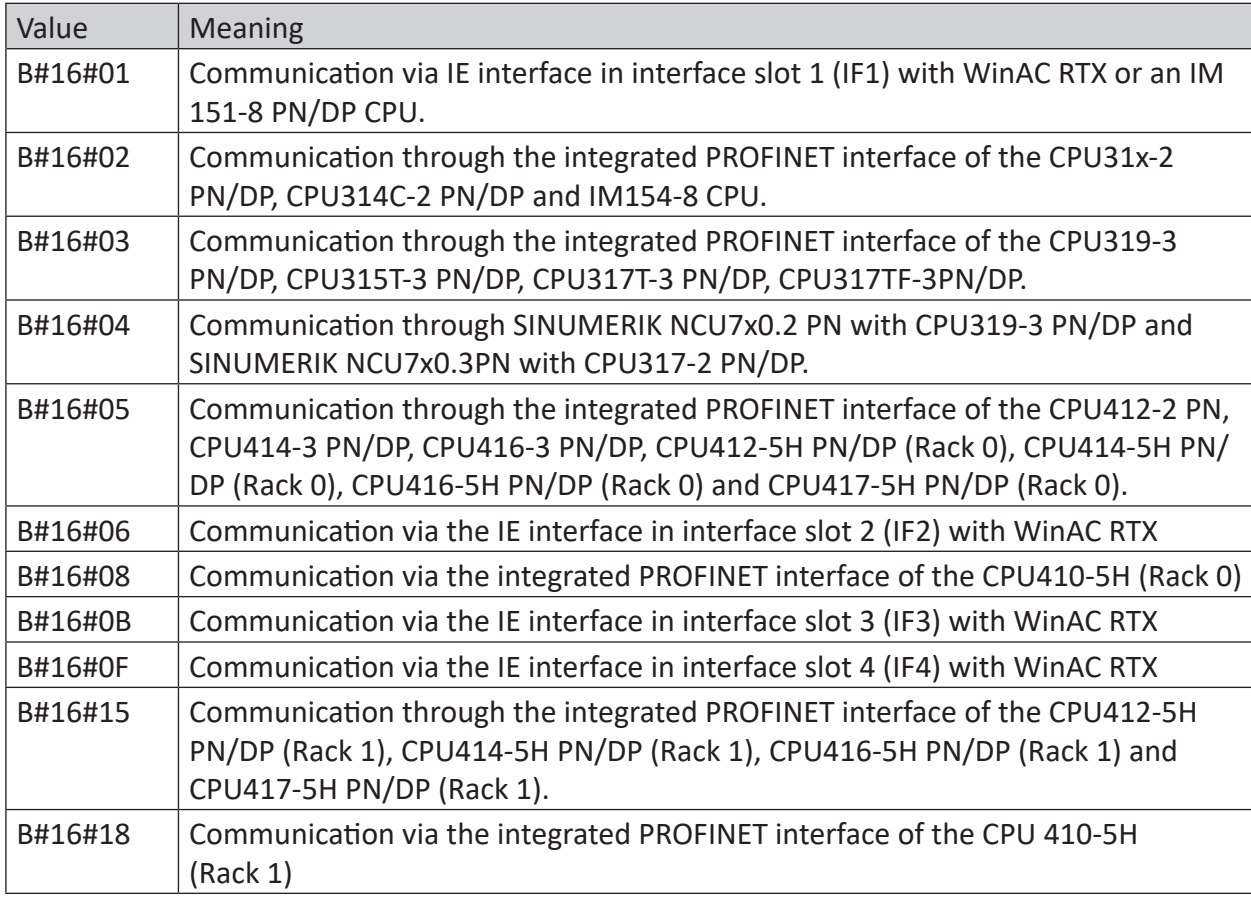

Table 2: Valid values of the parameter LOCAL\_DEVICE\_ID

#### **Other documentation**

You find more information under the following link:

[https://support.industry.siemens.com/cs/document/51339682](https://support.industry.siemens.com/cs/de/de/view/51339682)

#### **LOCAL\_PORT**

Number of the locally used port.

iba

## **RESET\_CON**

Serves for manually resetting the communication connection.

#### **ERROR\_STATUS**

Internal error code of the block. If there is no error, the value 0 will be issued.

A list of all possible error codes can be found in chapter  $\lambda$  *Error codes of Request blocks*, page [100](#page-99-0).

#### **ERROR\_TCON**

Error code of connection setup. The standard error codes for the TCON function block are output.

0X8yyy error code of TCON block will be passed

#### **COUNT\_TCON**

Counter for the attempts of connection setup. An increasing value indicates problems when establishing the connection to the *ibaPDA* computer.

#### **ERROR\_TSEND**

Error code when sending. The standard error codes of the TUSEND block are output.

0X8yyy error code of TUSEND block will be passed

#### **COUNT\_TSEND**

Counter for the sent telegrams. Usually, the counter is incremented continuously.

#### **LOST\_SAMPLES**

The counter is incremented with every call of the block if no new UDP telegram can be sent to *ibaPDA*, as the previous send order has not been finished, yet. A continuously rising value indicates a shortage in the communication performance.

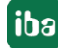

# **3.2.1.1.4 ibaREQ\_UDPext3 (FB147)**

#### **Description of the formal parameters:**

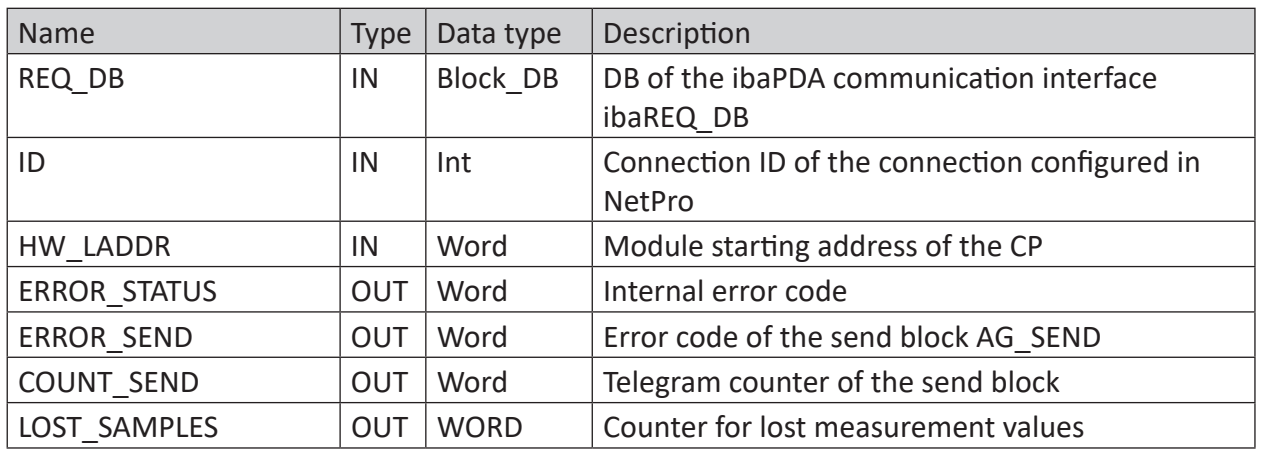

The following SFCs are used internally:

- FB145 (ibaREQ UDPact)
- FC 5 (AG\_SEND)
- UDT 145 (ibaUDT\_UDPact)

#### **Detailed description:**

#### **REQ\_DB**

The data is exchanged with *ibaPDA* via this DB. The identical DB must be configured for all related Request blocks.

#### **ID**

Unique reference to the connection to be established. Has to match the ID used in NetPro.

#### **HW\_LADDR**

Module starting address of the used CP. Has to match the LADDR used in NetPro.

#### **ERROR\_STATUS**

Internal error code of the block. If there is no error, the value 0 will be issued.

A list of all possible error codes can be found in chapter **7** *Error codes of Request blocks*, page [100](#page-99-0)

#### **ERROR\_SEND**

Error code when sending The standard error codes of the AG\_SEND block are issued.

0X8yyy error code of AG\_SEND block will be passed

#### **COUNT\_SEND**

Counter for the sent telegrams. Usually, the counter is incremented continuously.

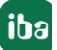

#### **LOST\_SAMPLES**

The counter is incremented with every call of the block if no new UDP telegram can be sent to *ibaPDA*, as the previous send order has not been finished, yet. A continuously rising value indicates a shortage in the communication performance.

# **3.2.1.1.5 ibaREQ\_UDPext4 (FB148)**

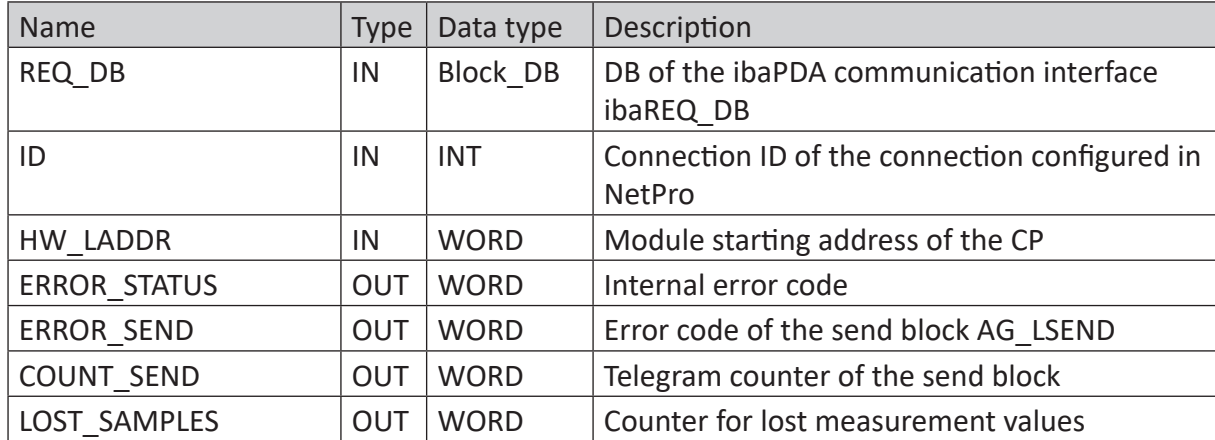

#### **Description of the formal parameters:**

The following SFCs are used internally:

- FB145 (ibaREQ UDPact)
- FC 50 (AG\_LSEND)
- UDT 145 (ibaUDT\_UDPact)

#### **Detailed description:**

#### **REQ\_DB**

The data is exchanged with *ibaPDA* via this DB. The identical DB must be configured for all related Request blocks.

#### **ID**

Unique reference to the connection to be established. Has to match the ID used in NetPro.

#### **HW\_LADDR**

Module starting address of the used CP. Has to match the LADDR used in NetPro.

#### **ERROR\_STATUS**

Internal error code of the block. If there is no error, the value 0 will be issued.

A list of all possible error codes can be found in chapter  $\lambda$  *Error codes of Request blocks*, page [100](#page-99-0)

#### **ERROR\_SEND**

Error code when sending. The standard error codes of the AG\_SEND block are issued.

The following error codes can be displayed:

0X8yyy error code of AG\_LSEND block will be passed

#### **COUNT\_SEND**

Counter for the sent telegrams. Usually, the counter is incremented continuously.

#### **LOST\_SAMPLES**

The counter is incremented with every call of the block if no new UDP telegram can be sent to *ibaPDA*, as the previous send order has not been finished, yet. A continuously rising value indicates a shortage in the communication performance.

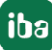

# <span id="page-21-0"></span>**3.2.1.2 Configuration in STEP 7**

In the following, we describe the configuration of the Request blocks in STEP 7 V5.

#### **Note**

1

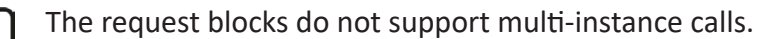

Copy the required blocks from the iba S7 library (see chapter **7** lba S7 library, page [75\)](#page-74-1) to the blocks folder of your STEP 7 project.

#### **Note**

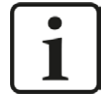

If the block numbers in your project are already occupied, assign new numbers to the blocks from the iba S7 library when copying.

The blocks ibaREQ\_UDPint, ibaREQ\_UDPext3 and ibaREQ\_UDPext4 have to adapted when

- for the block ibaREQ\_UDPact another function block number than FB145 is used
- for the ibaUDT\_UDPact data type another number than UDT145 is used

- for the Siemens function blocks of the standard library or the SIMATIC NET CP library other numbers than the standard numbers are used. The relevant Siemens function blocks are

- when using ibaREQ UDPint (FB146): TCON (FB65), TDISCON (FB66), TUSEND (FB67), TCON\_PAR (UDT65), TADDR\_PAR (UDT66)
- when using ibaREQ UDPext3 (FB147): AG\_SEND (FC5)
- when using ibaREQ UDPext4 (FB148): AG\_LSEND (FC50)

For further information on customizing, see chapter **∂** Adaptation to the renum*bered system functions*, page [86](#page-85-0).

## **3.2.1.2.1 CPU S7-300 / S7-400 / WinAC with integrated PN interface**

The following blocks are required:

- $\blacksquare$  ibaREQ M (FB140)
- ibaREQ UDPact (FB145)
- ibaREQ\_UDPint (FB146)
- ibaREQ\_DB (DB15)
- ibaUDT\_UDPact (UDT145)

For each Request module, the following steps have to be carried out:

1. Call the ibaREQ\_M (FB140), preferably within the OB1.

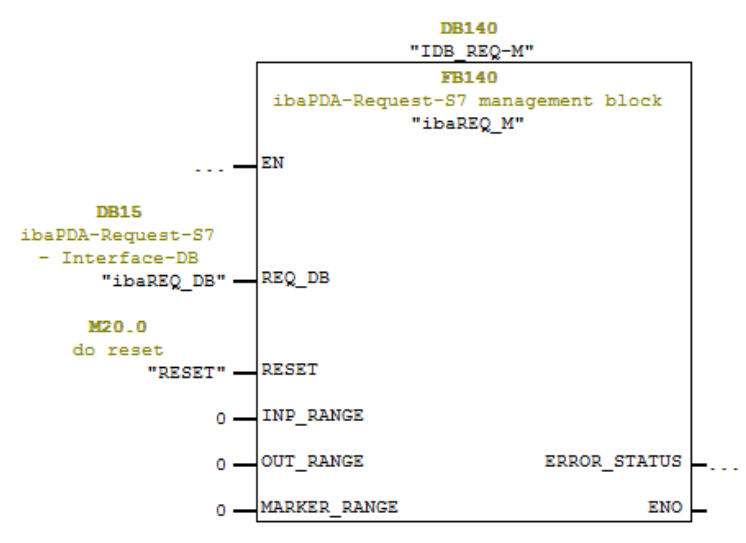

2. Call the ibaREQ\_UDPint (FB146), preferably within a cyclic interrupt OB (OB3x)

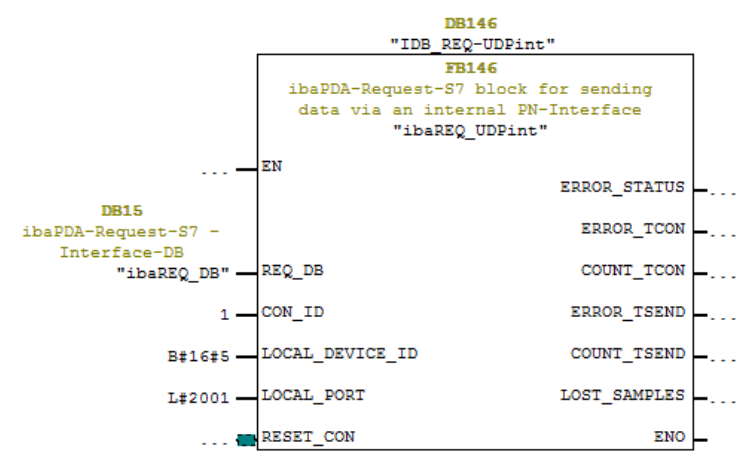

## **For each additional Request module:**

- In the blocks folder, a data block ibaREQ DB (DB15) has to be available for each Request module. Copy the data block and assign a new unique DB number.
- Within the OB1, the ibaREQ M (FB140) has to be called once more for each Request module with a new DB number (input REQ\_DB).
- Within a cyclic interrupt OB (OB3x), the ibaREQ UDPint (FB146) has to be called for each Request module once more with the new DB number (input REQ\_DB).
- Please consider that all instance data blocks have to be unique and that the values for the CON ID and LOCAL PORT parameters are assigned uniquely.

# **Finish:**

■ Load all blocks into the S7-CPU and restart.

# **3.2.1.2.2 CPU S7-300 with CP343-1**

The following function blocks are required:

- ibaREQ\_M
- ibaREQ\_UDPact
- ibaREQ\_UDPext3
- ibaREQ\_DB
- ibaUDT\_UDPact (UDT145)

For each Request module, the following steps have to be carried out:

1. Configure a new connection in NetPro.

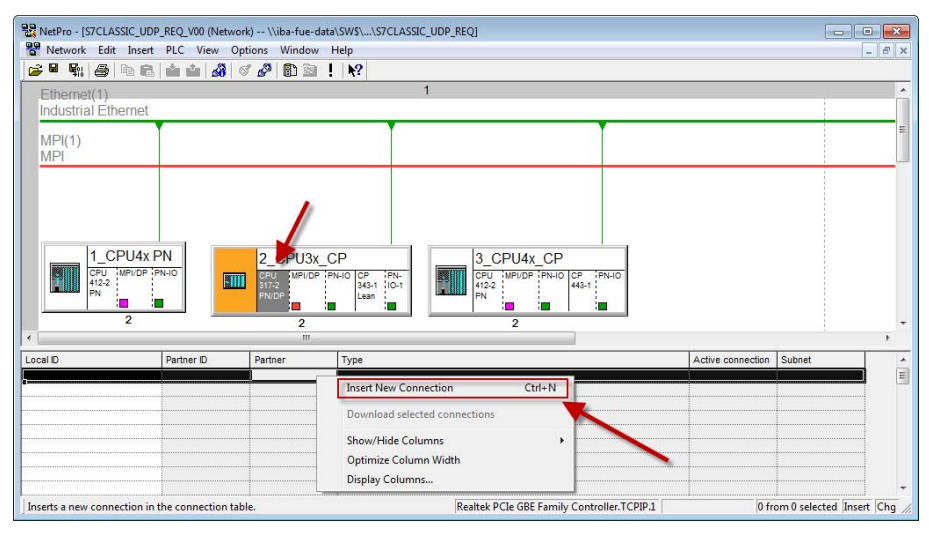

2. Select the connection partner "unspecified" and connection type "UDP connection".

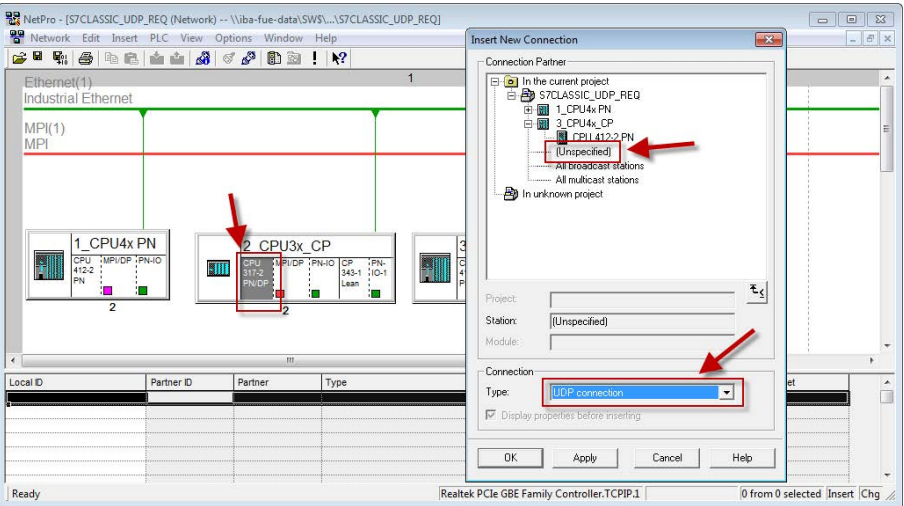

3. The automatically assigned function block parameter for the connection ID (ID) and the hardware starting address (LADDR) are needed later in step 7.

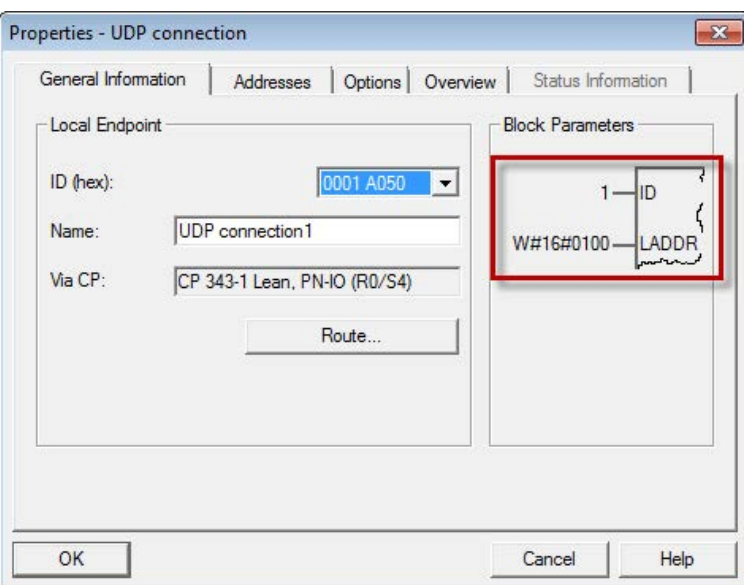

4. Enter the IP address of the *ibaPDA* computer as partner IP address and the configured port number (standard: 4170) and select a unique local port number.

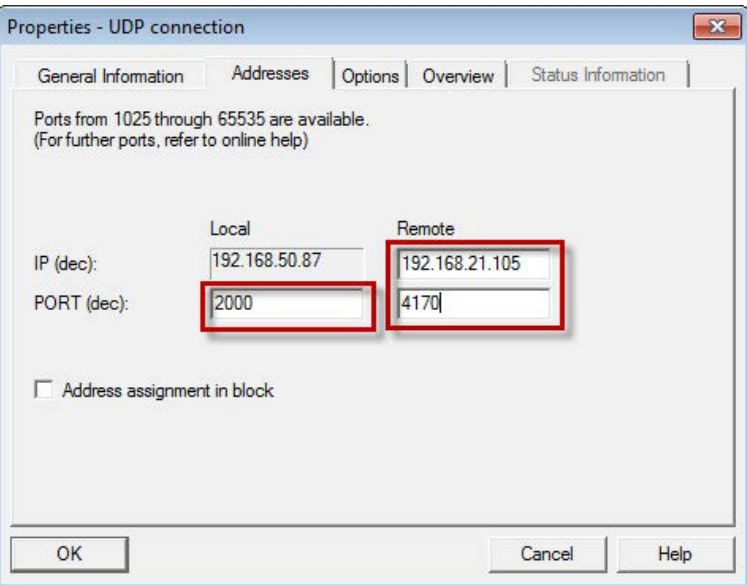

5. The connection table of the CPU now displays the newly configured connection.

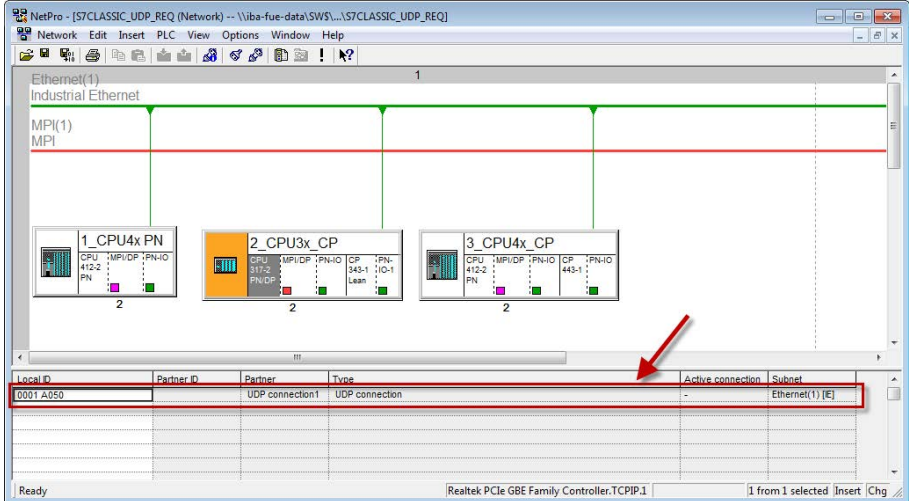

6. Call of ibaREQ\_M (FB140), preferably within the OB1.

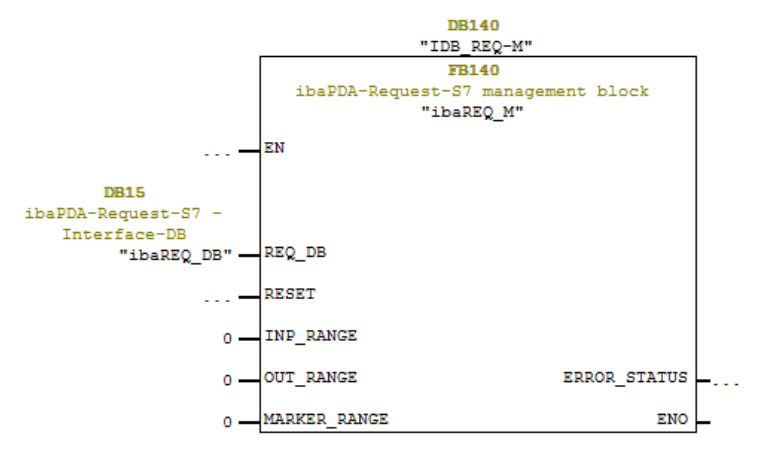

7. Call of ibaREQ UDPext3 (FB147), preferably within a cyclic interrupt OB (OB3x)

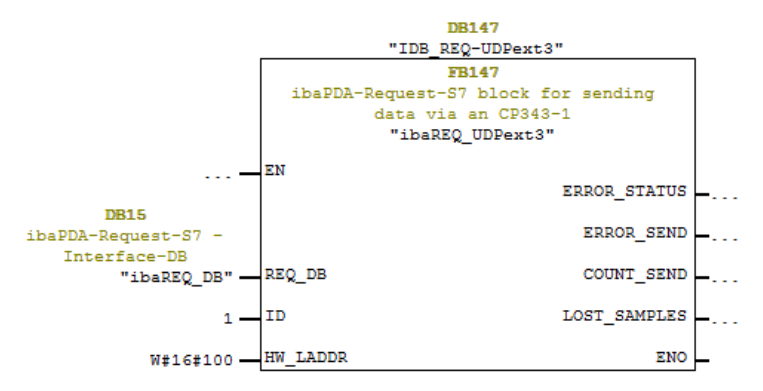

#### **For each additional Request module:**

- In the blocks folder, a data block ibaREQ DB (DB15) has to be available for each Request module. Copy the data block and assign a new unique DB number.
- Configure for each Request module a separate connection (steps 1-4). Assign different local port numbers.
- Within the OB1 the ibaREQ M (FB140) has to be called once more for each Request module with a new DB number (input REQ\_DB) (step 6).

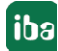

- Within a cyclic interrupt alarm call OB (OB3x), the ibaREQ\_UDPext3 (FB147) has to be called once more for each Request module with the new DB number (input REQ\_DB) (step 7).
- Please consider that all instance data blocks have to be unique and that the values for the ID and HW\_LADDR parameters are to be assigned uniquely.

#### **Finish:**

■ Load all blocks into the S7-CPU and restart.

#### **3.2.1.2.3 CPU S7-400 with CP443-1**

The following blocks are required:

- ibaREQ\_M
- ibaREQ\_UDPact
- ibaREQ\_UDPext4
- ibaREQ\_DB
- ibaUDT\_UDPact (UDT145)

For each Request module, the following steps have to be carried out:

1. Configure a new connection in NetPro.

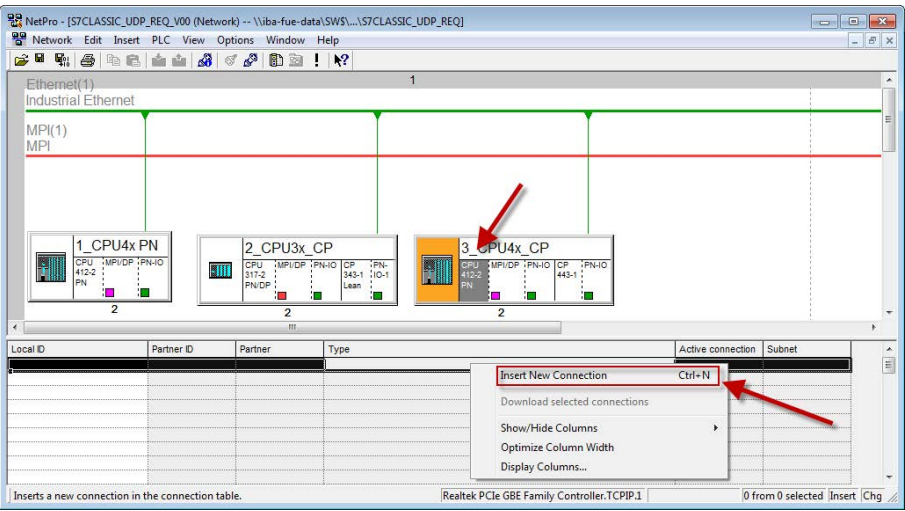

2. Select the connection partner "unspecified" and connection type "UDP connection".

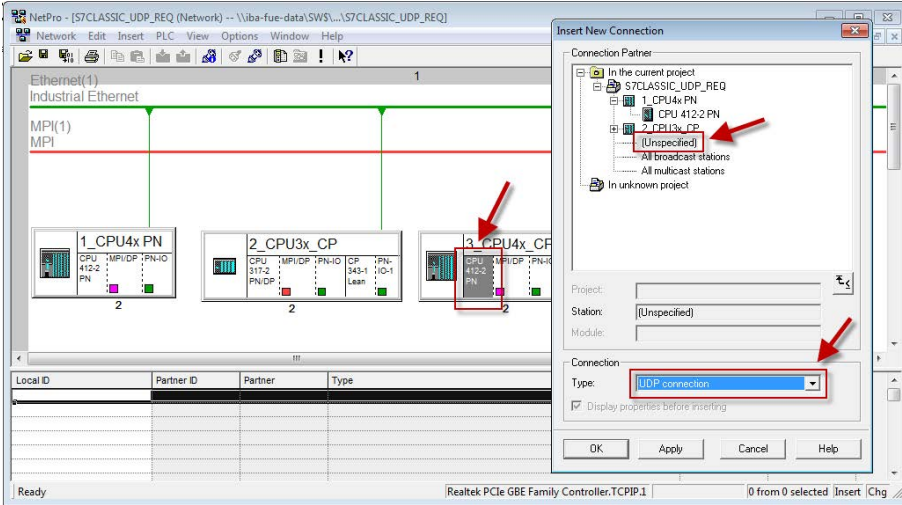

3. The automatically assigned function block parameters are needed later in step 7.

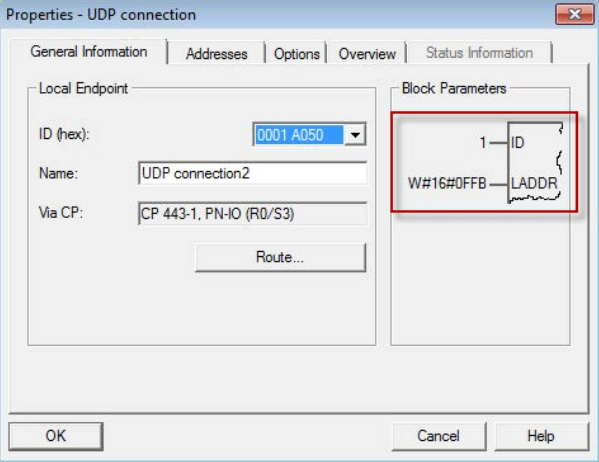

4. Enter the IP address of the *ibaPDA* computer as partner IP address and the configured port number (standard: 4170) and select a unique local port number.

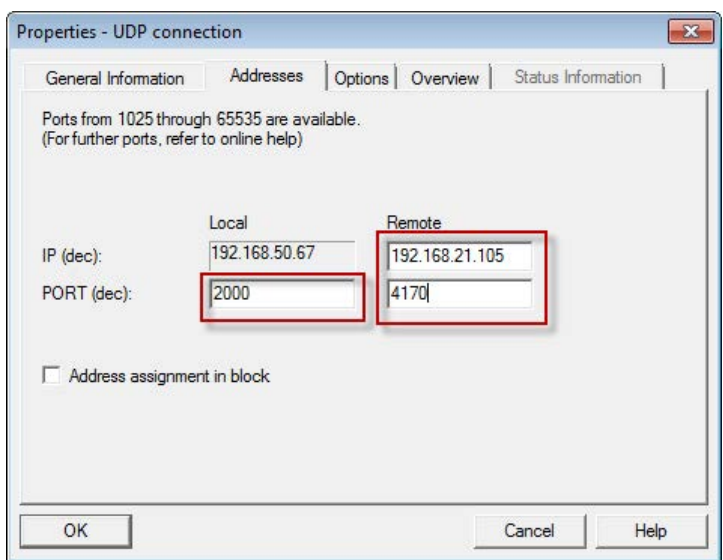

5. The connection table of the CPU now displays the newly configured connection.

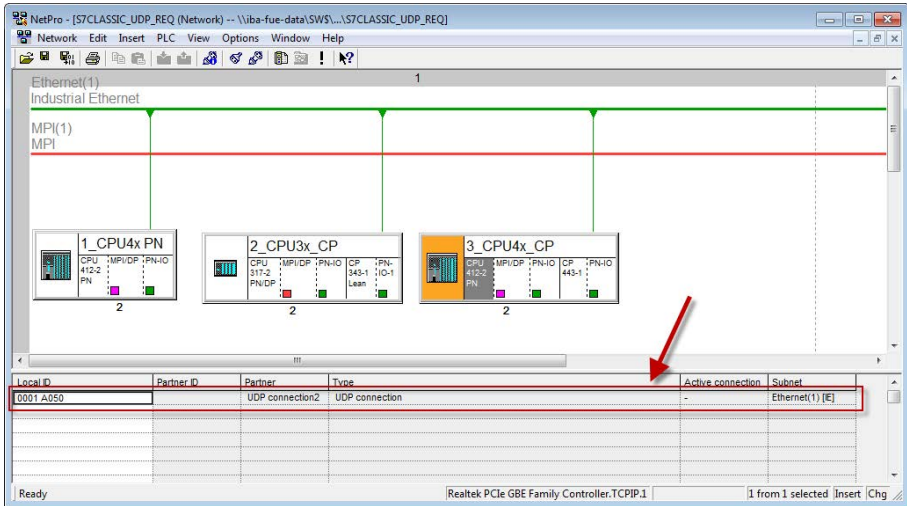

6. Call the ibaREQ\_M (FB140), preferably within the OB1.

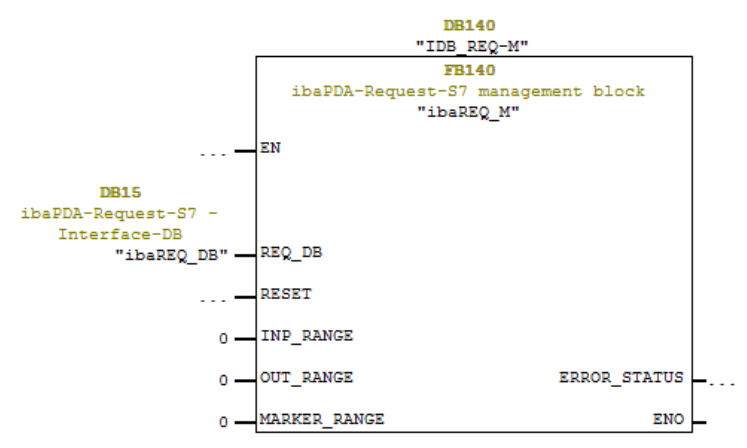

7. Call the ibaREQ UDPext4 (FB148), preferably in the context of a cyclic interrupt OB (OB3x)

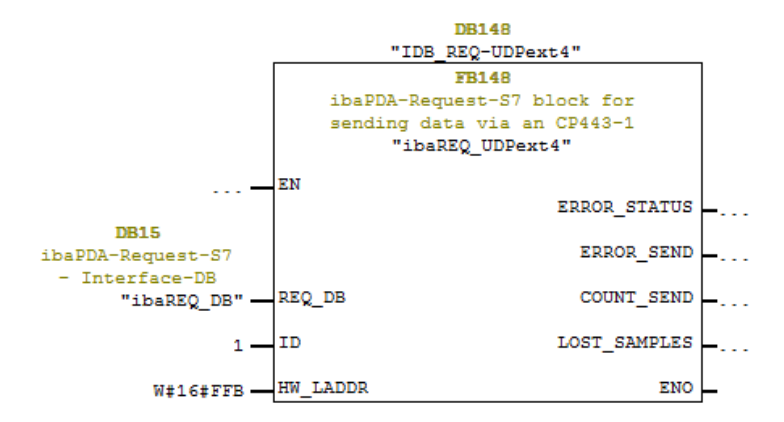

#### **For each additional Request module:**

- In the blocks folder, a data block ibaREQ DB (DB15) has to be available for each Request module. Copy the data block and assign a new unique DB number.
- Configure for each Request module a separate connection (steps 1-4). Assign different local port numbers.
- Within the OB1, the ibaREQ M (FB140) has to be called once more for each Request module with the new DB number (input REQ\_DB) (step 6).
- Within a cyclic interrupt OB (OB3x), the ibaREQ\_UDPext4 (FB148) has to be called once more for each Request module with a new DB number (input REQ\_DB) (step 7).
- Please consider that all instance data blocks have to be unique and that the values for the ID and HW\_LADDR parameters are to be assigned uniquely.

**Finish:**

■ Load all blocks into the S7-CPU and restart.

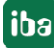

# <span id="page-30-0"></span>**3.2.2 Configuration and engineering SIMATIC S7-1500**

Basically, the following configuration steps have to be carried out on the SIMATIC TIA Portal side:

- Configuration software: Integration of the Request blocks in the S7 program
- Device configuration: Setting the CPU protection properties

# <span id="page-30-1"></span>**3.2.2.1 Description of the Request blocks**

The communication between the S7 and *ibaPDA* is initialized and controlled with these blocks.

A set of Request blocks has to be called for each Request module (connection).

The used blocks are part of the iba S7 library (see chapter **7** *Iba S7 library*, page [75\)](#page-74-1).

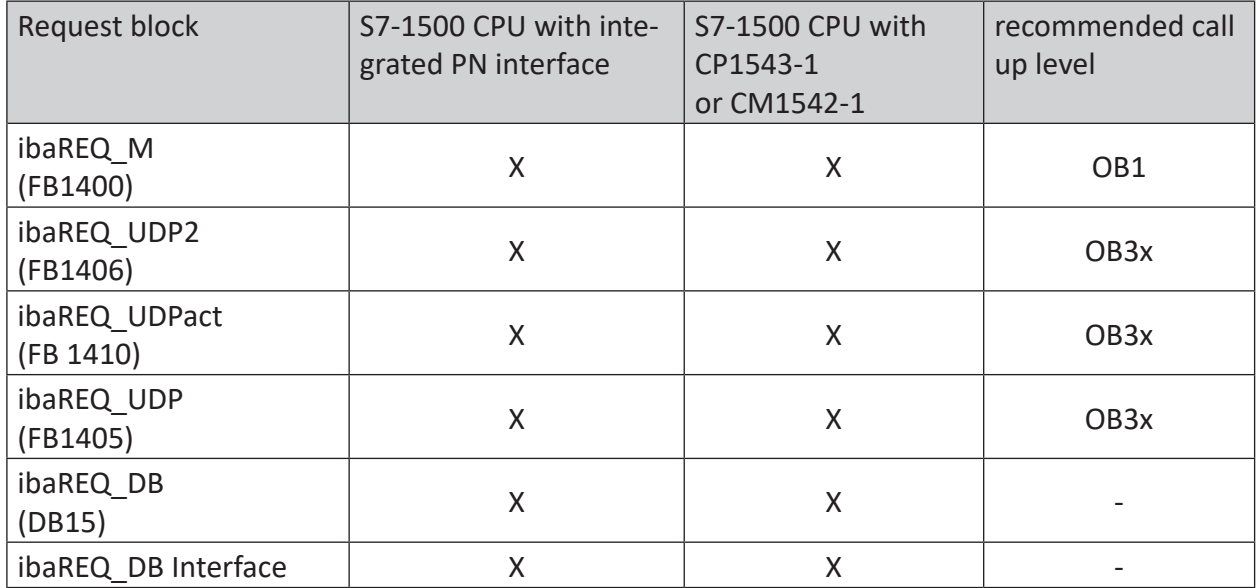

Table 3: Combinations of Request blocks

- ibaREQ M (Management) The block realizes the communication with *ibaPDA*. Ideally, the block is called in the OB1.
- ibaREQ UDP2 (provides and sends the current signal values) The block provides the actual signal values in the send cycle. Ideally, the block is called in a cyclic interrupt OB.
- ibaREQ UDPact The block is used internally by ibaREQ\_UDP2.
- ibaREQ\_UDP Similar function to ibaREQ UDP2. The block is only available for compatibility reasons. It is recommended to use the block ibaREQ\_UDP2.
- ibaREQ DB (interface DB) This DB serves as interface to *ibaPDA* and between the different Request blocks.

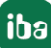

# **3.2.2.1.1 ibaREQ\_M (FB1400)**

#### **Description of the formal parameters:**

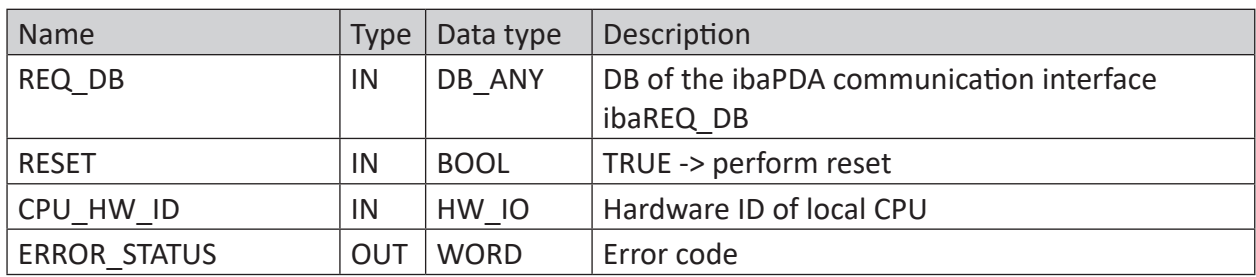

The following SIMATIC standard blocks are used internally:

GET\_IM\_DATA (FB801)

#### **Detailed description:**

#### **REQ\_DB**

The data is exchanged with *ibaPDA* via this DB. The identical DB must be configured for all related Request blocks.

The length of the data block is fixed.

#### **RESET**

Serves for manually resetting the Request blocks. All Request blocks of a combination are automatically reset together. Usually, the parameter does not have to be connected.

#### **CPU\_HW\_ID**

TIA Portal system constant, which refers to the corresponding CPU.

#### **ERROR\_STATUS**

Internal error code of the block. If there is no error, the value 0 will be issued.

A list of all possible error codes can be found in chapter  $\pi$  *Error codes of Request blocks*, page [100](#page-99-0)

## **3.2.2.1.2 ibaREQ\_UDP2 (FB1406)**

#### **Description of the formal parameters:**

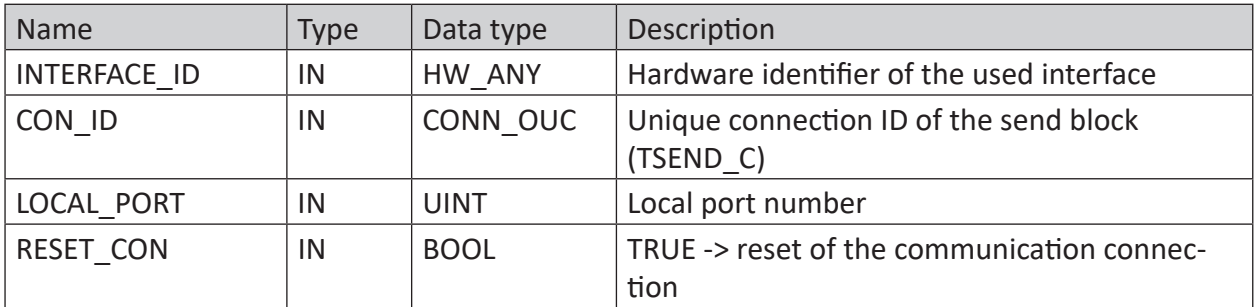

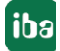

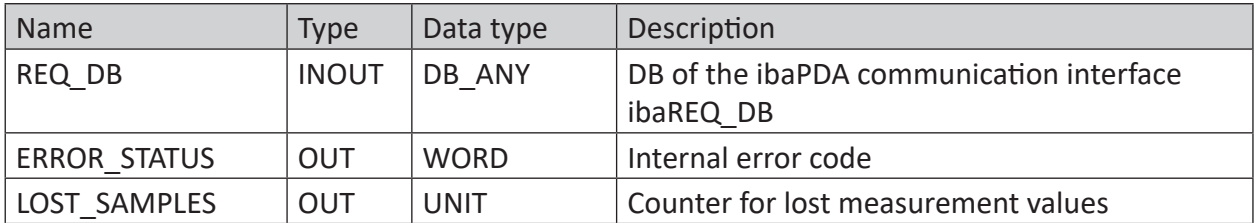

The following SIMATIC standard blocks are used internally:

- TCON
- TUSEND
- TDISCON

#### **Detailed description:**

# **INTERFACE\_ID**

Hardware identifier of the used interface.

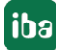

**Tip**

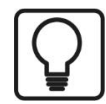

You find the hardware identifier of the marked interface under *Properties - General - Hardware identifier*

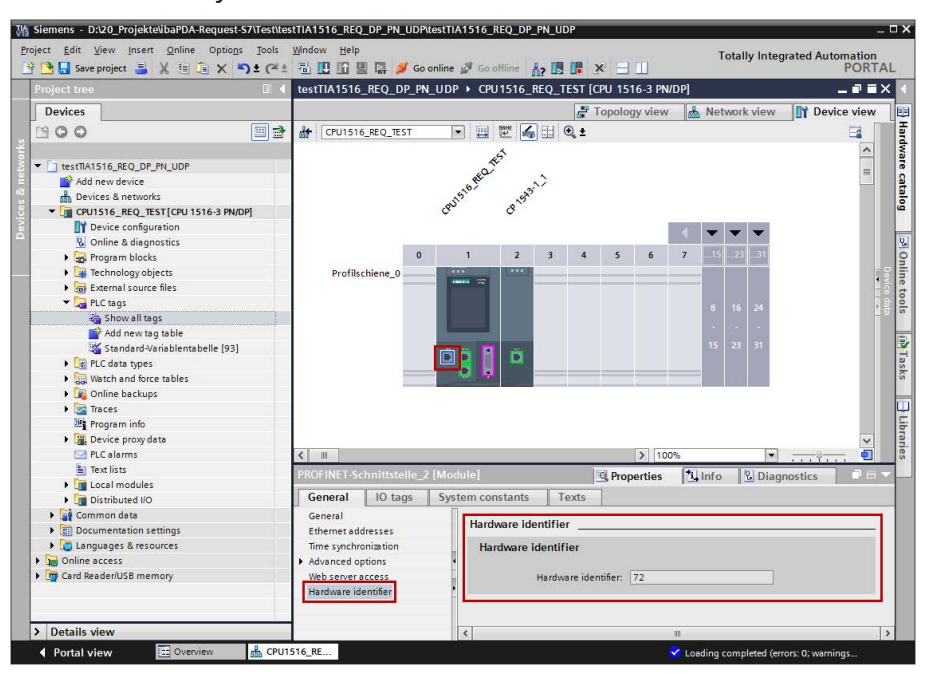

The hardware identifier could be configured as a numerical value or as a system constant of the type Hw\_Interface. You find the system constant under *Properties - System constants*. Always use the system constant of the interface and not of a port, or of the IO system.

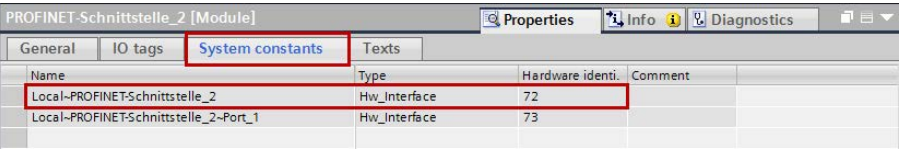

#### **CON\_ID**

Unique reference to the connection to be set up, value range: 1 to 4095.

#### **LOCAL\_PORT**

Number of the locally used port

#### **RESET\_CON**

Serves for manually resetting the communication connection.

#### **REQ\_DB**

The data are exchanged with *ibaPDA* via this DB. The identical DB must be configured for all related Request blocks.

#### **ERROR\_STATUS**

Internal error code of the block. If there is no error, the value 0 will be issued.

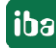

A list of all possible error codes can be found in chapter  $\pi$  *Error codes of Request blocks*, page [100](#page-99-0)

#### **LOST\_SAMPLES**

The counter is incremented with every call of the block if no new UDP telegram can be sent to *ibaPDA*, as the previous send order has not been finished, yet. A continuously rising value indicates a shortage in the communication performance.

# **3.2.2.1.3 ibaREQ\_UDP (FB1405)**

#### **Description of the formal parameters:**

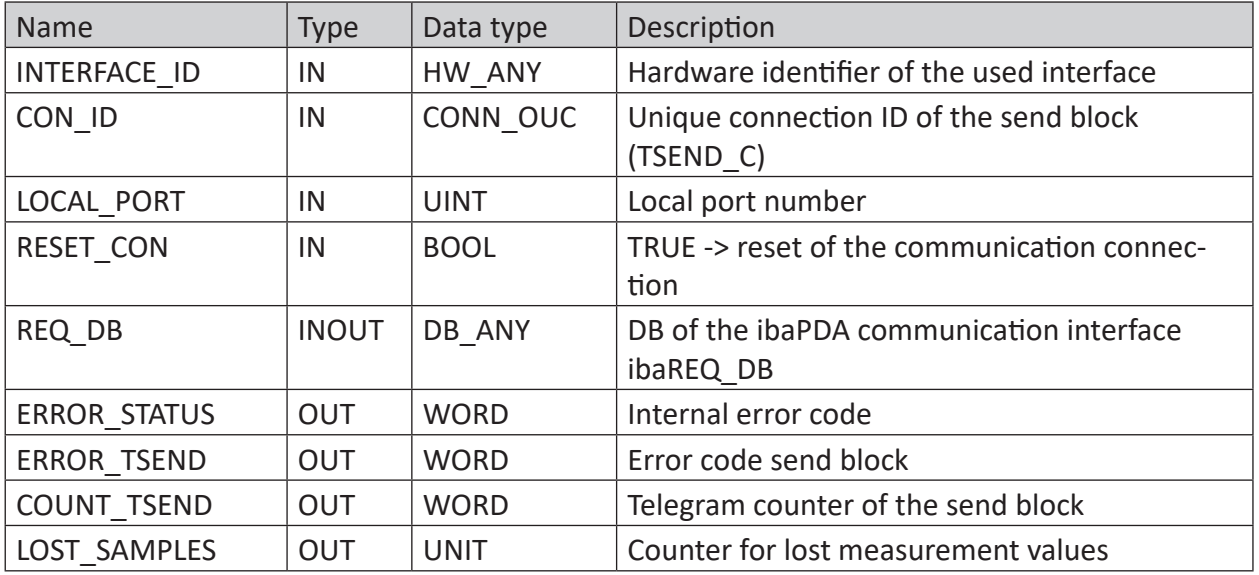

The following SIMATIC standard blocks are used internally:

■ TSEND\_C (FB1030)

#### **Detailed description:**

#### **INTERFACE\_ID**

Hardware identifier of the used interface.

**Tip**

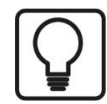

You find the hardware identifier of the marked interface under *Properties - General - Hardware identifier*

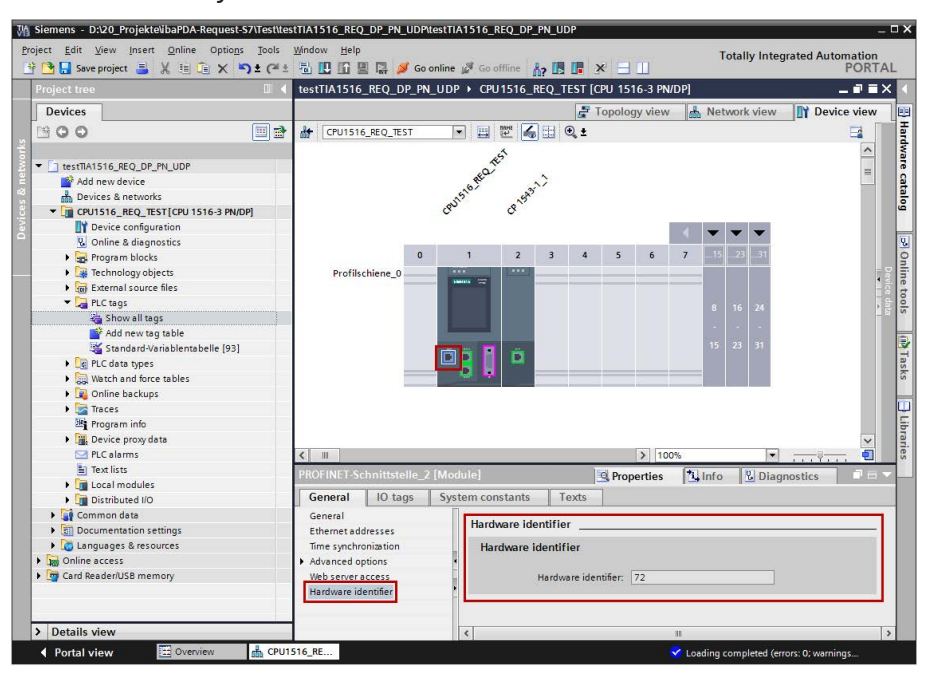

The hardware identifier could be configured as a numerical value or as a system constant of the type Hw\_Interface. You find the system constant under *Properties - System constants*. Always use the system constant of the interface and not of a port, or of the IO system.

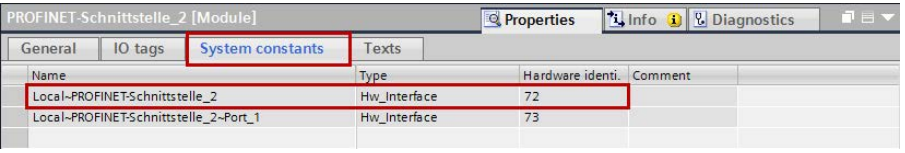

#### **CON\_ID**

Unique reference to the connection to be set up, value range: 1 to 4095.

#### **LOCAL\_PORT**

Number of the locally used port

#### **RESET\_CON**

Serves for manually resetting the communication connection.

#### **REQ\_DB**

Via this DB, the data are exchanged with *ibaPDA*. The identical DB must be configured for all related Request blocks.

#### **ERROR\_STATUS**

Internal error code of the block. If there is no error, the value 0 will be issued.
A list of all possible error codes can be found in chapter  $\pi$  *Error codes of Request blocks*, page [100](#page-99-0).

### **ERROR\_TSEND**

Error code when sending Standard error codes of the TSEND\_C block are issued.

0X8yyy errorcode of TSEND\_C block will be passed.

#### **LOST\_SAMPLES**

The counter is incremented with every call of the block if no new UDP telegram can be sent to *ibaPDA*, as the previous send order has not been finished, yet. A continuously rising value indicates a shortage in the communication performance.

## **3.2.2.2 Configuration in STEP 7**

In the following, we describe the configuration of the Request blocks in STEP 7.

#### **Note**

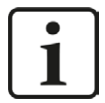

The request blocks do not support multi-instance calls.

Copy the required blocks from the iba S7 library (see chapter  $\lambda$  *Iba S7 library*, page [75\)](#page-74-0) to the blocks folder of your STEP 7 project.

The following blocks are required:

- $\blacksquare$  ibaREQ M (FB1400)
- ibaREQ UDP2 (FB1406)
- ibaREQ UDPact (FB1410)
- ibaREQ\_DB (DB15)
- ibaREQ DB-Interface (PLC data type)

For each Request module, the following steps have to be carried out:

1. Call the ibaREQ\_M (FB1400) preferably within the OB1

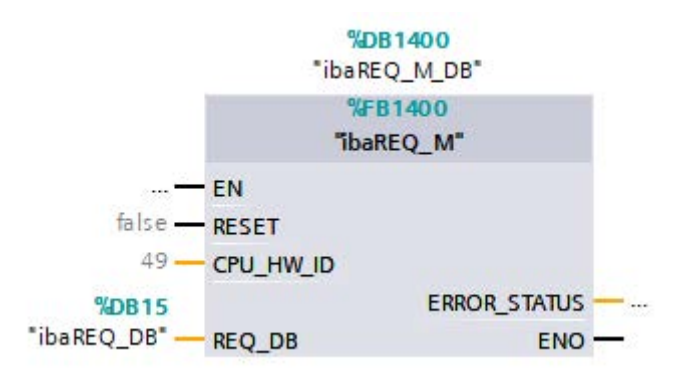

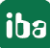

2. Enable "Retain" for the complete instance block, you have just created.

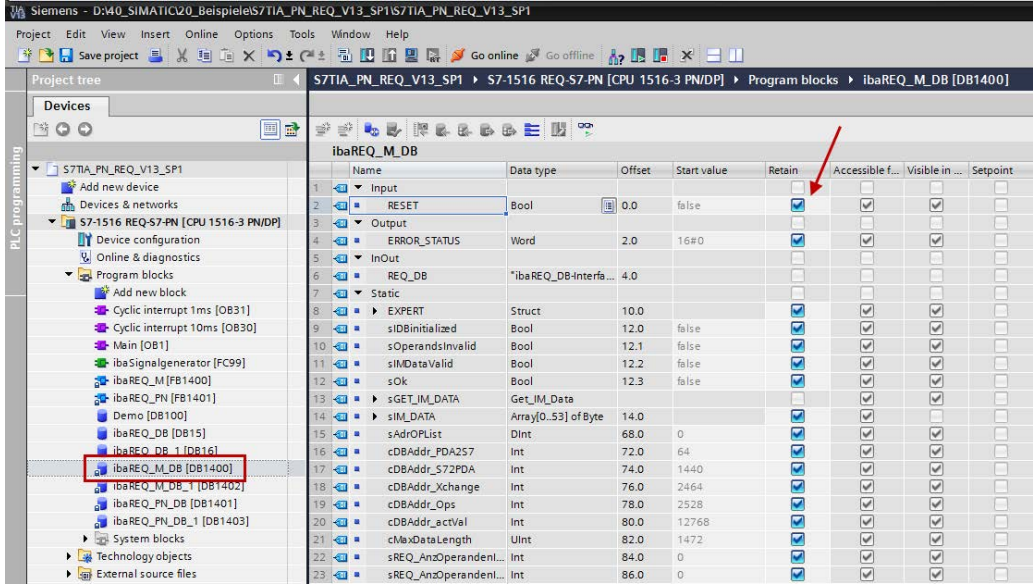

3. Call the ibaREQ\_UDP2 (FB1406), preferably within a cyclic interrupt OB (OB3x)

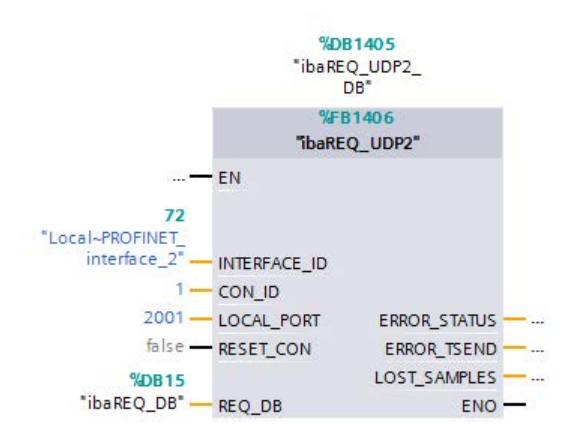

## **For each additional Request module:**

- In the blocks folder, a data block ibaREQ DB (DB15) has to be available for each Request module. Copy the data block and assign a new unique DB number.
- Within the OB1, the ibaREQ M (FB1400) has to be called for each Request module with the new DB number once more.
- Within the cyclic interrupt OB (OB3x), the ibaREQ UDP2 (FB1406) has to be called for each Request module with the new DB numbers once more.
- Please consider that all instance data blocks have to be unique and that the values for the CON ID and LOCAL PORT are assigned uniquely.

## **Finish:**

■ Load all function blocks into the S7-CPU and restart.

## <span id="page-38-0"></span>**3.2.2.3 Device configuration**

The following settings have to be done in the device configuration of the CPU:

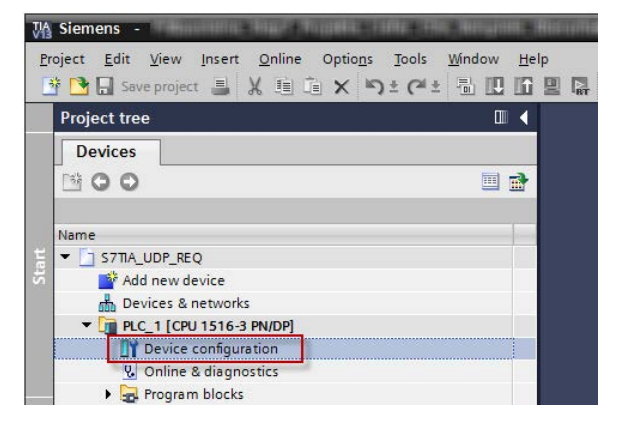

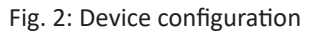

■ Disable ibaREQ DB (DB15) Properties – Attributes – Optimized block access

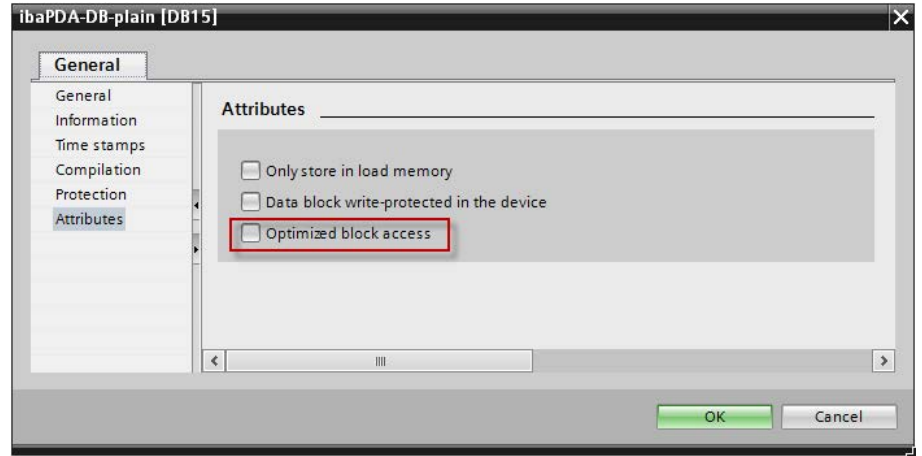

When using the connection mode TCP/IP (not TCP/IP S7-1x00) with S7-1500 CPUs, the following settings at the device configuration have to be made in addition:

■ Properties – General – Protection – Connection mechanisms: Permit access with PUT/GET communication

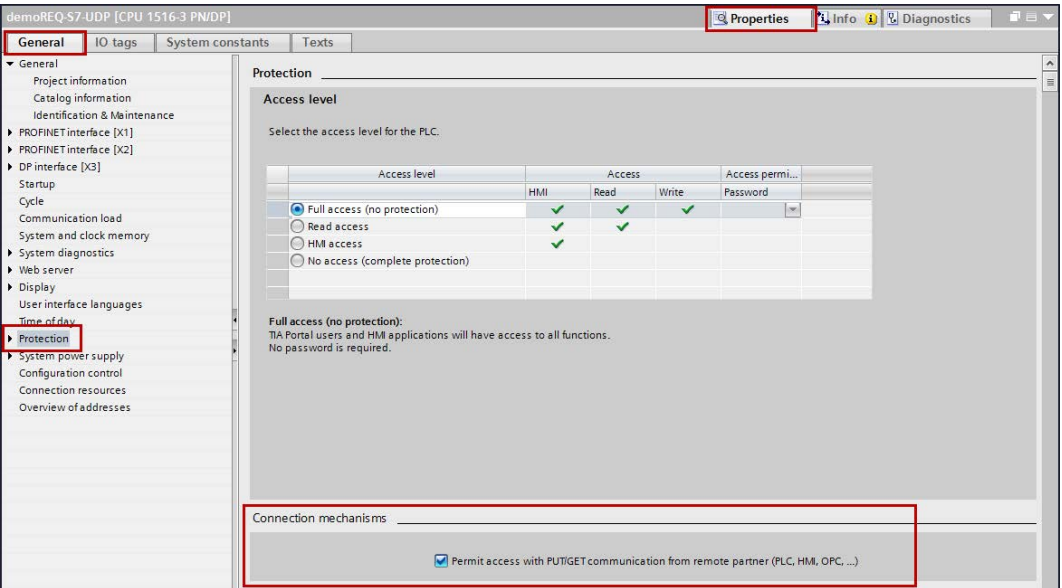

## **Access protection S7-1500**

An access protection can be enabled for an S7-1500 CPU. The following dependencies on *ibaPDA* apply:

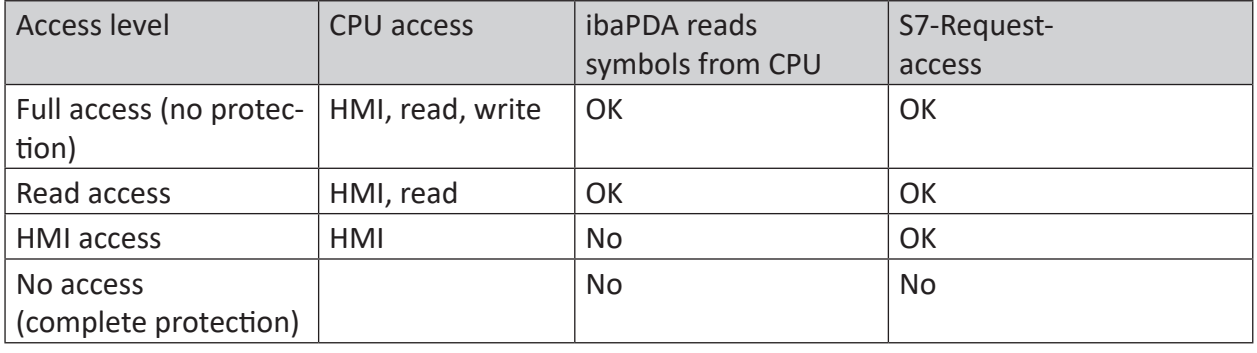

#### **Note**

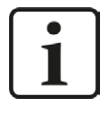

The configuration of the UDP connection is carried out programm-controlled in the Request block. It is not allowed to configure manually a UDP connection and use it for this purpose.

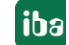

## **3.3 Configuration and engineering ibaPDA**

## **3.3.1 General interface settings**

The interface ibaPDA-Interface-S7-TCP/UDP is configured in the ibaPDA "I/O Manager". If all system requirements are met, the "S7 TCP/UDP" data interface is displayed in the interface tree. *ibaPDA-Request-S7-UDP* is a module ("S7 Request") of this interface.

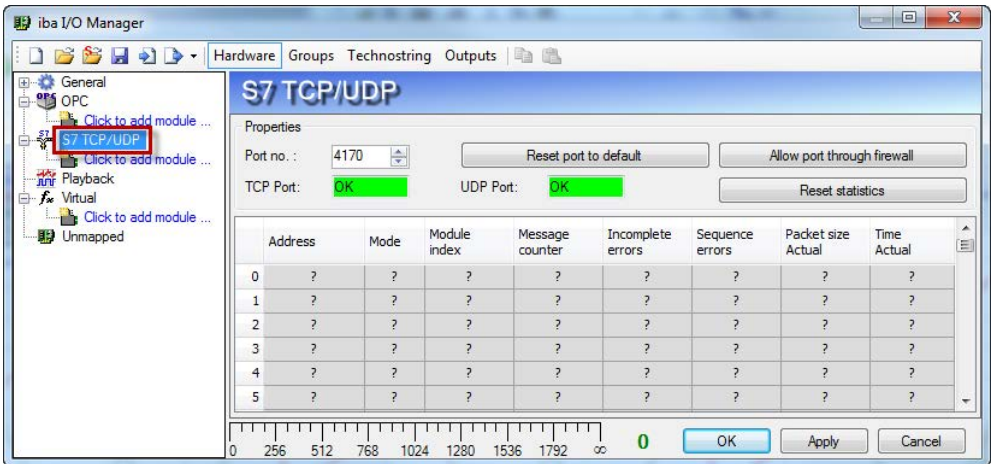

Fig. 3: Interface in the I/O Manager

The interface has the following functions and configuration options:

#### **Port no.**

Port used on the PC side

The port no. has to be used identically in the S7 connection configuration.

With <Reset to default port> the setting under Port no. can be reset to the default setting.

Via <Allow port through firewall>, the Firewall exceptions can be reactivated. This is necessary, for example, after changing the port number. By default, the settings are already made during installation.

With <Reset statistics>, you can reset the counter.

All active connections are entered in the table.

With a double-click on a row, you jump to the configuration of the corresponding module.

#### **Other documentation**

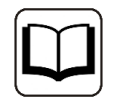

For more information about the interface *ibaPDA-Interface-S7-TCP/UDP*, see the corresponding manual.

For information about the connection diagnostics, see chapter **7** *Diganostics*, page [71](#page-70-0).

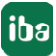

## **3.3.2 Add module**

Add a module by clicking below the interface. Select the desired module type and click on <OK>.

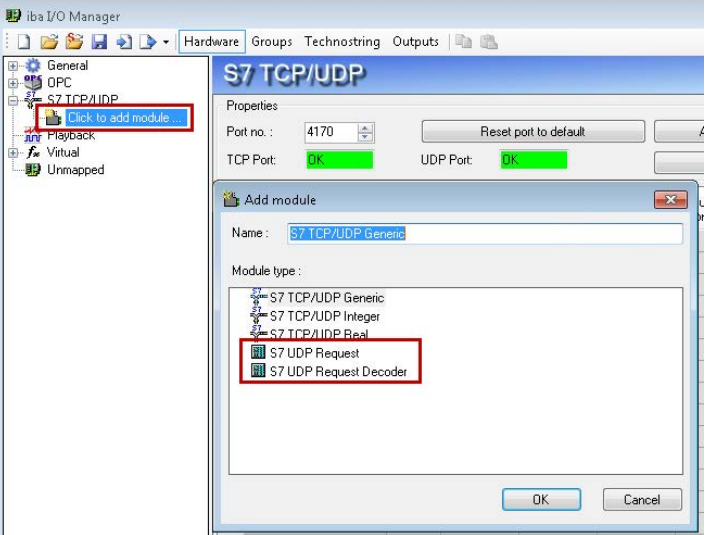

Fig. 4: Add module

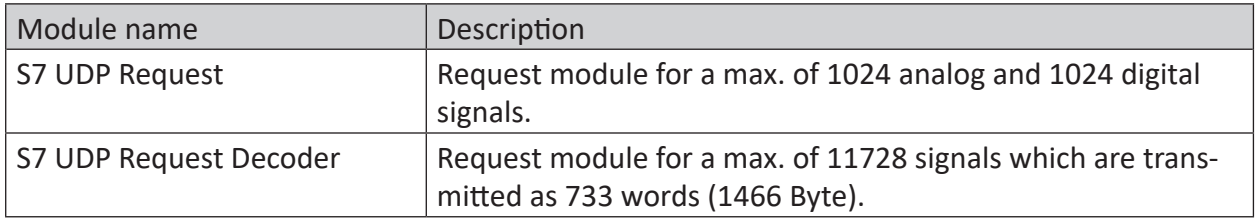

Table 4: Module overview of the Request-S7-UDP interface

## <span id="page-42-0"></span>**3.3.3 General module settings**

All modules have the following common setting options:

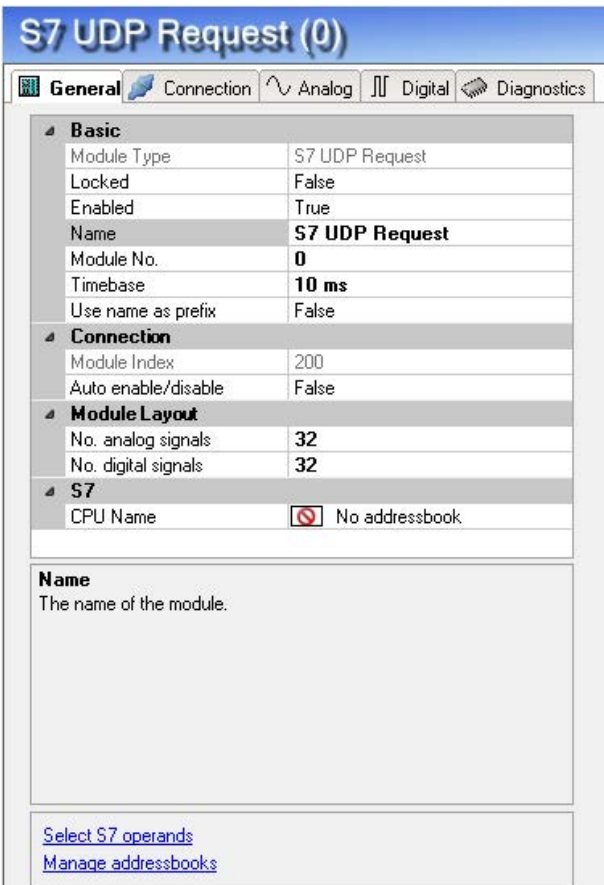

Fig. 5: General module settings

#### **Basic settings**

#### **Module type**

Display of the module type (read only)

#### **Locked**

A module can be locked for preventing accidental or unauthorized changes of the module settings.

## **Enabled**

Disabled modules are excluded from signal acquisition.

#### **Name**

Here, the clear text name of the module designation has to be entered.

#### **Module No.**

Seqiential number that is assigned by *ibaPDA* in ascending order but can be changed by the user. This number serves to identify signals unambiguously, e.g. in expressions and *ibaAnalyzer*.

## **Timebase**

All signals of this module are acquired with this timebase.

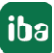

## **Use name as prefix**

Puts the module name in front of the signal name.

## **Module Layout**

## **No of analog/digital signals**

Defines the number of configurable analog/digital signals in the signal tables. A maximum of 1024 signals for each are allowed.

## **S7**

## **CPU Name**

Select the S7-CPU that is connected to this module. When selecting a S7-CPU, you can select the signals symbolically. Otherwise, the signals are selected via the S7 operand.

This requires that address books have already been generated. Otherwise, the selection list is empty. When clicking on "Create address book..." in the selection list, you get directly to the address book generator (see chapter **7** Selection via the operand symbols, page [55\)](#page-54-0).

## **Connection**

## **Module index**

Internal reference number of the module (read only).

## **Auto enable/disable**

If TRUE, the acquisition is started even when no connection to the S7-CPU can be established. The module is disabled. During the acquisition, *ibaPDA* tries to reconnect to the S7-CPU. When it succeeds, it will automatically restart the acquisition.

If FALSE, the acquisition is not started, in case no connection could be established to the configured S7-CPU.

## **3.3.4 Connection settings**

On the *Connection* tab, the connection to the controller is configured.

The following controllers, connection modes and selection methods are supported:

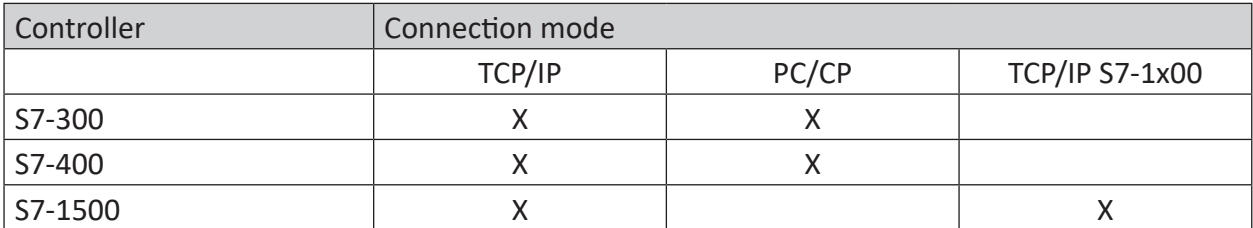

Depending on the connection mode different settings have to be made.

## **3.3.4.1 Connection mode TCP/IP**

This mode activates a connection via the standard network interface of the PC.

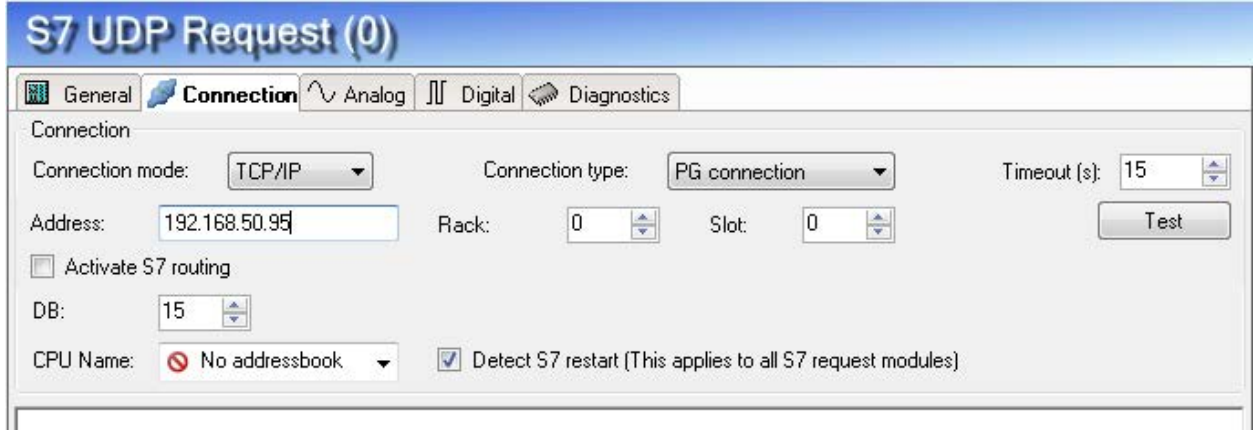

Fig. 6: Connection configuration TCP/IP

#### **CPU Name**

Selection of the linked address book

## **Connection mode**

Selection of the TCP/IP connection mode

#### **Timeout**

Timeout of the connection

### **Connection type**

Selection of the connection type PG, OP or other connections (determines which type of connection resource is occupied on the CPU).

## **Address**

IP address of the controller

#### **Rack**

Rack number of the controller (default: 0)

#### **Slot**

Number of the slot of the controller in the rack (for S7-1500 CPUs: 0)

#### **Test**

Connection test to the CPU and available diagnostic data are issued

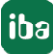

Fig. 7: Connection test / diagnostic data

**Tip**

Error message "DB xx is not a valid request DB ..."

Please check if...

- The Request block has been loaded into the CPU
- **The right DB number has been configured on the Request block**
- **The Request block is called in the program**
- **Possibly, the DB is written from another position**

## **Activate S7 routing**

(see chapter **7** S7 routing, page [92](#page-91-0)):

Activate this option, if the S7-CPU and the *ibaPDA*-PC are not in the same network, but only communicate over a gateway that supports S7 routing. Such a gateway can be e. g. an IE/PB link, over which a S7-CPU can be reached without an Ethernet connection.

Two additional input fields appear

- Address of the device acting as gateway: Enter the IP address of the gateway
- S7 Subnet ID of target net: Enter subnet-ID from STEP 7 NetPro

## **Detect S7 restart:**

The current request configuration is stored in a data block on the CPU. In case the "Detect S7 restart" option is enabled, *ibaPDA* can detect if this data block has been deleted or overwritten, e. g. as a result of loading the offline program or due to a cold restart and will restart the data

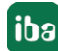

acquisition. The configuration data are transferred again. This does not affect a warm restart of the CPU.

#### **Note**

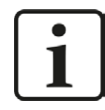

**Port 102** in the firewall must be released for the communication with the CPU for signal request.

## **3.3.4.2 Connection mode PC/CP**

This mode activates a connection over the interface card of the PC, which is configured using SIMATIC Net.

The interfaces configured in SIMATIC Net can be used, e. g:

- MPI adapter (COM)
- MPI adapter (USB)
- PROFIBUS (CP5611)
- TCPIP (RFC1005)
- $\blacksquare$  ………

**Note**

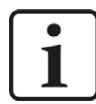

If you want to use this connection type, the Siemens software SIMATIC Net (e.g. SIMATIC Manager or Softnet) has to be installed. When using the modules CP55..., CP56... and the MPI adapter, the installation of the device drivers will be sufficient.

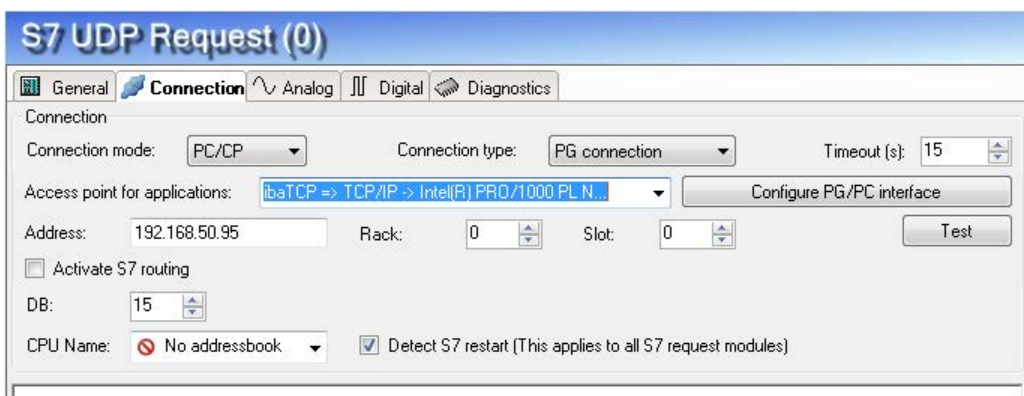

Fig. 8: Connection configuration PC/CP

### **CPU Name**

Selection of the linked address book

## **Connection mode**

Selection of the PC/CP connection mode

### **Connection type**

Selection of the connection type PG, OP or other connections (determines which type of connection resource is occupied on the CPU).

#### **Timeout**

Timeout of the connection

#### **Access point for applications**

Selection of the access point that is to be used

For notes on creating and adapting an access point **7** Setting PG/PC interface / defining new *access point*, page [88](#page-87-0)

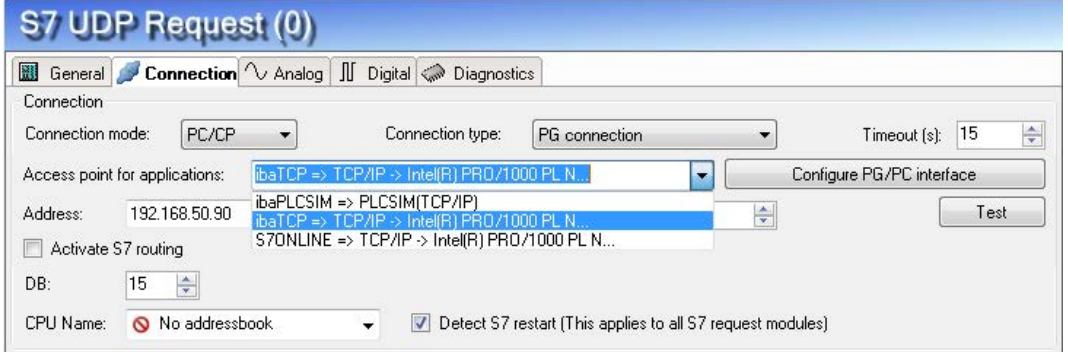

Fig. 9: Select access point

#### **Note**

The access points that are available under SIMATIC Net are configured using the Siemens tool "PG/PC interface settings".

In case *ibaPDA-Request-S7-UDP* and SIMATIC Manager run on the same computer, iba recommends configuring a special access point for *ibaPDA* for the connection between ibaPDA-Request-S7-UDP and SIMATIC S7 via PC/CP connections. A separate access point for *ibaPDA-Request-S7-UDP* prevents the risk that access for *ibaPDA* is impaired when changing the standard access point in the SIMATIC Manager.

## **Configure PG/PC interface**

Opens the dialog box for setting the PG/PC interface of SIMATIC STEP 7

#### **Address**

Address of the controller (MPI, PROFIBUS or IP address depending on the configured access point)

#### **Rack**

Rack number of the controller (default: 0

## **Slot**

Number of the slot of the controller in the rack (for S7-1500 CPUs: 0)

## **Test**

Connection test to the CPU is performed and available diagnostic data are issued.

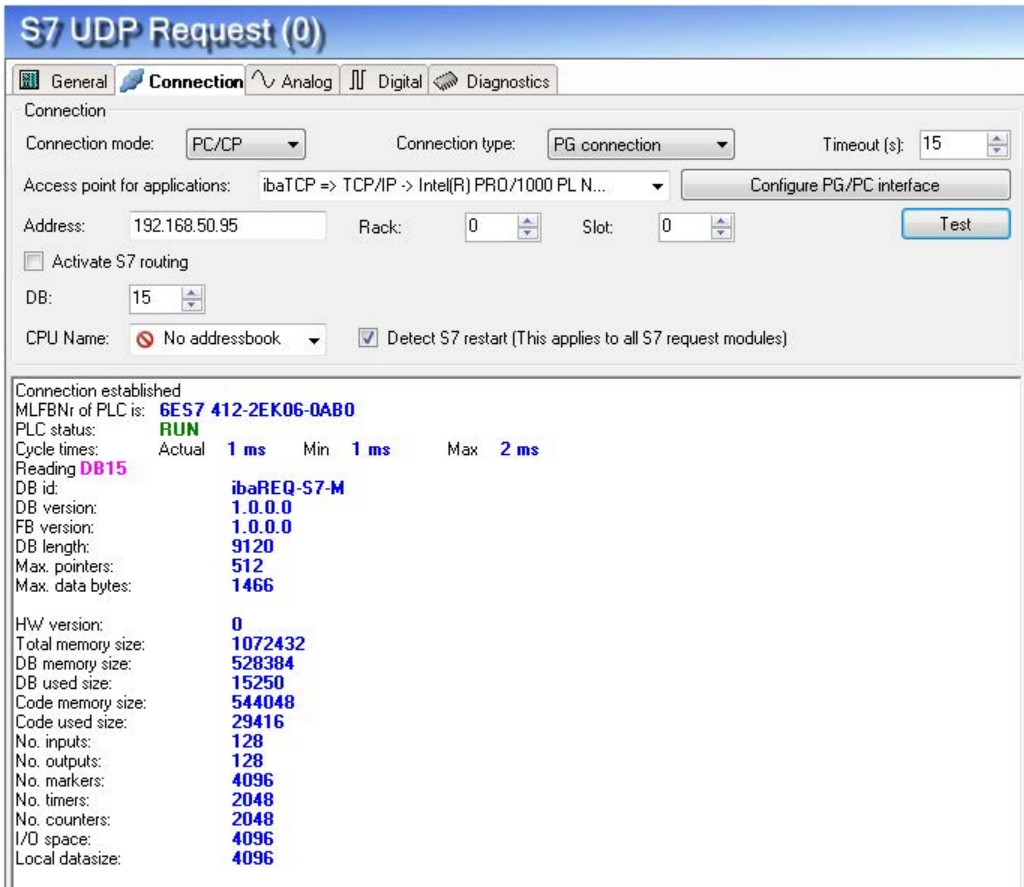

Fig. 10: Connection test / diagnostic data

## **Tip**

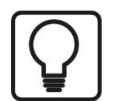

Error message "DB xx is not a valid request DB ..."

Please check if...

- The Request block has been loaded into the CPU
- **The right DB number has been configured on the Request block**
- The Request block is called in the program
- **Possibly, the DB is written from another position**

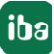

## **Activate S7 routing**

(see chapter **7** *S7 routing*, page [92](#page-91-0)):

Activate this option, if the S7-CPU and the *ibaPDA*-PC are not in the same network, but only communicate over a gateway that supports S7 routing. Such a gateway can be e. g. an IE/PB link, over which a S7-CPU can be reached without an Ethernet connection. Two additional input fields appear

- Address of the device acting as gateway: Enter IP address of the Gateway

- S7 Subnet ID of target net: Enter subnet-ID from STEP 7 NetPro

## **Detect S7 restart**

The current request configuration is stored in a data block on the CPU. In case the "Detect S7 restart" option is enabled, *ibaPDA* can detect if this data block has been deleted or overwritten, e. g. as a result of loading the offline program or due to a cold restart and will restart the data acquisition. The configuration data are transferred again. This does not affect a warm restart of the CPU.

## **3.3.4.3 Connection mode TCP/IP S7-1x00**

This mode activates a connection over the standard network interface of the PC and can only be used in combination with S7-1500 CPUs.

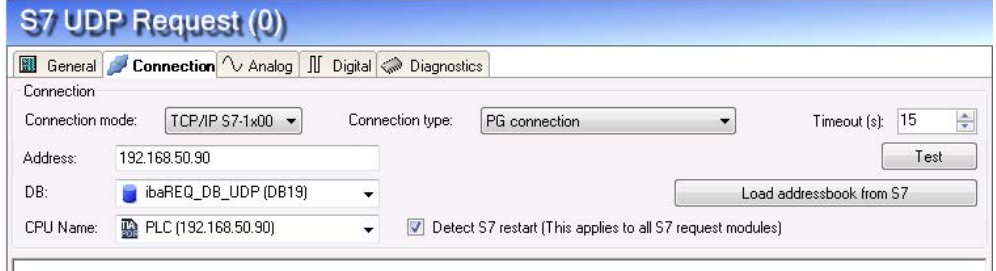

Fig. 11: Connection configuration TCP/IP S7-1x00

## **CPU Name**

Selection of the linked address book; only address books of the "TIA Portal" type can be selected.

#### **Connection mode**

Selection of the TCP/IP S7-1x00 connection mode

#### **Connection type**

Selection of the connection type PG, OP or other connections (determines which type of connection resource is occupied on the CPU).

#### **Timeout**

Timeout of the connection

## **Address**

IP address of the controller

## **Test**

Connection test to the CPU and available diagnostic data are issued.

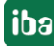

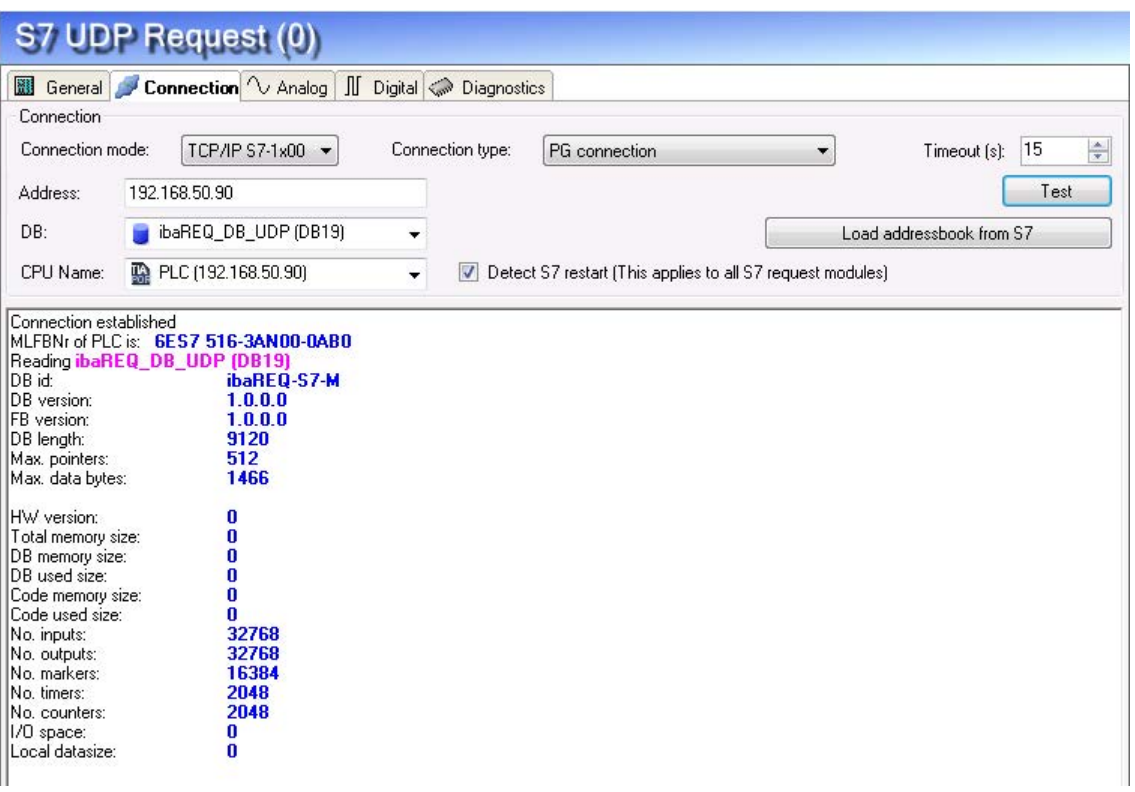

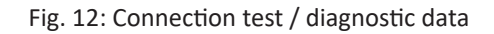

#### **Load addressbook from S7**

By clicking on this button *ibaPDA* will read the list of symbols directly from the PLC and store it in an addressbook for further use in the symbol browser.

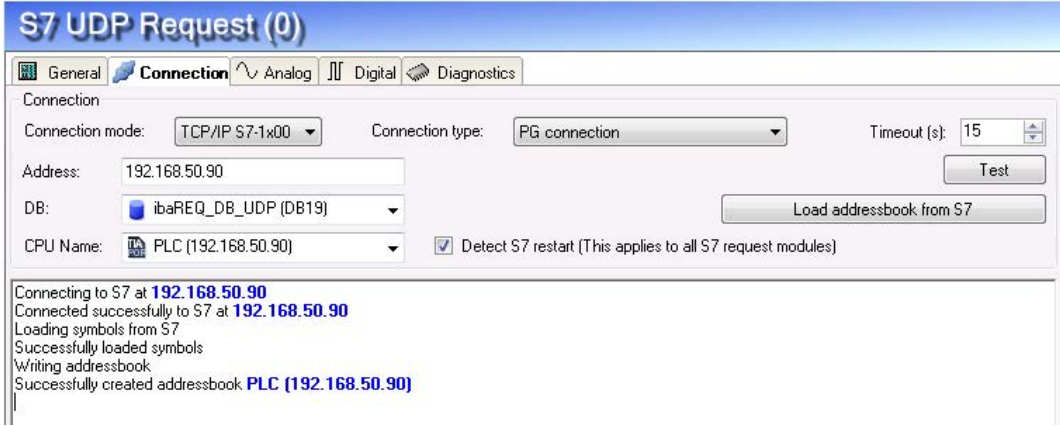

**Tip**

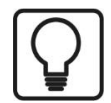

Error message "DB xx is not a valid request DB ..."

Please check if...

- The Request block has been loaded into the CPU
- **The right DB number has been configured on the Request block**
- **The Request block is called in the program**
- **Possibly, the DB is written from another position**

In this context, also note the access protection of an S7-1500 CPU.

For further information, see *A Device configuration*, page [39](#page-38-0)

#### **Detect S7 restart:**

The current request configuration is stored in a data block on the CPU. In case the "Detect S7 restart" option is enabled, *ibaPDA* can detect if this data block has been deleted or overwritten, e. g. as a result of loading the offline program or due to a cold restart and will restart the data acquisition. The configuration data are transferred again. This does not affect a warm restart of the CPU.

#### **Note**

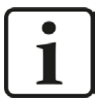

The "TCP/IP S7-1x00" connection mode does not support the use of absolute operand addresses.

#### **Note**

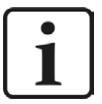

**Port 102** in the firewall must be released for the communication with the CPU for signal request.

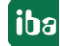

## **3.3.5 Signal configuration**

The signals to be measured are selected in the I/O Manager, either by means of the absolute operand address or the symbolic name provided by the *ibaPDA* address book browser.

When using the SIMATIC CFC editor on the same PC, the signals and connectors to be measured can be configured from the PLC program via drag & drop in *ibaPDA*.

There are 3 options for selecting measurement values:

- 1. Selection via the absolute address of the S7 operands
- 2. Selection via the S7 symbol addresses (symbol table and symbols from data blocks)
- 3. Selection of the CFC connectors (when programming the CPU with SIMATIC CFC)

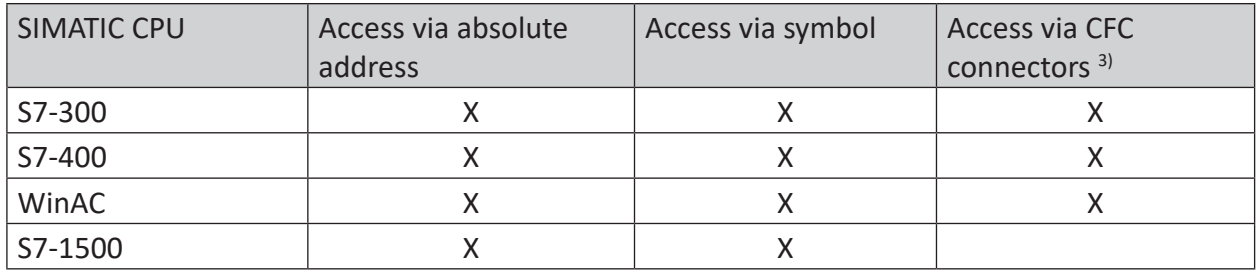

Table 5: Possible types of selections

Supported operand ranges:

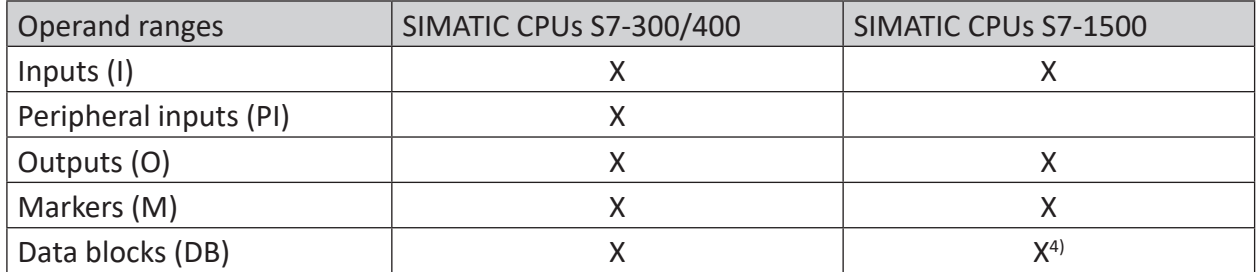

Table 6: Supported operand ranges

## **3.3.5.1 Selection via the absolute address of the operands**

There are 2 ways for selecting the measurement values via the operand address.

1. On the one hand, you can click on the *General* tab of the module on the "Select S7 operands" link in order to open the S7 operand editor.

 $3$  Required is the use of the SIMATIC STEP 7 options package S7-CFC<br> $3$  The access to optimized data blocks of S7-1500 controllers is not si

The access to optimized data blocks of S7-1500 controllers is not supported.

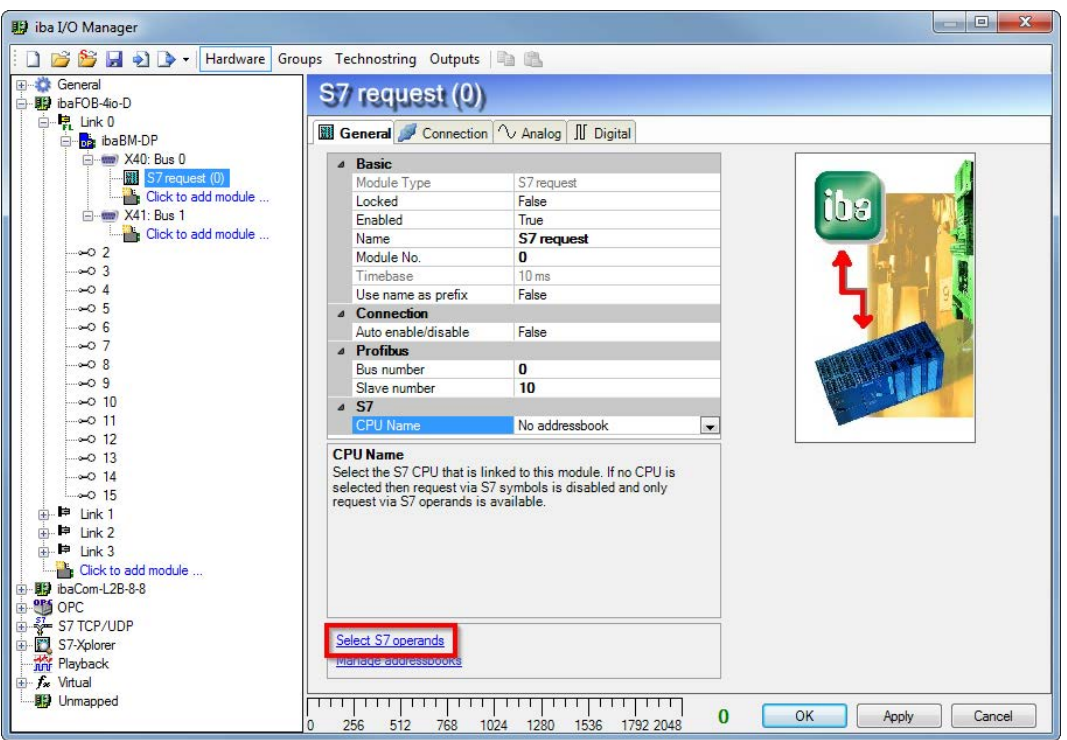

2. On the other hand, you can click on the *Analog* or *Digital* tab of the module in one field of the "S7 Operand" column.

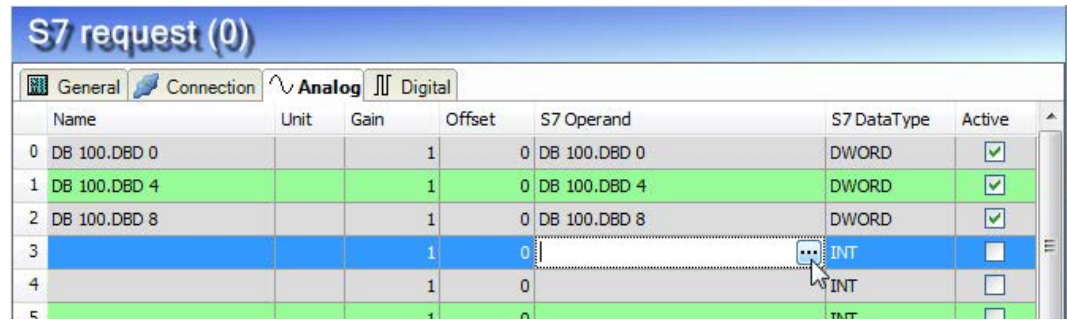

In both cases, a dialog box is opened,  $\Box$  in which you can select the S7 operand to be measured.

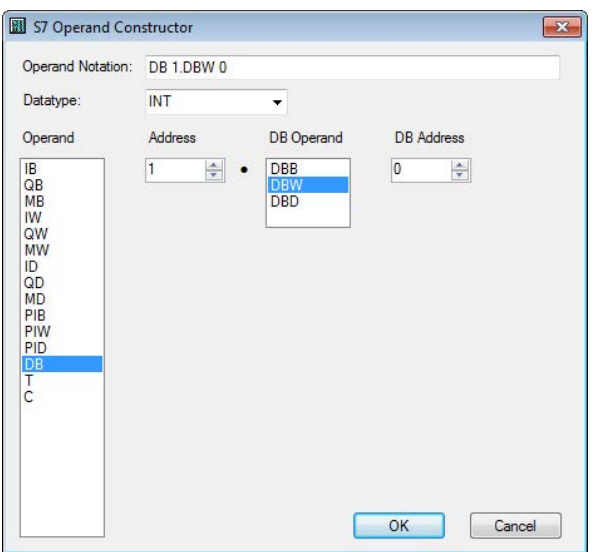

Fig. 13: S7 operand constructor

After you have set the desired operand address, click <OK> to exit the dialog.

Thereafter, you can enter the signal name in the Name column.

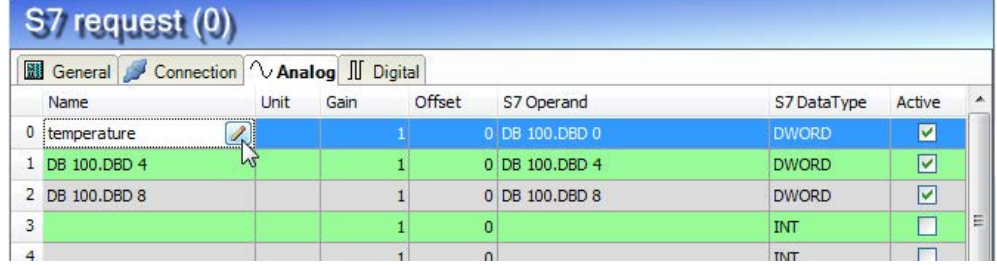

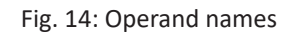

You can enter the desired operand address also directly in the "S7 Operand" column without using the S7 operand editor.

## <span id="page-54-0"></span>**3.3.5.2 Selection via the operand symbols**

This method of access requires that the signals to be measured already have an entry in the S7 symbol table, the PLC variable list or in a data block and that an address book has been created (see chapter **7** Address books, page [66\)](#page-65-0).

An advantage of this way of access is that the symbol addresses are applied automatically in *ibaPDA* as signal names.

You can integrate an address book into the module as follows:

1. Select the S7-CPU you want to assign this module to in the drop down menu on the *General* tab of the module under "CPU Name".

iba

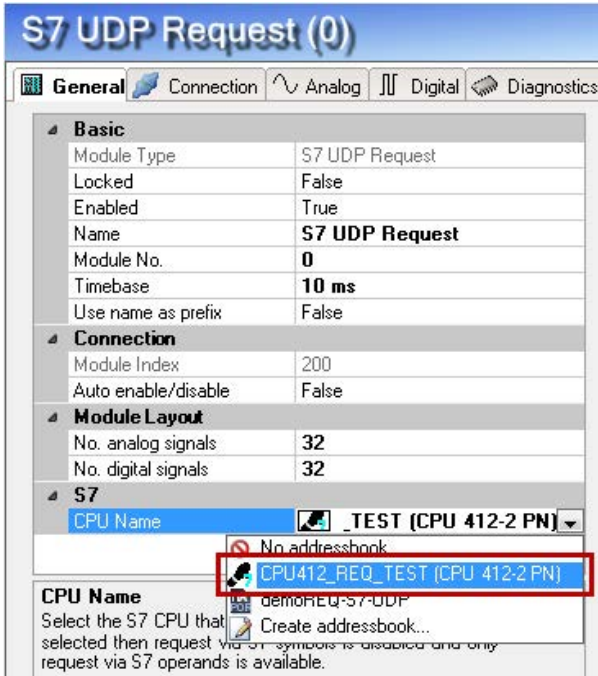

2. An additional "S7 symbol" column is displayed on the *Analog* and *Digital* tab.

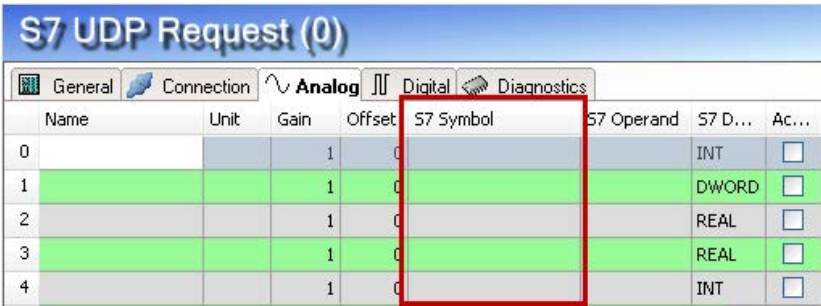

Now, you can access the symbol addresses via the *S7 CFC and symbol browser* (short: symbol browser). The symbol browser can be opened in different ways:

1. Click on the link "Select S7 symbols" on the *General* tab of the Request module. The selected signals are entered automatically in the right table *Analog* or *Digital*. The symbol browser stays open until it is closed with <OK>. This way, several signals can be added successively.

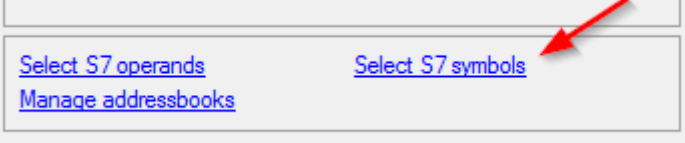

2. On the *Analog* or *Digital* tabs click in a cell of the "S7 Symbol" column. You can only select the symbols with the data type matching the table. After every selection, the symbol browser is closed.

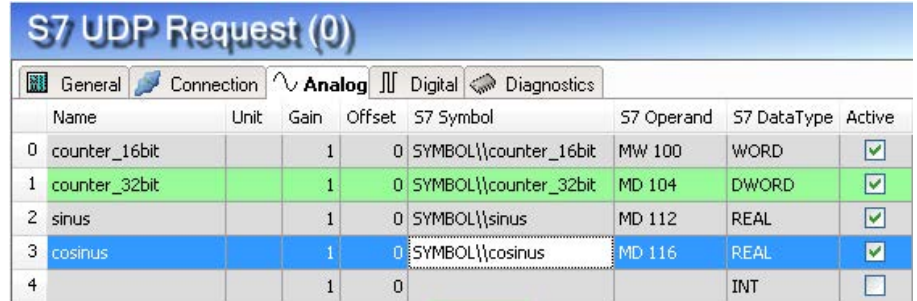

In the symbol browser, you have the following options:

■ CFC variables:

On the *CFC* tab, you can select the configured CFC variables – consisting of the configured names of chart, block and connector.

■ DB variables:

On the *DB* tab, the individual data blocks and their variables are displayed.

■ Symbol table:

On the *Symbols* tab, the entries of the S7 symbol table can be selected.

■ *Search* tab:

You can search the variable via a part of the name.

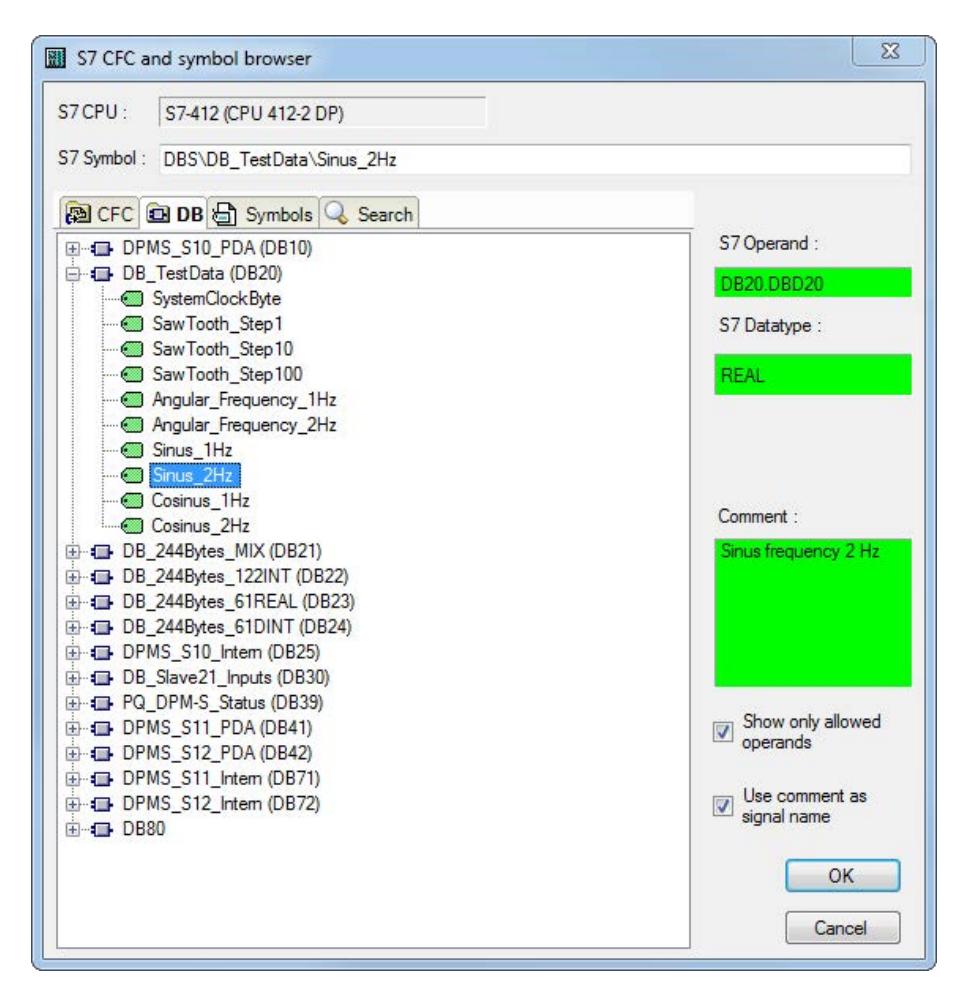

Fig. 15: S7-CFC and symbol browser

After having selected the variable, the operand address, the data type and a signal comment are displayed on the right side.

The variables are shown in the following colors:

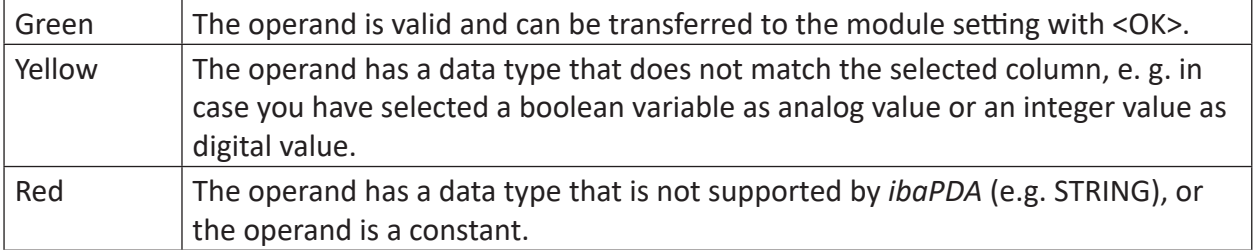

You can hide all non-valid variables, by clicking on the option "Show only allowed operands".

Usually, the symbolic signals name from STEP 7 is adopted as signal name in the I/O Manager. Optionally, you can adopt the STEP 7 signal comment as signal name in the I/O Manager by selecting the option "Use comment as signal name".

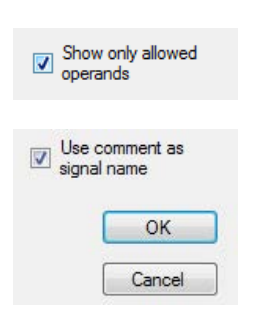

## **Show only allowed operands**

If you enable this option, only the operands or symbols allowed for the current signal table from which you opened the browser are displayed in the tree structure (no red and no yellow operands). This improves clarity.

### **Signal name, signal comment 1 and 2**

Usually, the symbolic signal name from STEP 7 is adopted as signal name in the I/O Manager. With these three combo boxes you have the possibility to modify the signal name and the two comments.

Select the desired alternative from the available options. If a signal name or comment in the signal table should not be changed, select "Do not change".

## **Lookup symbols in the signal grid**

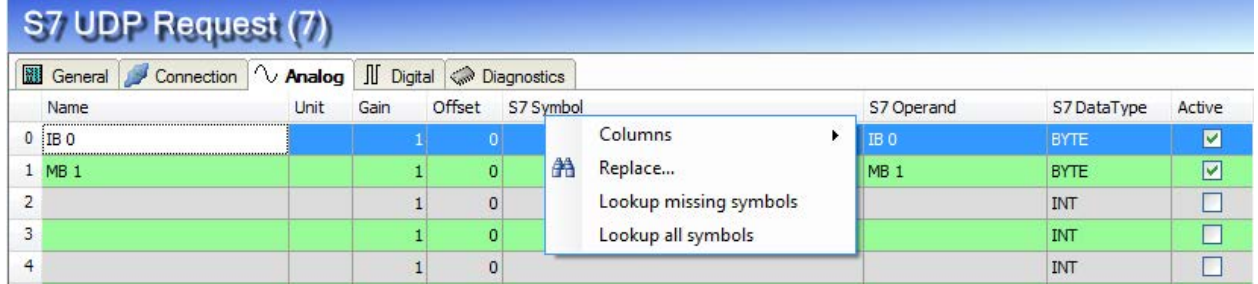

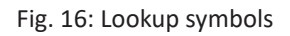

*ibaPDA* can search for the symbol that corresponds to an operand. Right-click on the header of the signal grid and select either *Lookup missing symbols*, then only the missing symbols are searched for. Or select *Lookup all symbols*, then all symbols will be searched and replaced. The command performs a reverse resolution of the S7 symbols from the S7 operands. *ibaPDA* first searches the symbol table, then CFC, and finally the DBs for the operands.

## **3.3.5.3 Measuring the CFC connectors**

For selecting CFC connectors for the measurement process, proceed basically as described in chapter **7** Selection via the operand symbols, page [55,](#page-54-0) until opening the S7-CFC and symbol browser.

#### **Note**

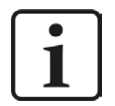

In case the connectors are not displayed on the *CFC* tab, then possibly the SCL sources have not been translated in the STEP 7 project.

To solve this problem, make sure that the following options are selected in the dialog box for compiling the program in the SIMATIC software:

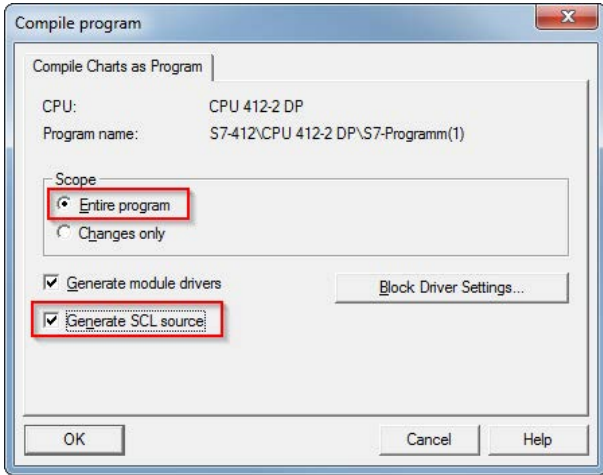

Afterwards, go back and generate the address books again.

#### **Note**

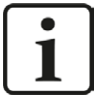

When compiling a CFC program, generated DB addresses are assigned automatically to the connectors in STEP 7. Depending on the scope of program changes adopted between two compilation runs, connectors may have assigned different DB addresses.

In that case, the address book for *ibaPDA* must be newly generated, too. The symbolically configured signals are checked automatically in the I/O Manager and the associated absolute S7 operands are updated.

In the *S7-CFC and symbol browser* you can select the *CFC* tab instead of the *Symbol* tab and select the signals. The connectors are listed hierarchically by chart name, module name and connector name:

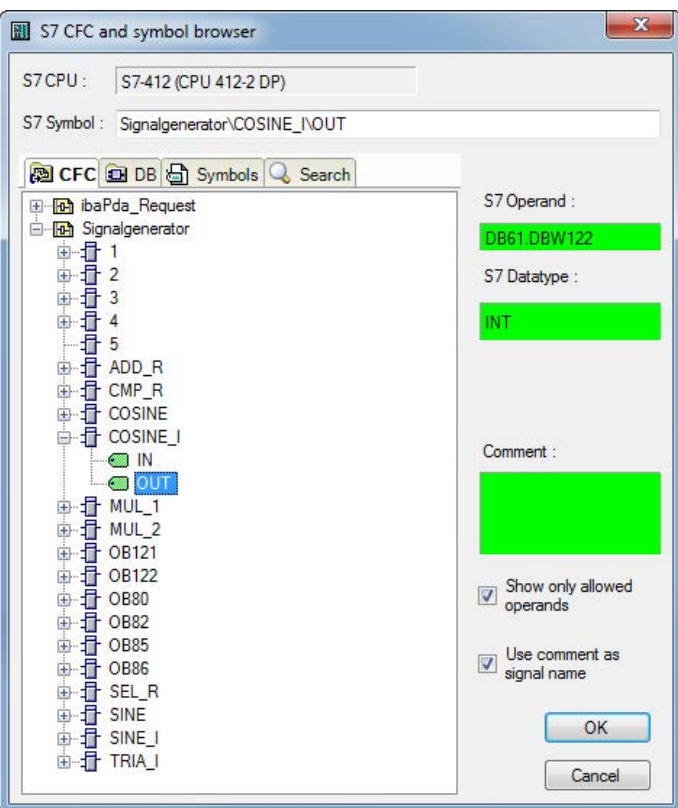

Fig. 17: S7-CFC and symbol browser

## **Special function Drag & Drop**

A convenient way to select signals is to drag & drop them from the CFC chart into the I/O Manager of *ibaPDA*.

For this purpose, display the CFC editor on the same PC in the background as full screen and the *ibaPDA* client in the window mode in the foreground. Then, start the I/O Manager.

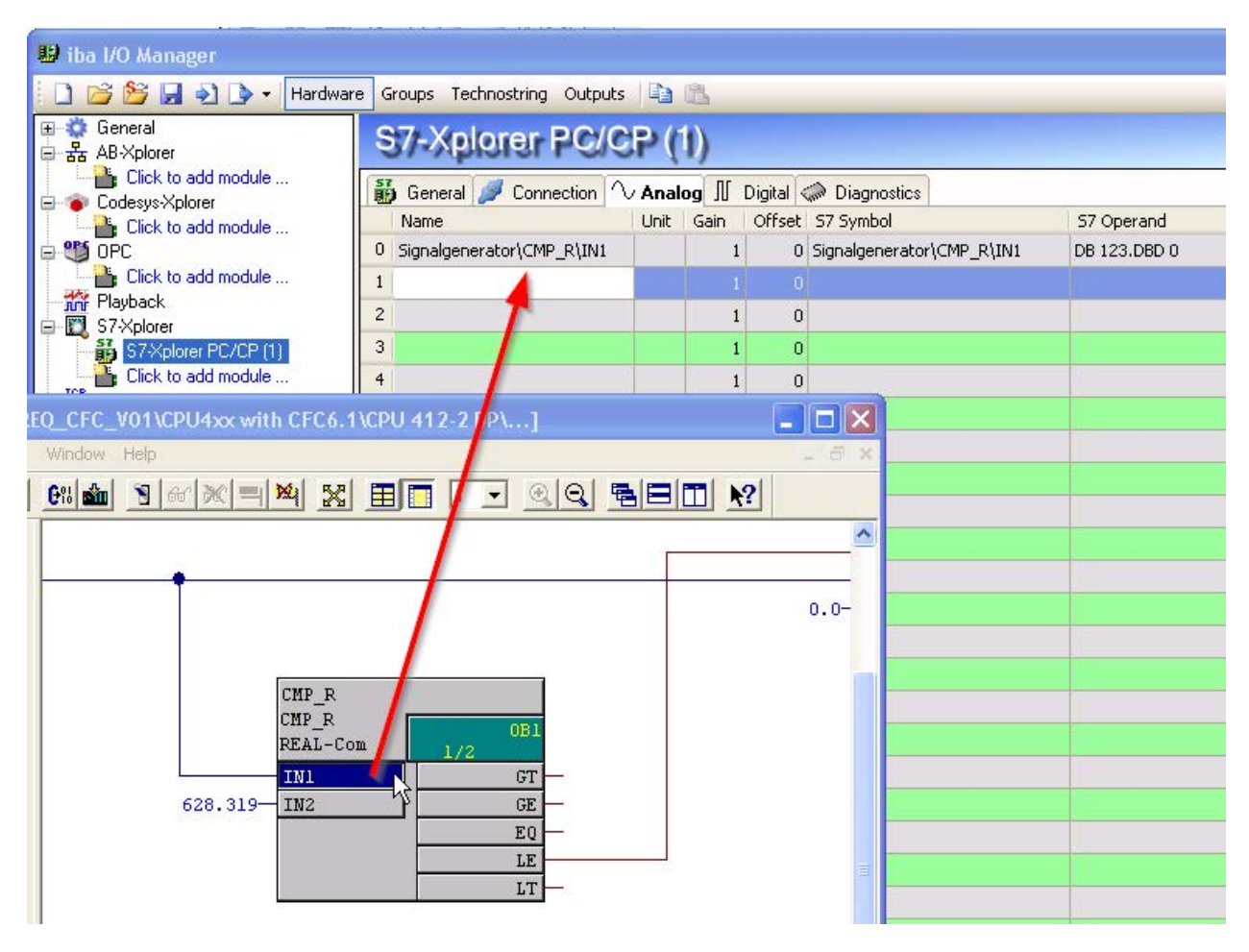

Fig. 18: Selecting signals via drag & drop

Click the connector in the CFC chart, hold the mouse key down, drag it onto the I/O Manager and drop it in the desired signal row. Now, the CFC connector has been entered as measurement signal in the signal table of the Request module.

| <b>Xplorer PC/CP (1)</b>                                           |             |      |   |                             |              |                    |   |  |  |  |  |  |
|--------------------------------------------------------------------|-------------|------|---|-----------------------------|--------------|--------------------|---|--|--|--|--|--|
| General Connection <i>V</i> Analog II Digital <i>C</i> Diagnostics |             |      |   |                             |              |                    |   |  |  |  |  |  |
| Name.                                                              | <b>Unit</b> | Gain |   | Offset 57 Symbol            | S7 Operand   | 57 DataType Active |   |  |  |  |  |  |
| 0 Signalgenerator\CMP_R\IN1                                        |             |      |   | 0 Signalgenerator\CMP_R\IN1 | DB 123.DBD 0 | <b>REAL</b>        | M |  |  |  |  |  |
|                                                                    |             |      | 0 |                             |              | <b>INT</b>         |   |  |  |  |  |  |

Fig. 19: Added signal

## **3.3.6 Module S7 Request**

With the "S7 Request" module, analog and digital signals can be acquired.

In *ibaPDA*, up to 1024 analog and 1024 digital signals can be defined. Together, these may occupy a max. of 1466 Byte (max. length of the user data of an UDP telegram).

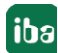

## **3.3.7 Module S7 Request Decoder**

With the "S7 Request Decoder" module, up to 11728 digital signals can be acquired that are sent in form of a max. of 733 words (1466 Byte).

The operand to be addressed (absolute or symbolic) is of the WORD data type. Individual digital signals cannot be addressed.

On the *Digital* tab, you can directly enter the words as basic signals for the decoding via absolute S7 operands. S7 symbols can be used too by using address books.

The signals selected in S7 CFC and symbol browser are applied and the columns "Name", "S7 symbol", "S7 Operand" and "Data Type" are filled in automatically.

Click the <+> symbol to the left of each line to open a list in which you can enter a name for each of the 16 digital values.

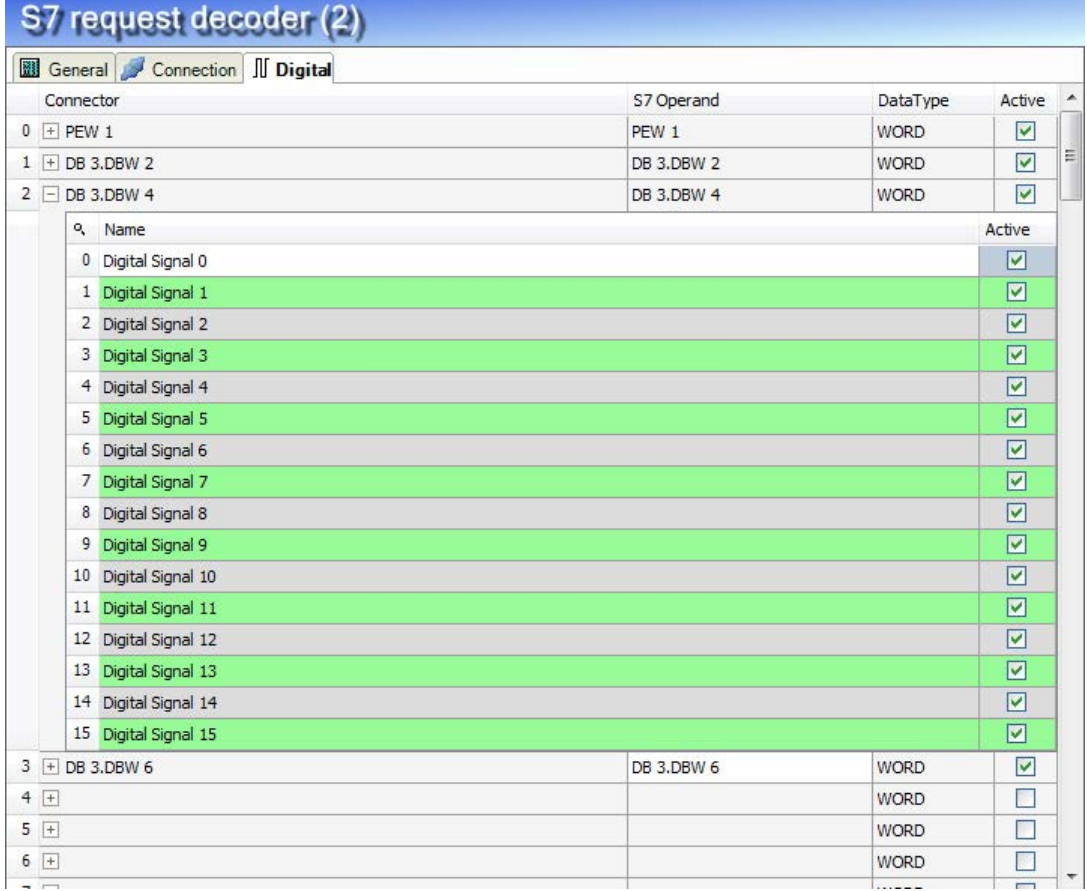

Fig. 20: Module S7 Request Decoder

## **3.3.8 Module diagnostics**

On the *Diagnostics* tab all configured operands are listed as a table with their data type and actual value.

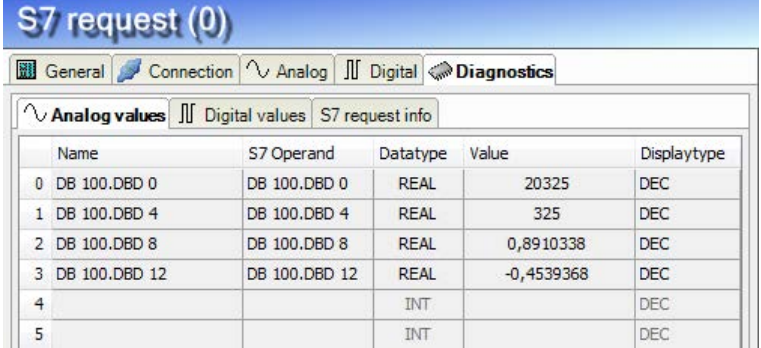

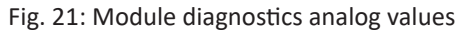

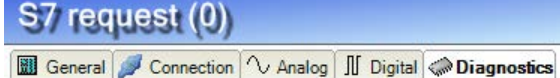

|   |          | ◯ Analog values II Digital values S7 request info |            |              |  |
|---|----------|---------------------------------------------------|------------|--------------|--|
|   | Name     |                                                   | S7 Operand | Value        |  |
|   | 0 M 10.0 |                                                   | M 10.0     | $\mathbf{1}$ |  |
|   | 1 M 10.1 |                                                   | M 10.1     | 1            |  |
|   | 2 M 10.2 |                                                   | M 10.2     | $\mathbf{1}$ |  |
|   | 3 M 10.3 |                                                   | M 10.3     | 1            |  |
|   | 4 M 10.4 |                                                   | M 10.4     | $\mathbf 0$  |  |
|   | 5 M 10.5 |                                                   | M 10.5     | $\mathbf{1}$ |  |
|   | 6 M 10.6 |                                                   | M 10.6     | $\mathbf 0$  |  |
|   | 7 M 10.7 |                                                   | M 10.7     | $\mathbf{1}$ |  |
| 8 |          |                                                   |            |              |  |
| 9 |          |                                                   |            |              |  |

Fig. 22: Module diagnostics digital values

On the *S7 request info* tab the data sent to the S7-CPU, and the data that are reported back as well as the general diagnostics data are displayed.

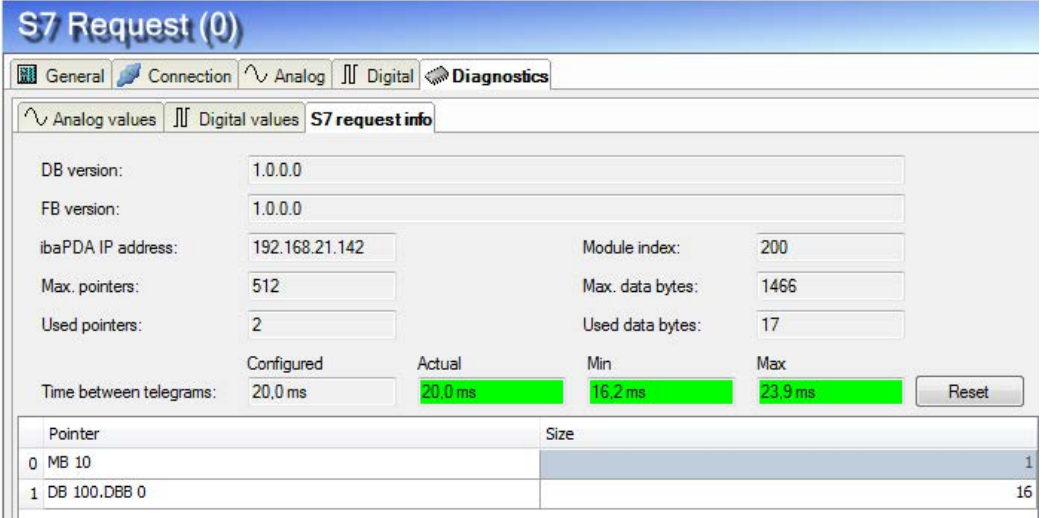

Fig. 23: Module diagnostics S7 request info

#### **DB version**

Version of the data block used in the CPU

### **FB version**

Version of the function block used in the CPU

## **ibaPDA IP address**

IP address of the *ibaPDA* computer sent to the S7-CPU.

#### **Module index**

Module index sent to the S7-CPU (see also **7** *General module settings*, page [43\)](#page-42-0)

#### **Max. pointers**

The max. number of used pointers (depends on the size of the data block ibaREQ\_DB).

#### **Used pointers**

Currently used number of pointers.

## **Max. data bytes**

Max. size of the user data in the data telegrams to *ibaPDA*

#### **Used data bytes**

Currently used bytes in the user data of the data telegrams.

#### **Time between telegrams:**

Configured: Corresponds to the setting "Timebase" on the *General* tab Actual: Time between the two last received telegrams Min: shortest time Max: longest time <Reset> Resetting the Min and Max values

The background color of the values "Actual", "Min" and "Max" provides additional information:

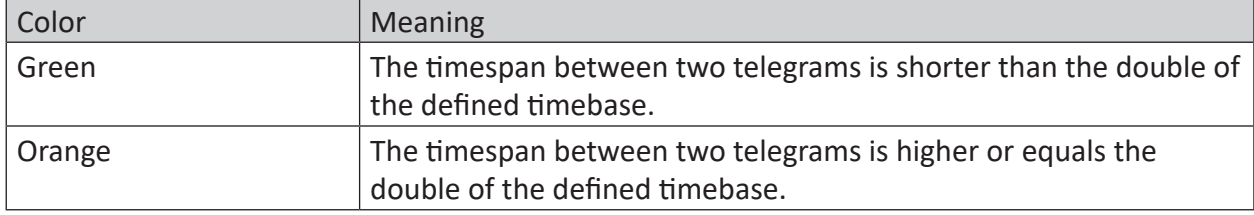

### **Pointer table**

Currently required data pointer with address and length

For optimizing the communication performance, signals with consecutive addresses are requested and transferred as a block (pointer).

## <span id="page-65-0"></span>**3.3.9 Address books**

The address books for SIMATIC S7 controllers are created and managed across modules. One address book can be used in more than one module.

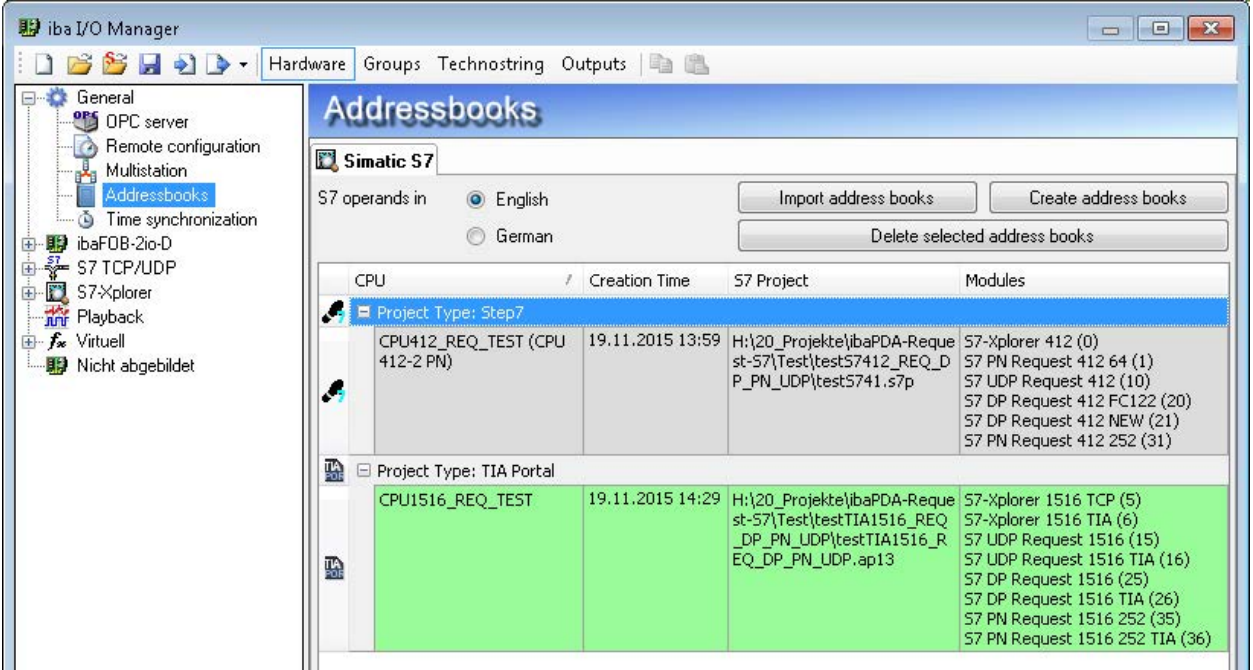

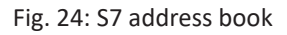

There are different types of address books for the different S7 project types:

- STEP 7: SIMATIC Manager project (not for modules with connection mode TCP/IP S7- 1x00)
- ■ TIA Portal: TIA Portal Project

## **S7 operands in English / German**

Selection of the signal mnemonics

## **Import address books**

Import of address books which have already been created

#### **Create addressbooks**

Creates new address books from STEP 7 projects

## **Delete selected address books**

Deletes address books from a table

## **Table**

List of all address books that are currently available in the system with name, creation data, path of the STEP 7 project or IP address of the CPU for address books read out online and location where the address book is used.

## **Creating an address book**

An S7 address book can either be created offline from an S7 project (both STEP 7 CLASSIC and TIA-Portal) or online directly from a CPU (S7-1200 / 1500 only).

## **Offline from S7 project**

For creating an address book, the S7 project has to be available. For the subsequent use, this is not necessary.

Open the S7 address book generator with the <Create address books> button. Optionally, you can also open it under "S7 - CPU Name" on the *General* tab in the module configuration. Select "Create addressbook..." in the dropdown menu.

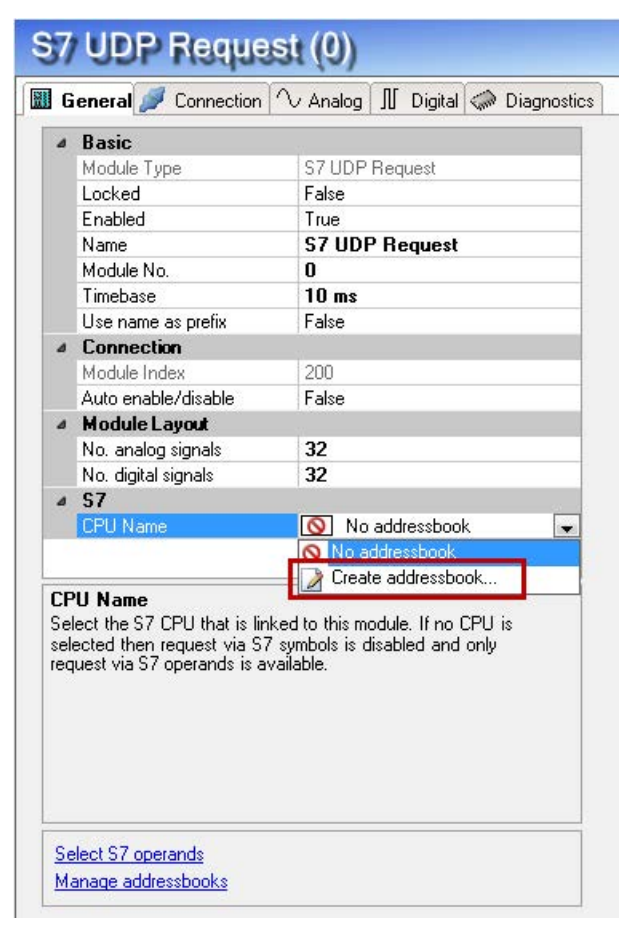

Fig. 25: Create S7 address book from module configuration

How to proceed in the address book generator:

1. Click on the <Add project> button

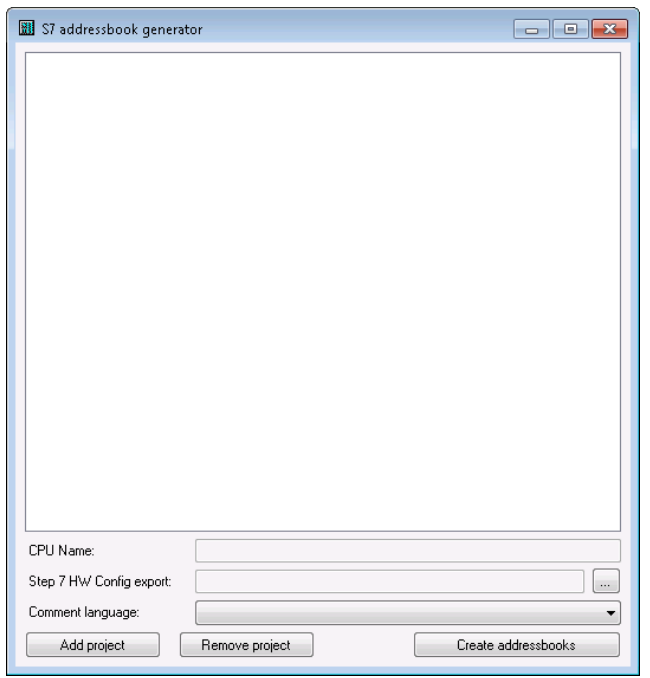

## **CPU Name**

CPU designation

## **Step 7 HW Config export**

optional selection of a HW Config export file (useful when using an iba busmonitor in sniffing mode)

## **Comment language**

Selection of the comment language to be imported (only available for SIMATIC TIA Portal projects)

## **Add project**

Adds a new project to the list

### **Remove project**

Removes the marked project from the list

## **Create addressbooks**

Creates address books from the selected projects

- 2. Select a project file in the file browser
- 3. Now, the STEP 7 project with all configured CPUs is displayed. Mark the CPUs you want to create the address books from and click on the button <Create addressbooks>.

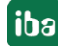

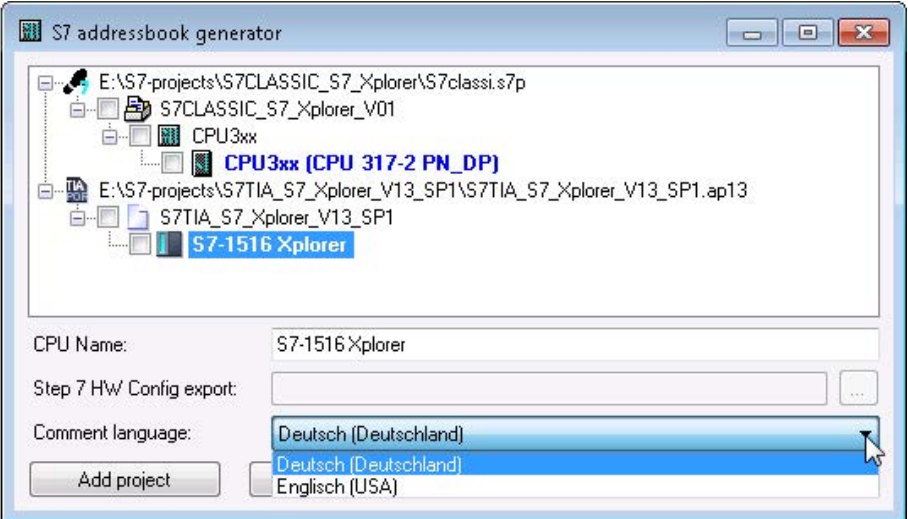

4. Now, you can select the generated address book in the selection list.

#### **Note**

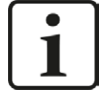

The entry in the "CPU Name" field can be overwritten. Thus, you can assign a unique name for the CPU that differs from that in the STEP 7 project. This is especially interesting, when you use several STEP 7 projects in which the CPUs have the same name.

#### **Note**

TIA Portal projects must be compiled, saved and closed, when address books of these projects are generated.

#### **Online from S7-1200 / 1500 CPU**

Online address books can be created from S7-1200 or S7-1500 CPUs if connection mode TCP/IP S7-1x00 has been selected. The address data are read directly from the CPU. Accessing the S7 project is not necessary.

Click on the button <Load addressbook from S7> to load the address book.

The CPU name of the address book will be given automatically.

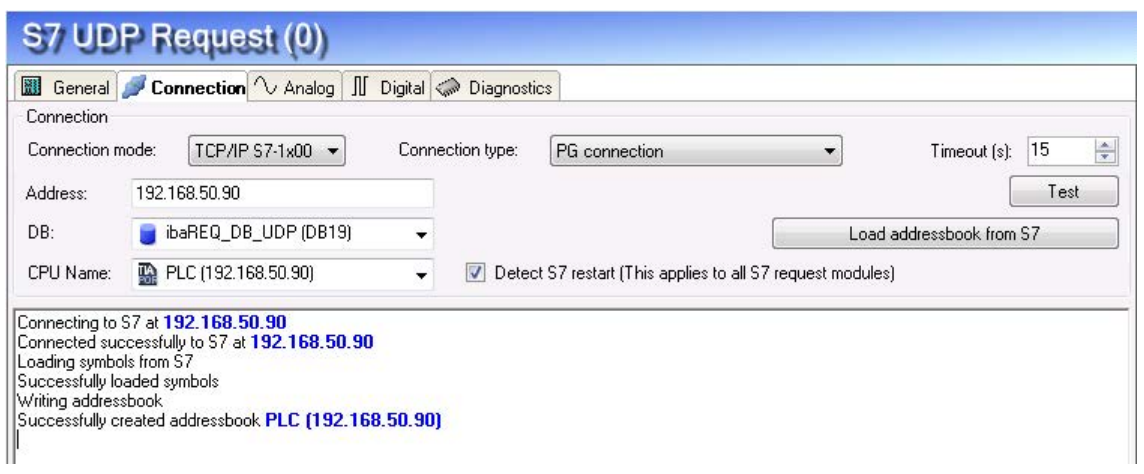

Fig. 26: Load address book online from CPU

Address books read out online also contain operand address information and can therefore also be used in TCP/IP connection mode. Just change the connection mode after creation of the address book.

# <span id="page-70-0"></span>**4 Diagnostics**

## **4.1 Checking the license**

If the "S7 UDP Request" modules are not available in the signal tree, you can either check in *ibaPDA* in the I/O Manager under *General - Settings - License Info* or in the *ibaPDA* service status application if your license is detected properly. The number of licensed connections is shown in brackets.

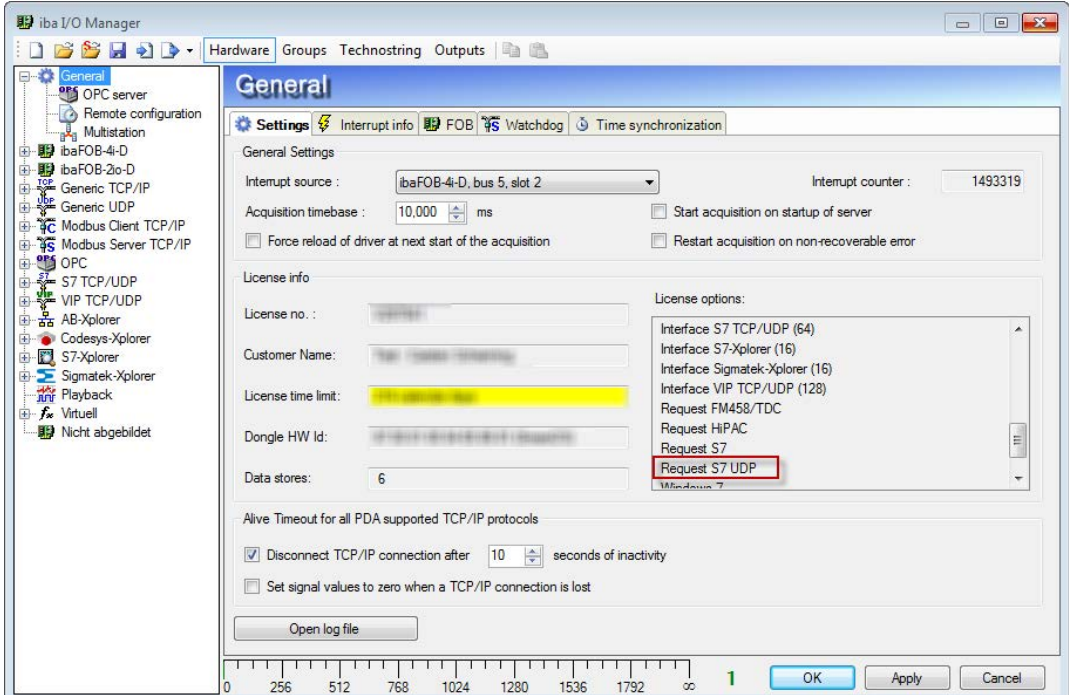

Fig. 27: Checking the license

## **4.2 Log files**

If connections to target platforms or clients have been established, all connection-specific actions are logged in a text file. You can open this (current) file and, e.g., scan it for indications of possible connection problems.

The log file can be opened via the button <Open log file>. The button is available in the I/O Manager:

- $\blacksquare$  for many interfaces in the respective interface overview
- for integrated servers (e.g. OPC UA server) in the *Diagnostics* tab.

In the file system on the hard drive, you will find the log files in the program path of the *ibaPDA* server (...\Programs\iba\ibaPDA\Server\Log\). The file names of the log files include the name or abbreviation of the interface type.

Files named interface.txt are always the current log files. Files named Interface yyyy\_mm\_dd\_hh\_mm\_ss.txt are archived log files.

Examples:

- ethernetipLog.txt (log of EtherNet/IP connections)
- AbEthLog.txt (log of Allen-Bradley Ethernet connections)
- OpcUAServerLog.txt (log of OPC UA server connections)
# **4.3 Connection diagnostics with PING**

PING is a system command with which you can check if a certain communication partner can be reached in an IP network.

Open a Windows command prompt.

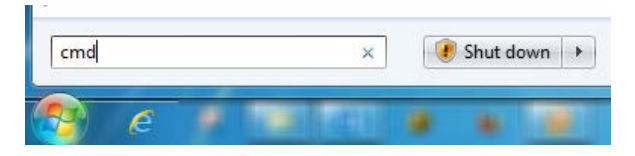

Enter the command "ping" followed by the IP address of the communication partner and press <ENTER>.

With an existing connection you receive several replies.

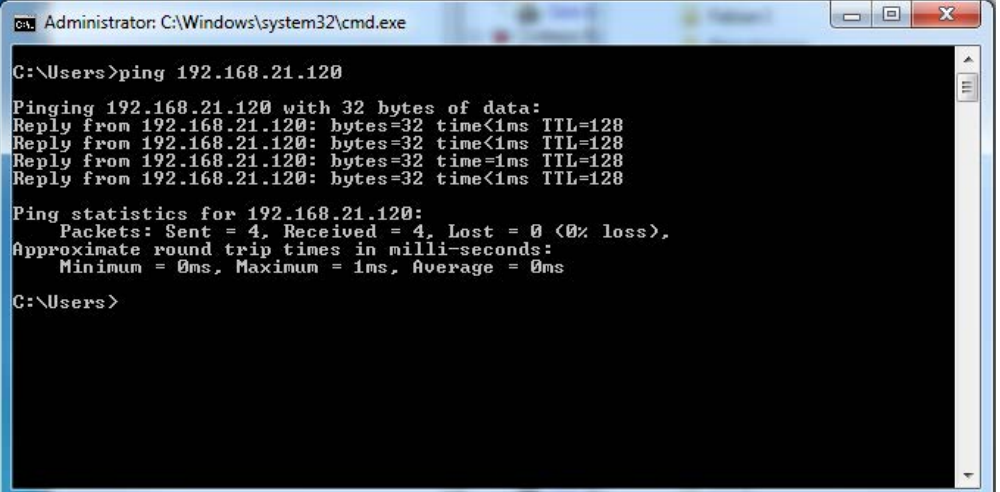

Fig. 28: PING successful

With no existing connection you receive error messages.

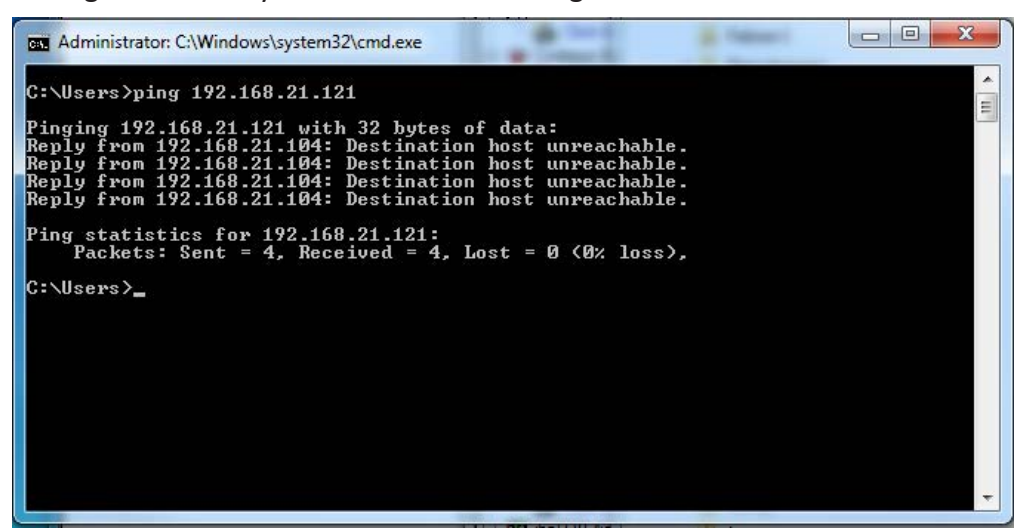

Fig. 29: PING unsuccessful

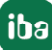

# **4.4 Connection table**

For every Ethernet-based interface, there is a table available in the I/O manager which shows the status of each connection. Each line represents one connection. The following figure shows, as an example, the connection table of the Codesys-Xplorer interface:

| iba I/O Manager                                                                                                    |   |                                                                                                    |                |                       |                         |                          |                      | 回                    | $\overline{\mathbf{X}}$ |  |
|----------------------------------------------------------------------------------------------------|---|----------------------------------------------------------------------------------------------------|----------------|-----------------------|-------------------------|--------------------------|----------------------|----------------------|-------------------------|--|
| $\mathbb{Z}$ . $\mathbb{R}$<br>Hardware                                                                                                    |   | Groups Technostring Outputs                                                                                                    |                |                       |                         |                          |                      |                      |                         |  |
| General<br>AB-Xplorer<br>Click to add module<br><b>AV</b> , AN-X-DCSNet<br>Click to add device<br>Codesys-Xplorer<br>Codesys V2 - Messwerte (2)<br>Codesys V3 - Messwerte (4)<br>Click to add module<br><b>EGD</b><br><b>Big</b> Click to add module<br>EtherNet/IP<br>Click to add module<br>SEE Clic |   | <b>Codesys-Xplorer</b>                                                                                                    |                |                       |                         |                          |                      |                      |                         |  |
|                                                                                                    |   | Set all values to zero when the connection to a PLC is lost<br>Start acquisition even if a PLC is not accessible<br>Reset counters<br>Allow inaccessible symbols |                |                       |                         |                          |                      |                      |                         |  |
|                                                                                                    |   | Name                                                                                                    | Error count    | Update time<br>Actual | Response time<br>Actual | Response time<br>Average | Response time<br>Min | Response time<br>Max | Ξ                       |  |
|                                                                                                    | 目 | 0 Codesys V2 -                                                                                                    | $\mathbf{0}$   | 1.0 <sub>ms</sub>     | 0.0 <sub>ms</sub>       | 0.0 <sub>ms</sub>        | 0.0 <sub>ms</sub>    | 6.0 <sub>ms</sub>    |                         |  |
|                                                                                                    |   | 1 Codesys V3 -                                                                                                    | $\mathbf{0}$   | $1,3$ ms              | 0.0 <sub>ms</sub>       | 0.4 <sub>ms</sub>        | 0.0 <sub>ms</sub>    | $16.0$ ms            |                         |  |
|                                                                                                    |   | $\overline{2}$                                                                                                    | $\overline{2}$ | p                     |                         |                          |                      |                      |                         |  |
|                                                                                                    |   | 3<br>$\overline{z}$                                                                                                    | Þ              | Þ                     |                         |                          |                      |                      |                         |  |
| $=$ link 1                                                                                                    |   |                                                                                                    |                |                       |                         |                          |                      |                      |                         |  |

Fig. 30: Connection table, example Codesys-Xplorer

The connected target systems (controllers) are identified by their name or IP address in the first (left) column.

Depending on the interface type the table shows error counters, read counters and/or data sizes, as well as the cycle times, refresh times and/or update times of the different connections during the data acquisition. Click the <Reset counters> button to reset the error counters and the calculation of the response times.

Additional information is provided by the background color of the table rows:

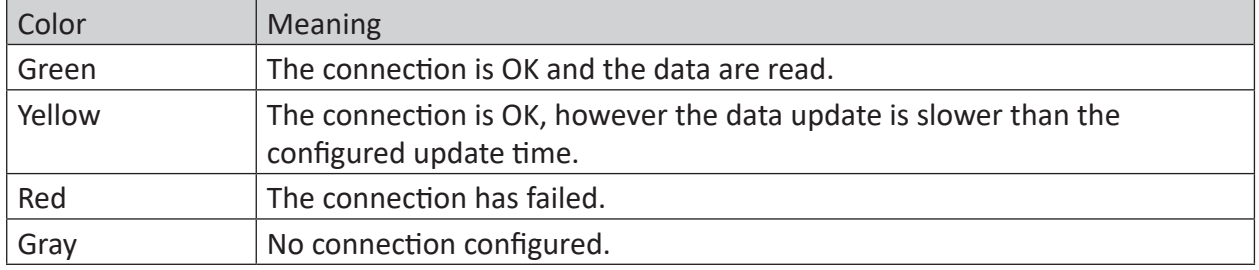

Table 7: Meaning of background colors

# **4.5 Module diagnostics**

You will find a diagnostic help with a tabular display of the actual analog and digital values and the data types on the *Diagnostics* tab of each S7 Request module.

See chapter *A Module diagnostics*, page [64.](#page-63-0)

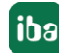

# **5 Appendix**

# **5.1 Iba S7 library**

The iba S7 library is available in two versions:

- SIMATIC Manager : STEP 7 ≥ V5.5
- SIMATIC TIA Portal STEP  $7 \geq$  V14 SP1

## **5.1.1 iba S7 library for SIMATIC Manager**

The iba S7 library for SIMATIC Manager ("ibaS7LibCLASSIC Vx  $y''$ ) is suitable for the use with SIMATIC Manager V5.5 or higher. It contains the Request blocks described in the manual, which are required for the use of *ibaPDA-Request-S7-UDP*.

You find the iba S7 library as an archived file on the DVD "iba Software & Manuals" under \04\_Libraries\_and\_Examples\10\_Libraries\01\_SIMATIC\_S7\

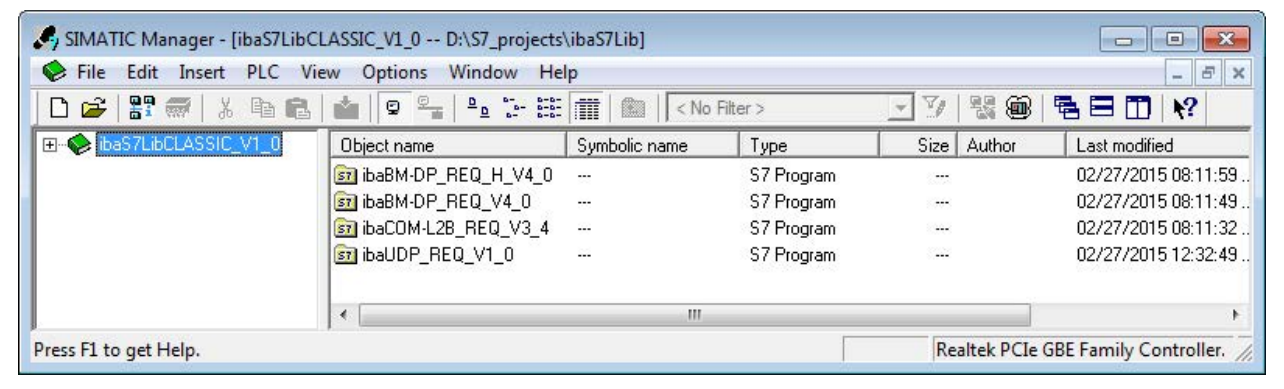

Fig. 31: iba S7 library for SIMATIC Manager

The following components are included:

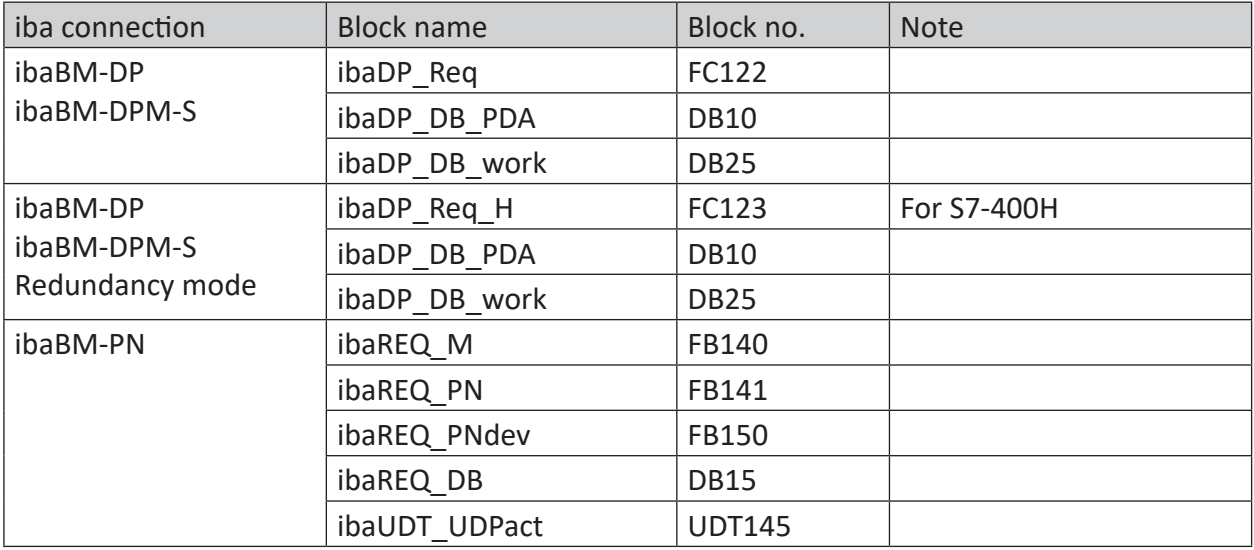

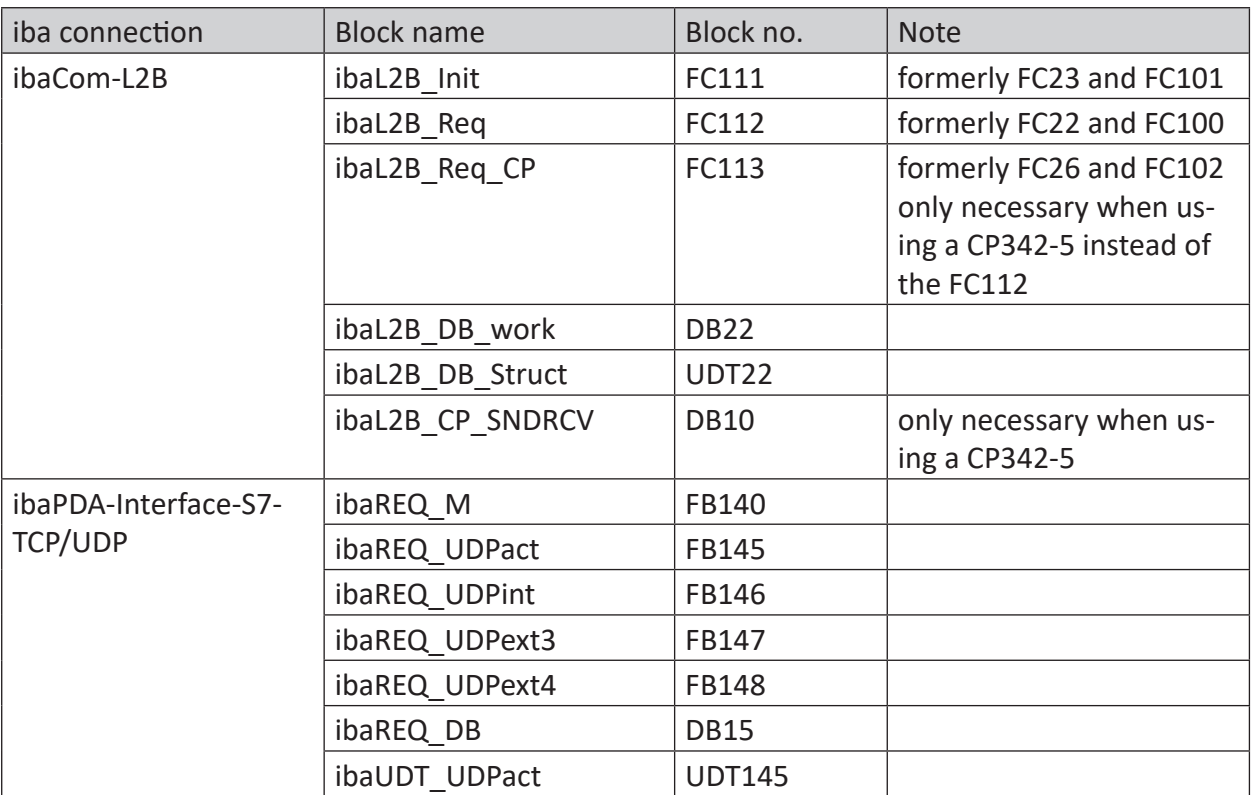

Table 8: ibaS7LibCLASSIC block overview

## **5.1.1.1 Integrating the library**

For integrating the library, it has to be retrieved in the SIMATIC Manager. Copy the iba S7 library to a local directory of your computer, on which the SIMATIC Manager is executed.

■ Select the menu *File – Retrieve...* 

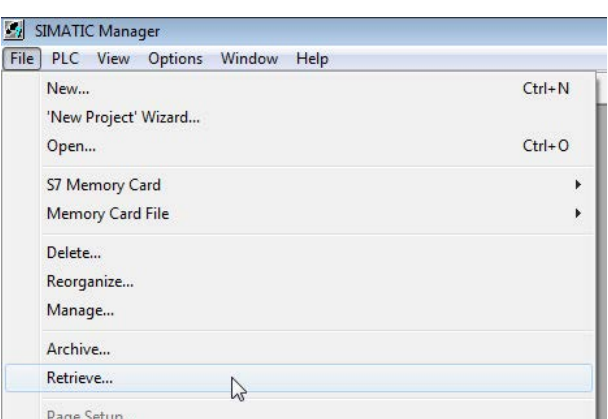

■ Choose the archive file of the iba S7 library and select a storage location for the extracted library in a next step:

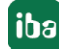

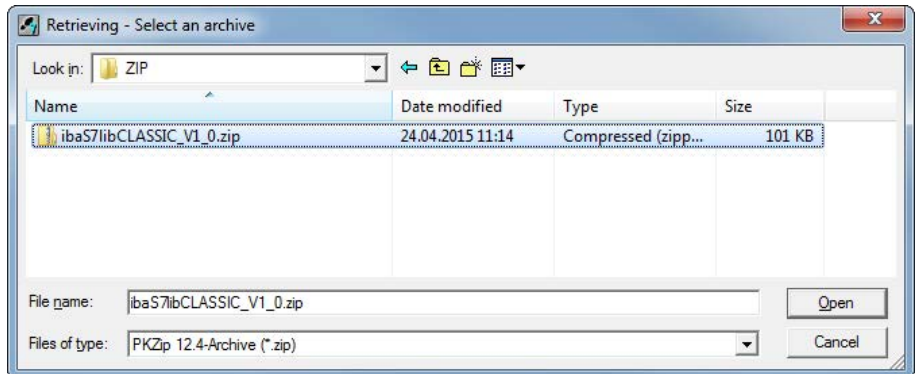

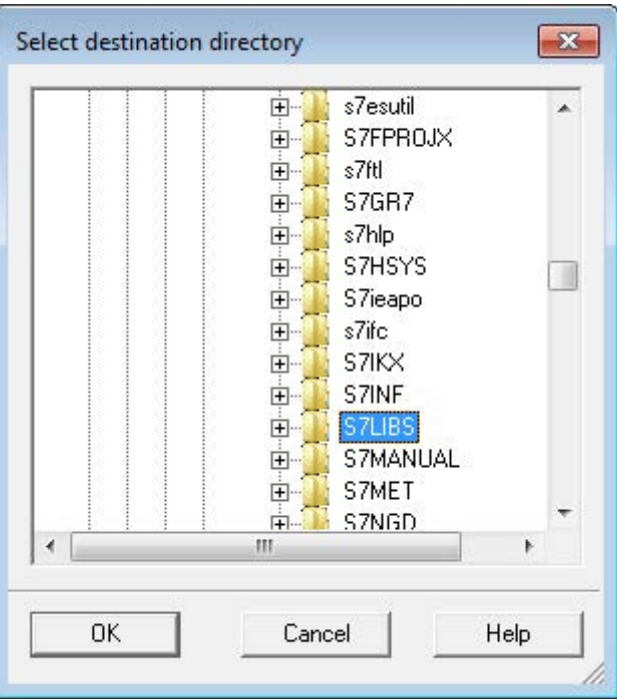

■ Confirm the message for a successful extraction.

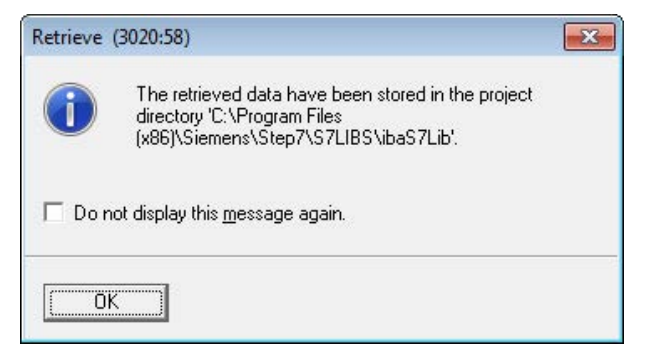

■ Open the library by confirming the following dialog with <YES>.

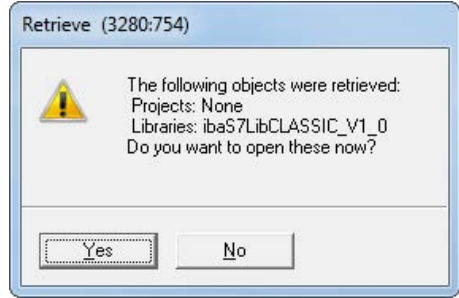

Now, the library is integrated and can be closed again.

## **5.1.1.2 Using the blocks**

There are two options for using the blocks from the library.

1. Display the block library on the left and drag the required blocks to the opened destination block.

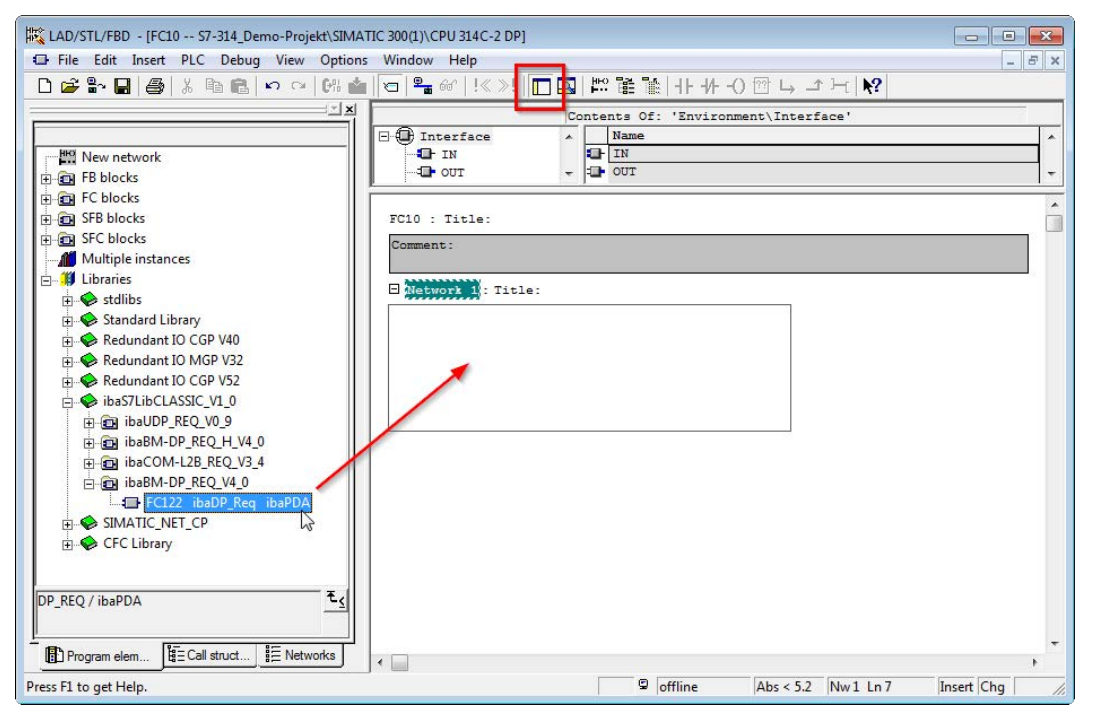

2. Open the library via *File - Open - Libraries*, and the required destination project in parallel. With the <Tile horizontal> button, both projects can be displayed side by side. The blocks can be copied either via drag or copy & paste.

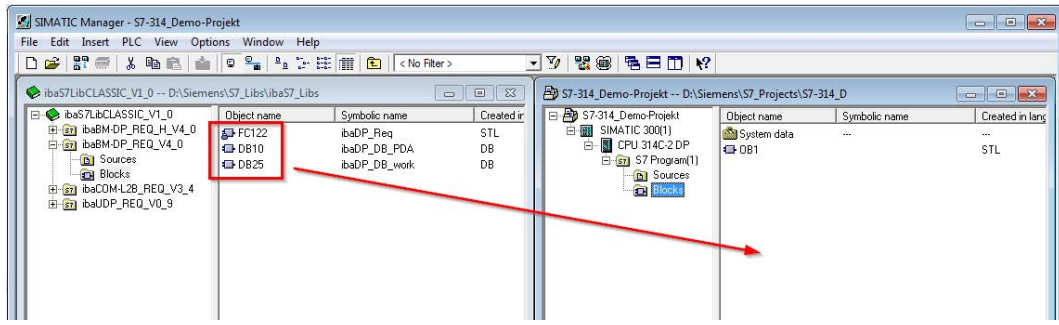

The blocks may now be used in the destination project.

## **5.1.2 iba S7 library for SIMATIC TIA portal**

The iba S7 library for SIMATIC TIA Portal ("ibaS7LibTIA\_Vx\_y") is suited for the use with SIMATIC TIA Portal. It contains the Request blocks described in the manual, which are required for the use of ibaPDA-Request-S7-UDP.

You find the iba S7 library as project archive on the DVD "iba Software & Manuals" under

\04 Libraries and Examples\10 Libraries\01 SIMATIC S7\

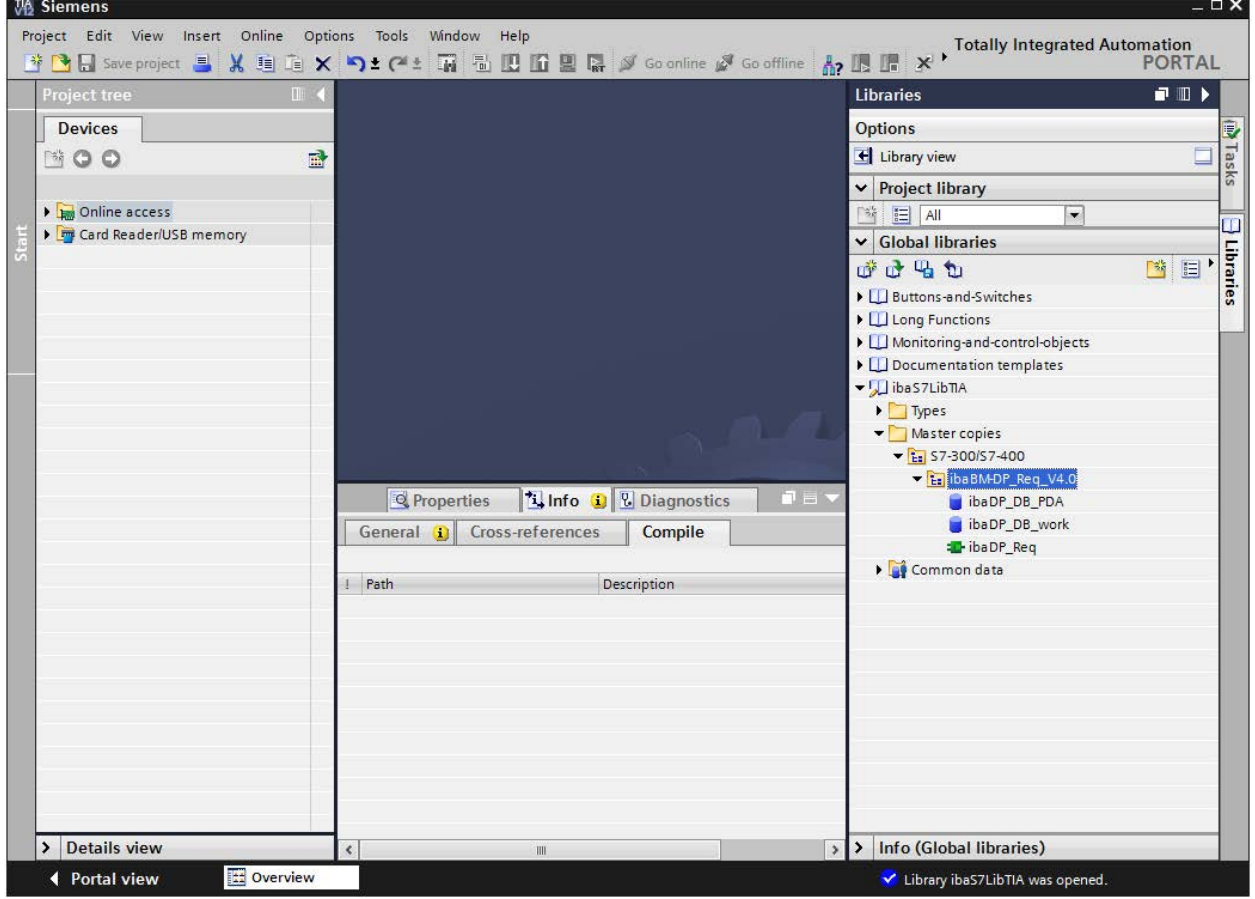

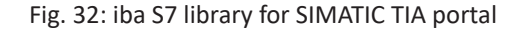

## The following components are included:

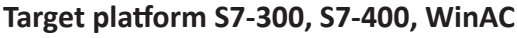

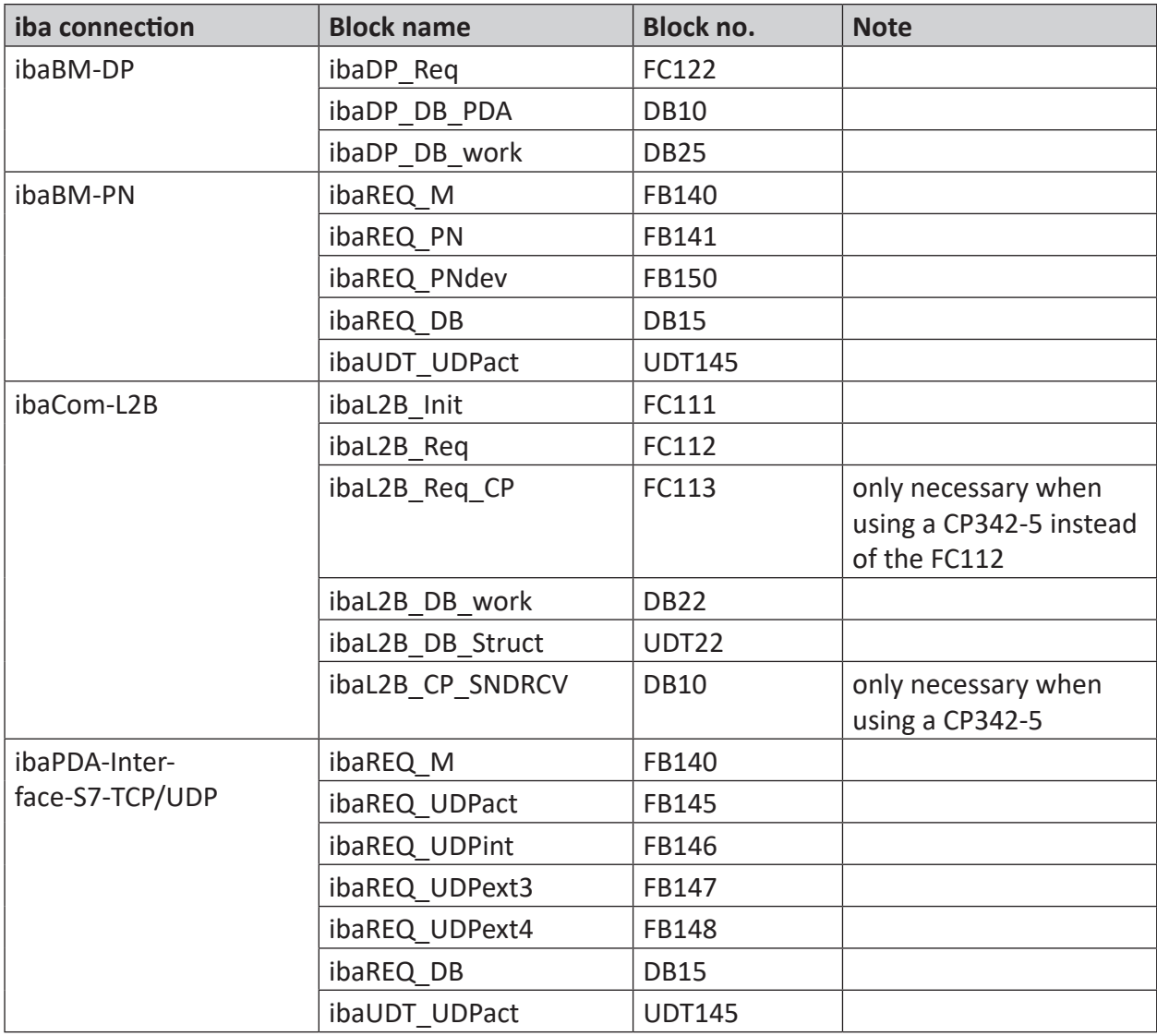

## **Target platform S7-1500**

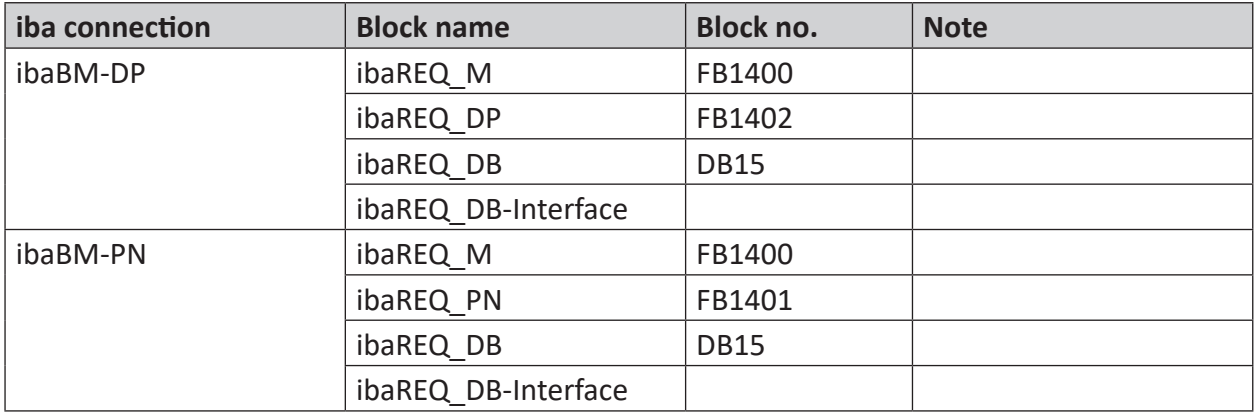

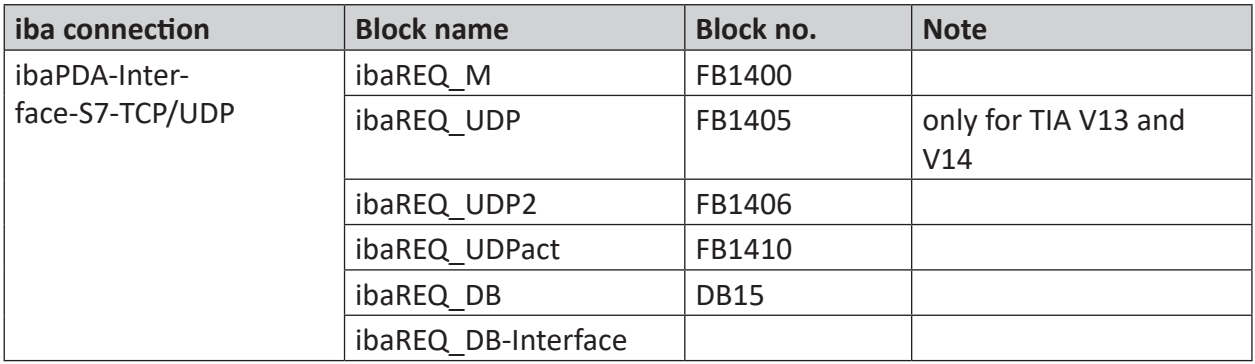

#### **Note**

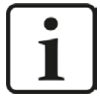

TIA portal libraries are version-dependent. There may be upward compatibility depending on the TIA portal version.

## **5.1.2.1 Integrating the library**

For integrating the library, you have to retrieve it in the TIA portal. Copy the iba S7 library to a local directory of your computer, where the TIA Portal is executed.

■ Select the *Retrieve library...* command on the *Libraries* tab in the context menu (right mouse-button).

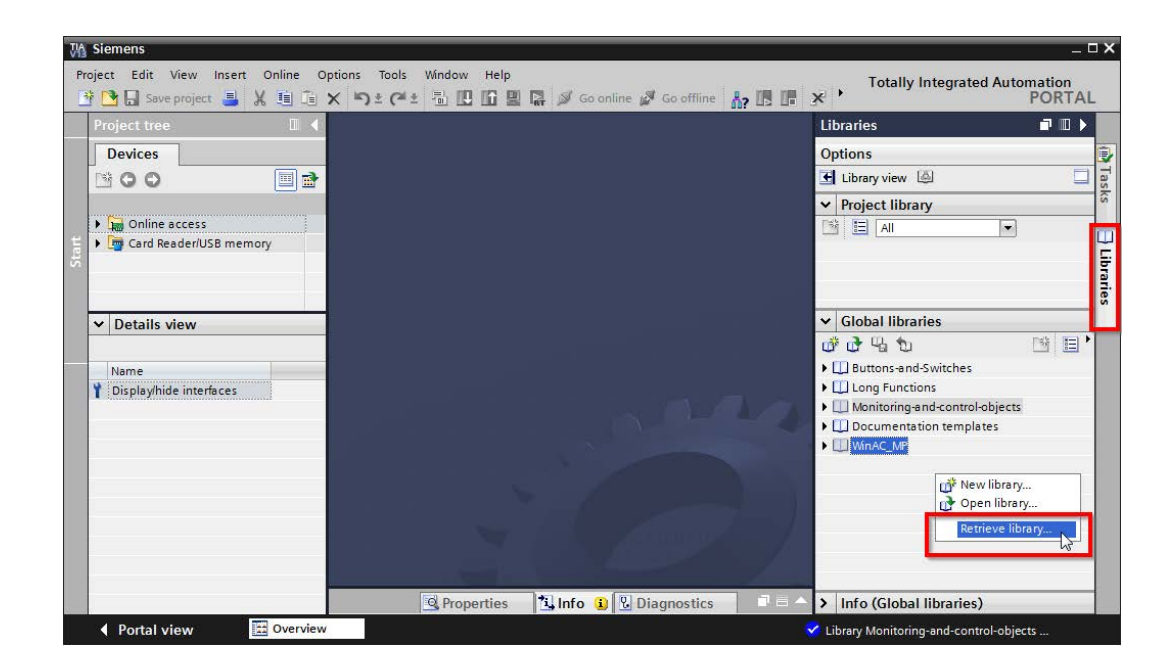

■ Select the archive file of the iba S7 library and select a storage location for the extracted library in a next step:

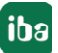

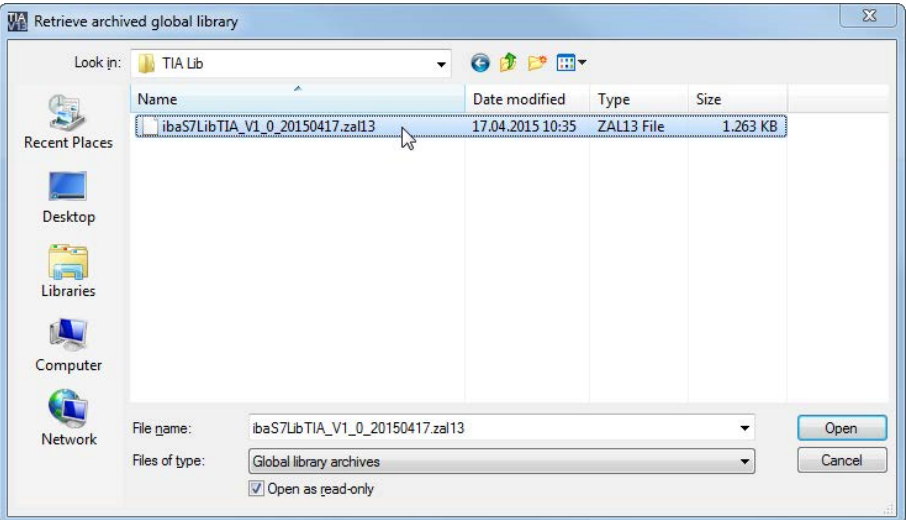

■ Now, the library is integrated.

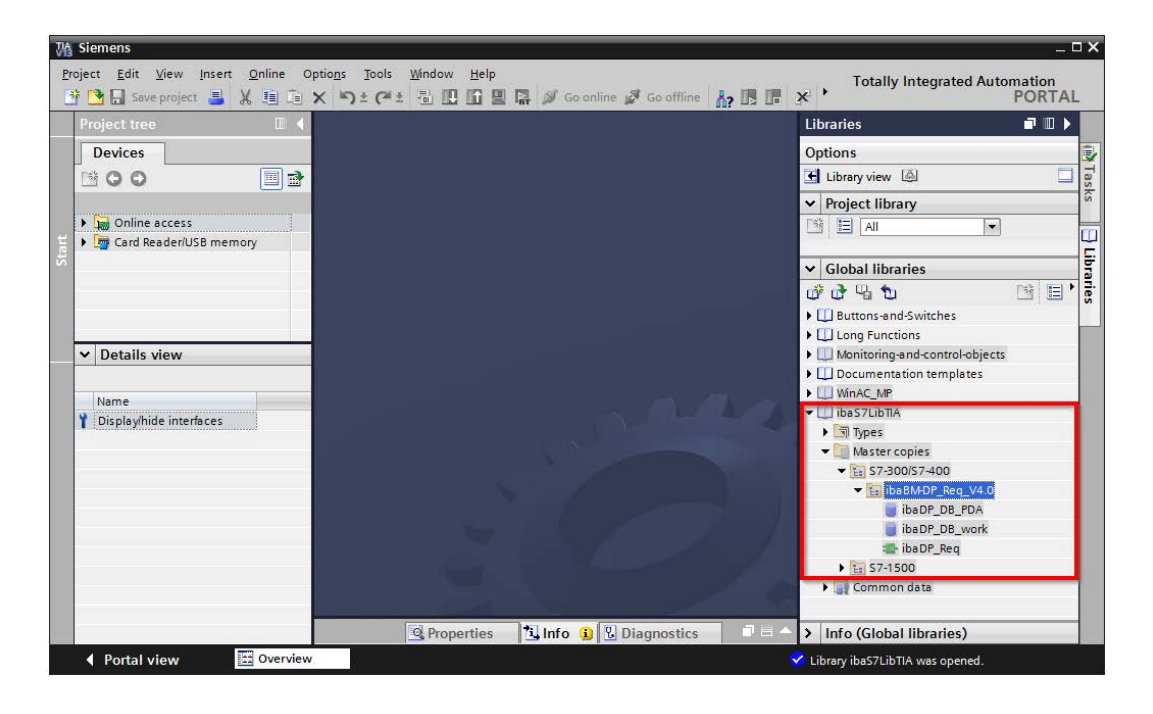

## **5.1.2.2 Using the blocks**

There are two options for using the blocks from the library.

1. Display the library and drag the required block to the opened destination block.

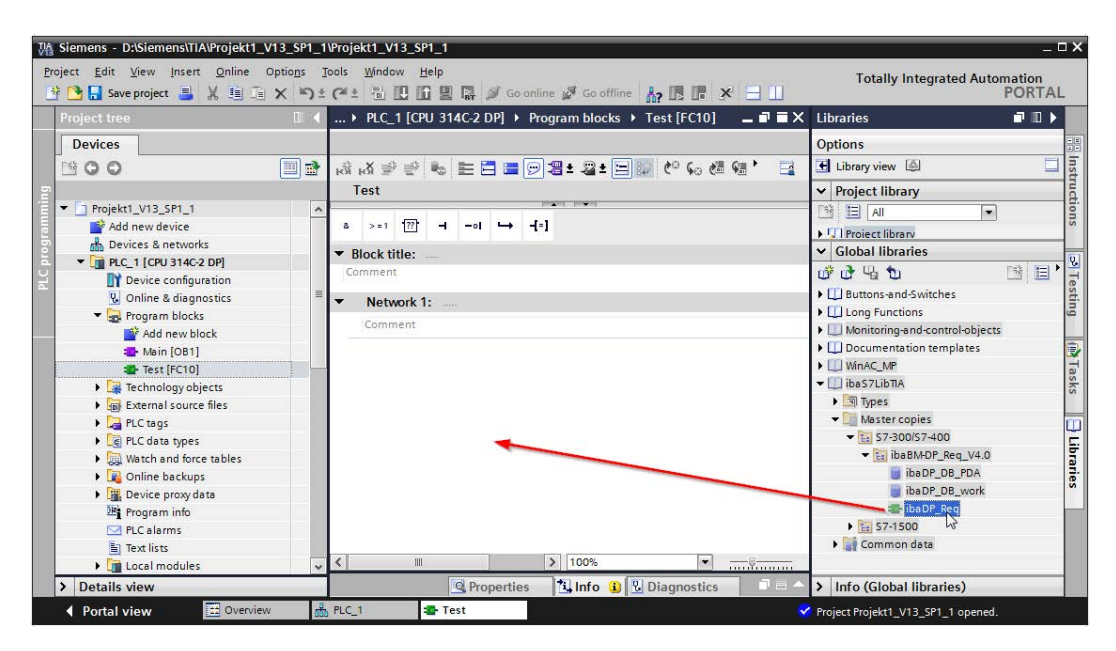

2. Drag or copy the blocks to the program blocks directory in the project navigation.

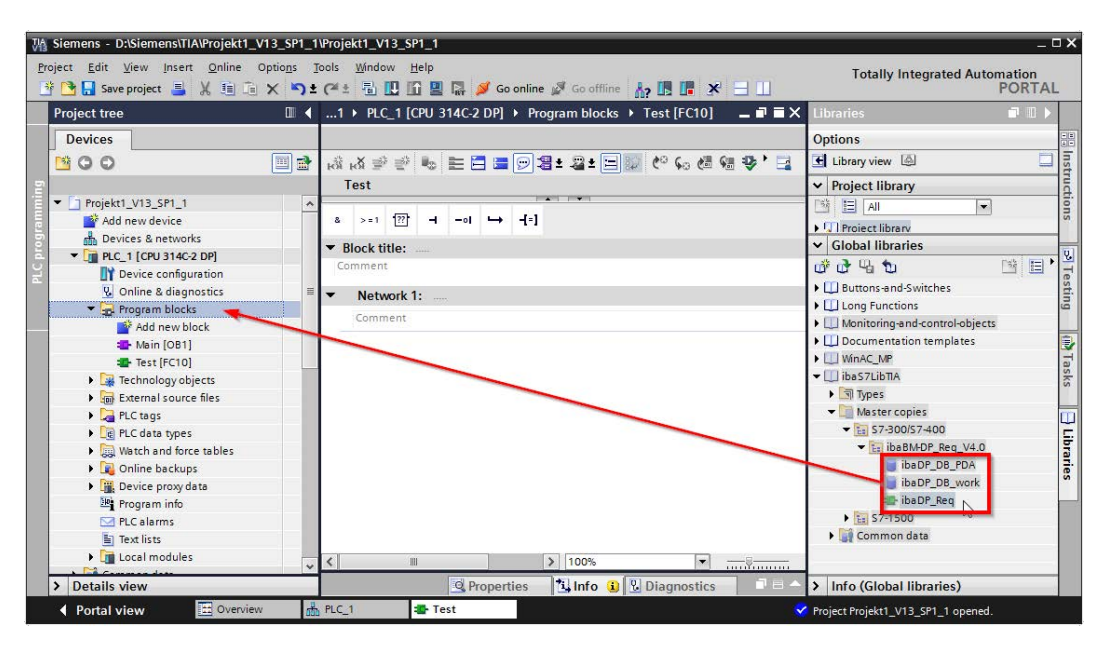

The blocks can now be called within a project block.

3. Drag or copy the PLC data type to the PLC data type directory in the project navigation.

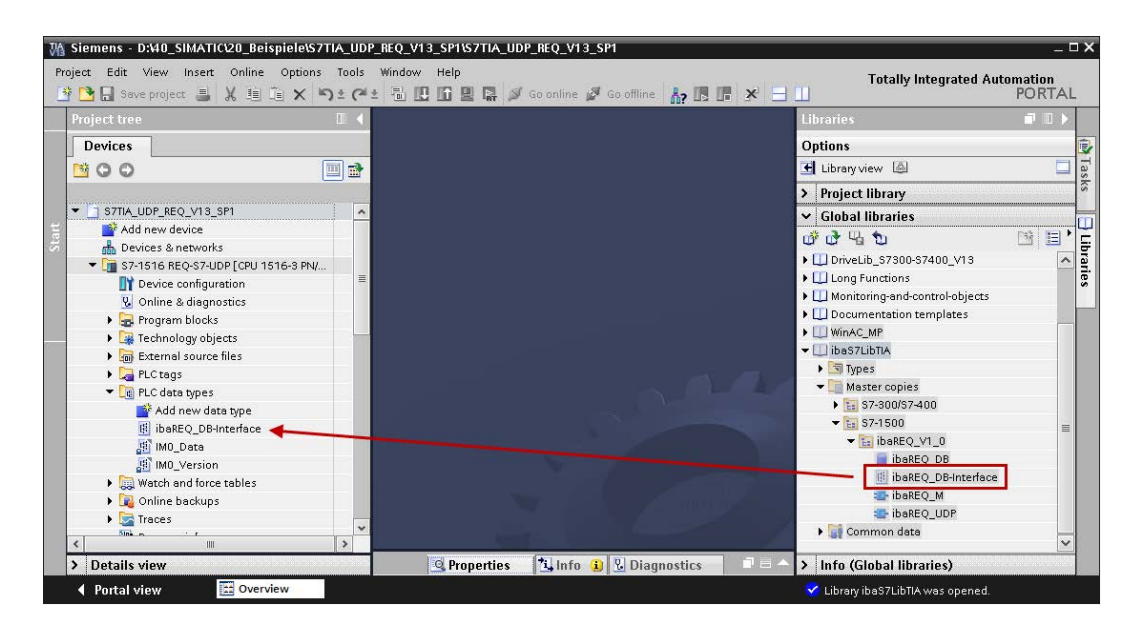

# **5.2 Application examples**

You find application examples for several different configurations on the DVD "iba Software & Manuals" under:

\04 Libraries and Examples\50 ibaPDA-Interface-S7-TCP UDP\Request-S7\

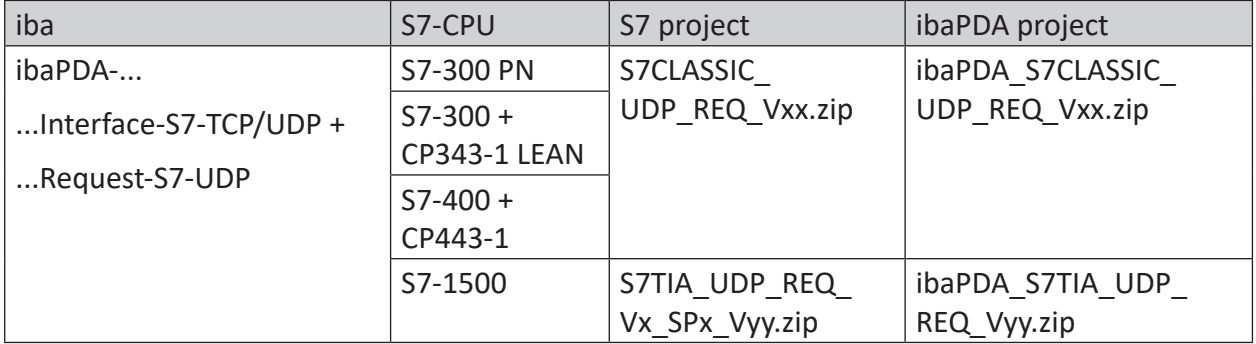

Table 9: Application examples on the DVD

# **5.3 S7 cycle time measurements**

The following tables show which code run times are needed by the Request blocks. The measurement values have been determined in a test environment and only serve as reference points. The values may deviate in other system environments.

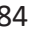

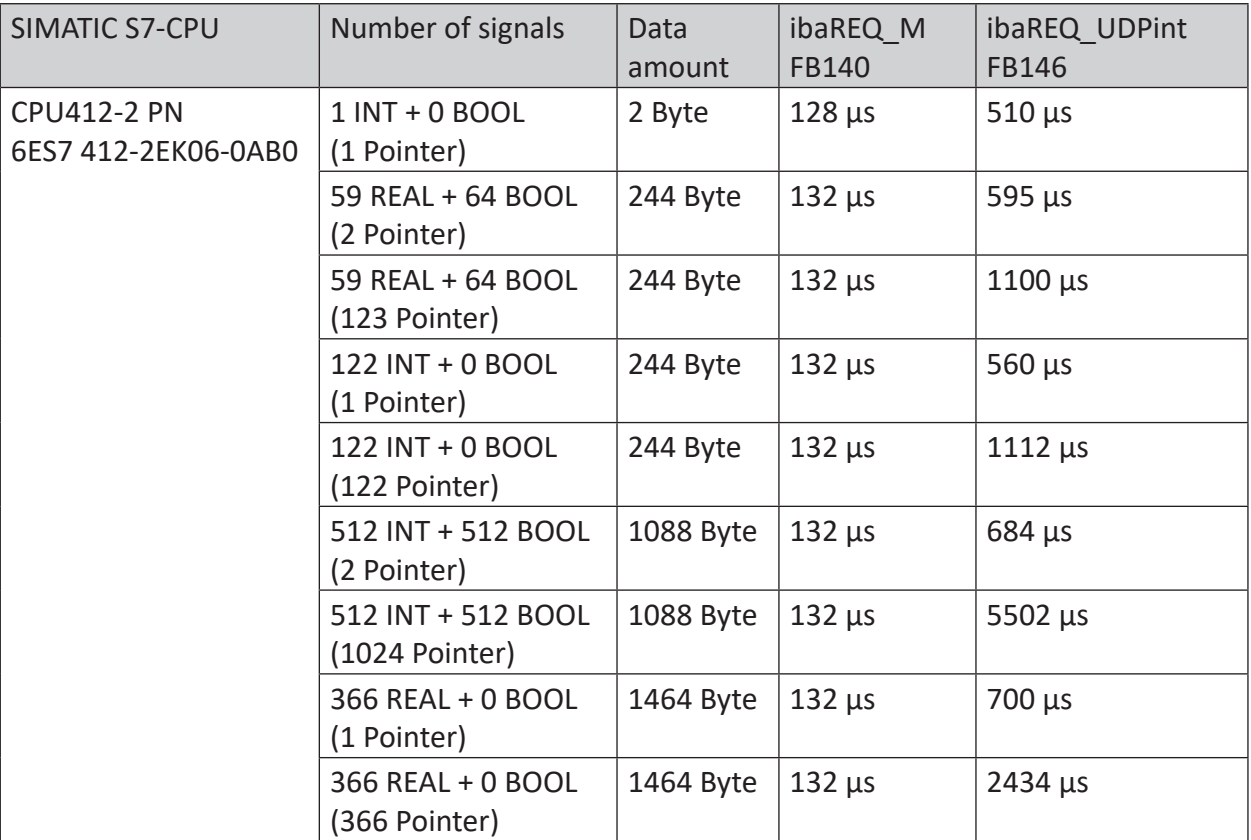

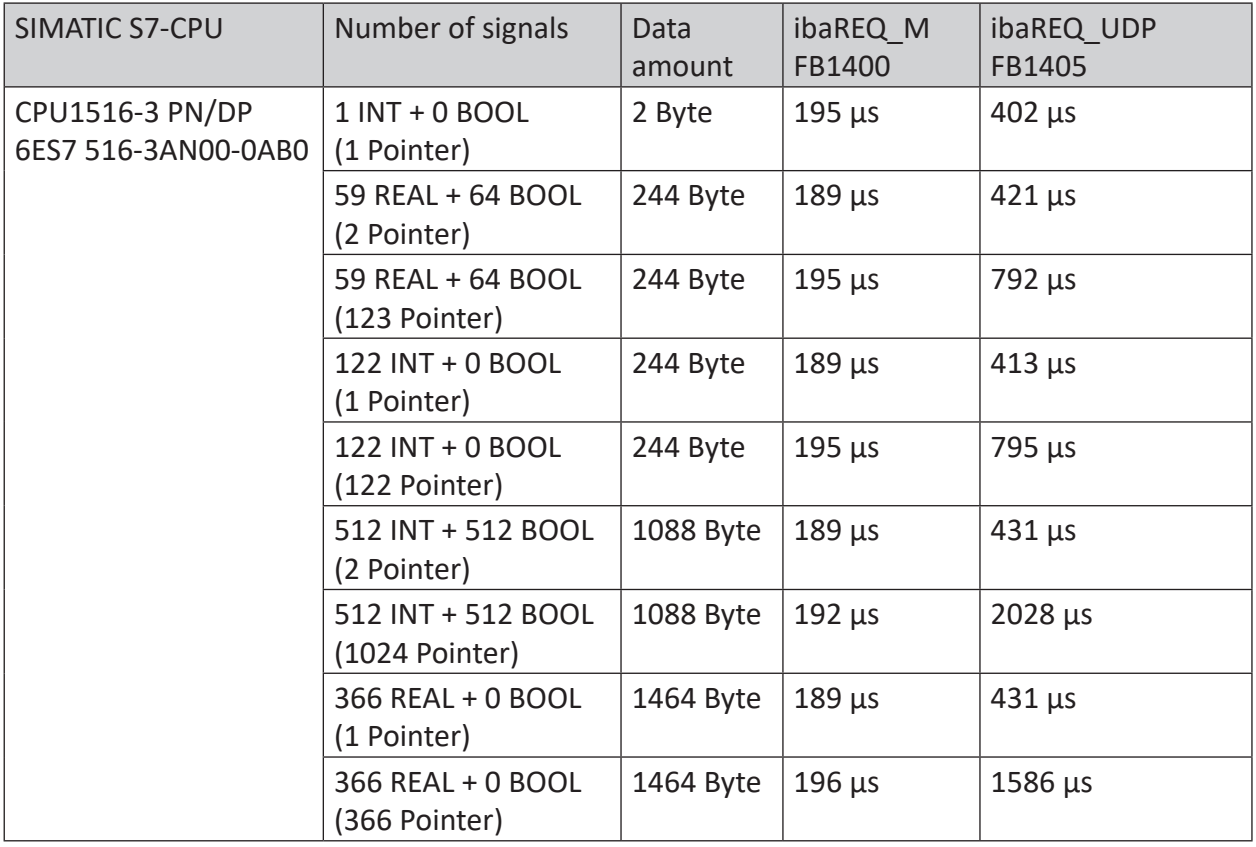

**iba** 

# **5.4 Adaptation to the renumbered system functions**

This procedure is only necessary when using the SIMATIC Manager (STEP  $7 \leq V5$ ), if a different block number was assigned to one of the following used embedded block numbers:

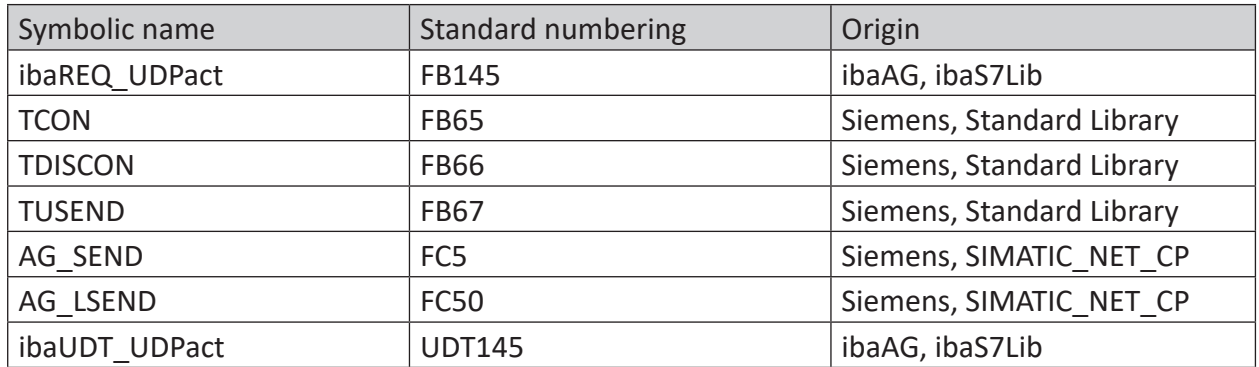

Table 10: Subordinate blocks

■ Copy the following block sources from the iba S7 library to the source folder of your STEP 7 project.

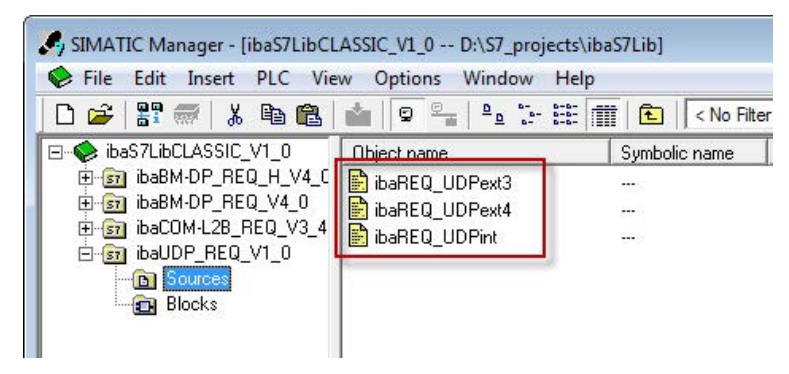

Fig. 33: Function block sources in the ibaS7 function block library.

■ Make a new translation for all sources of the function blocks you use.

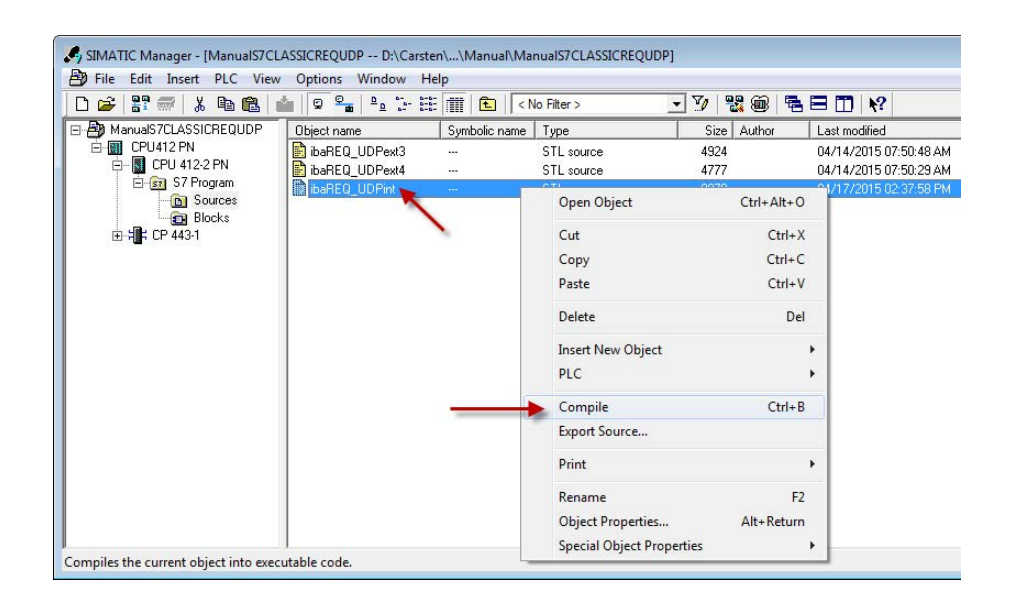

Fig. 34: Translating the function block sources

#### **Note**

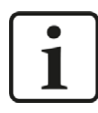

It is absolutely essential that the symbolic designation of the subordinate blocks is not modified (see table above).

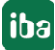

# **5.5 Setting PG/PC interface / defining new access point**

*ibaPDA-Request-S7-UDP* cannot establish a connection to a S7-CPU, if the parametrization "AUTO" for an access point (MPI-adapter or CP) has been set in the SIMATIC Manager.

There are 2 possible remedies:

### **Changing the interface with remaining access point name**

Change interface in the SIMATIC Manager e.g. from "CP5622 (AUTO)" to "CP5622 (MPI)" or "CP5622 (PROFIBUS)".

Disadvantage of this method: If the setting of the access point will be changed again in the SIMATIC Manager, the measurement does no longer work because *ibaPDA* no longer has any access.

### **Adding a special access point for** *ibaPDA*

To avoid conflicts with the setting of SIMATIC Manager and *ibaPDA* when both programs run on the same computer, a new access point should be defined.

There is the <Configure PG/PC interface> button in the dialog window of the PC/CP module. It can be used to open the dialog for configuring the PG/PC interface.

The setting for the SIMATIC Manager will also be changed.

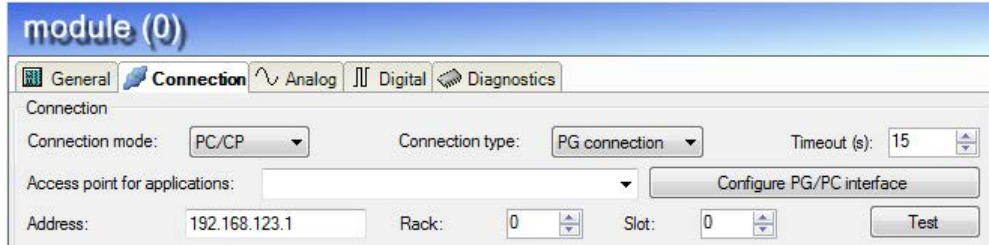

Fig. 35: Configure PG/PC interface

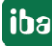

#### **Procedure**

1. Open the dialog box with the <Configure PG/PC interface> button.

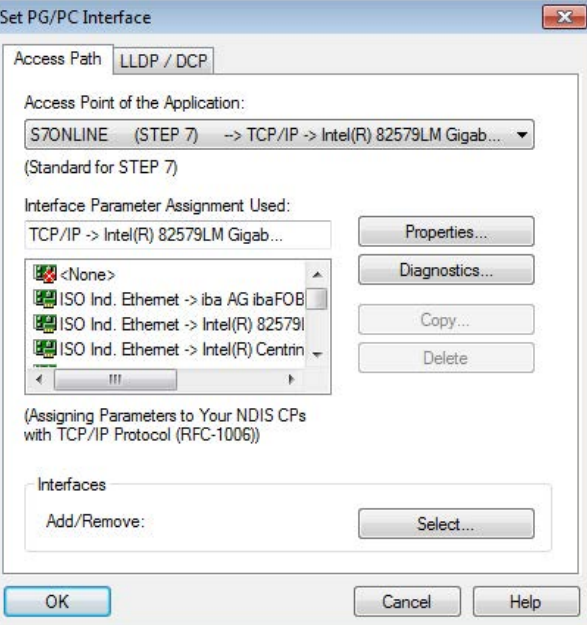

2. Select the row <Add/Delete> under "Access Point of the Application".

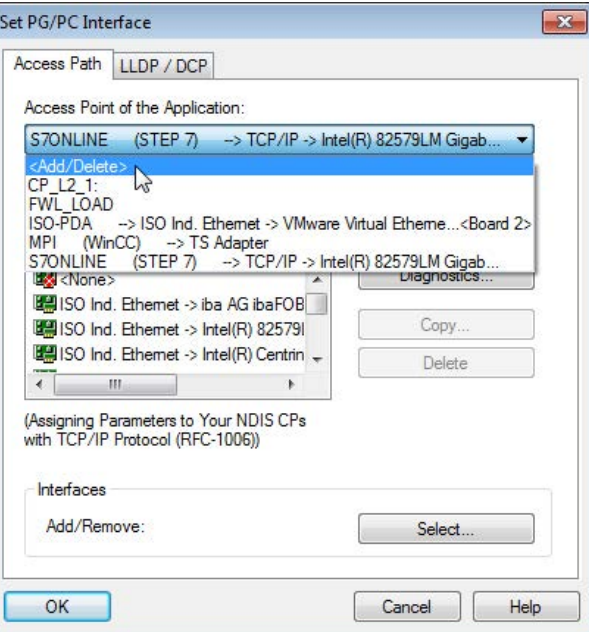

3. Define a new access point; enter a name, e.g. PDA and optionally a description for a better understanding, click on <Add> and <Close>.

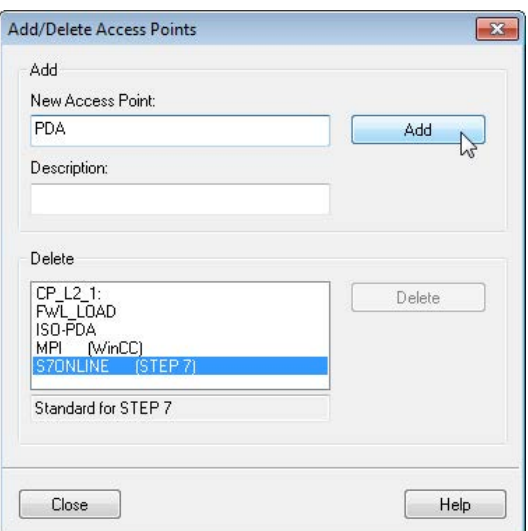

4. Add an interface to the access point, e.g. "CP5622 (MPI)" and exit with <OK>.

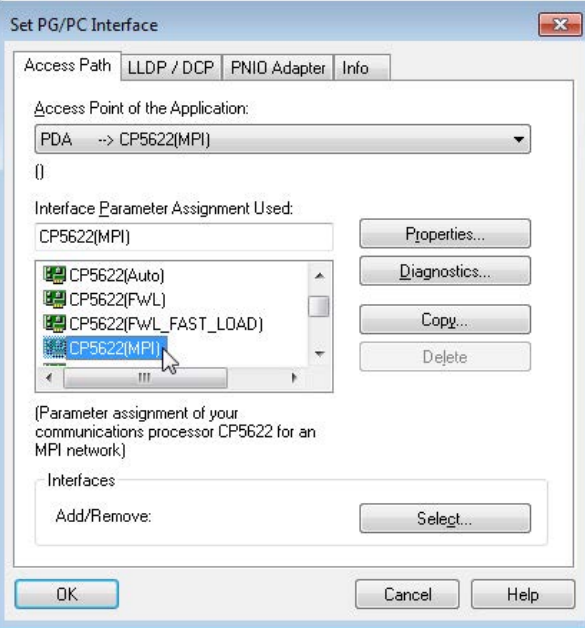

The newly defined access (e.g. PDA --> CP5622.MPI.1) is displayed subsequently in the connection dialog of *ibaPDA* under "Access points for applications".

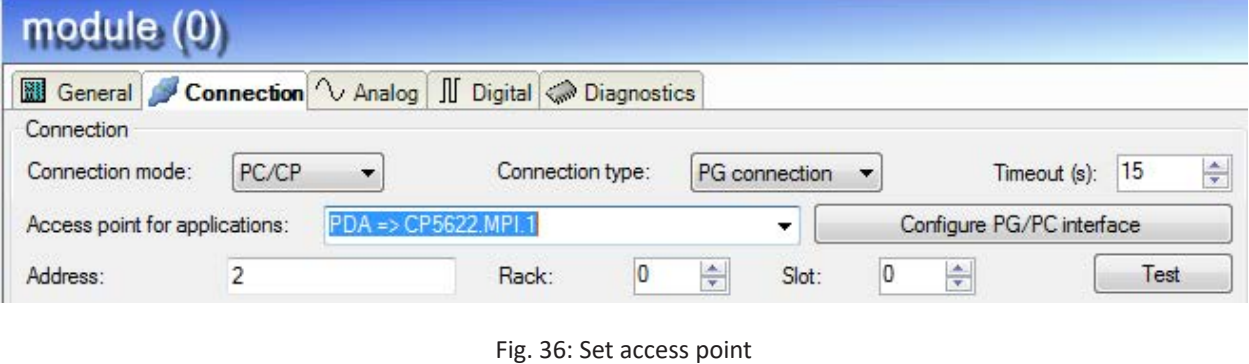

#### **Notes on the different access points**

Depending on which access points have been configured in the Engineering PC, there are different access points available for selection in the *ibaPDA* system.

Basically, there are 3 types of access points:

- TCP/IP
- ISO
- Bus system PROFIBUS or MPI

### **TCP/IP**

If you select an access point using TCP/IP, you need to enter the IP address, rack and slot number of the CP in the module configuration dialog. If you do not know the rack and/or slot number, enter "0" for slot and click on the <Test> button.

### **ISO**

If you select an access point using an ISO interface, you need to enter the MAC address, rack and slot number. For the rack and slot number, use the <Search> button.

### **Bus system (PROFIBUS or MPI)**

If you select an access point using a bus interface, like e.g. PROFIBUS or MPI, you need to enter the bus address, the rack and slot number. You can also use the <Search> button and then click on one of the CPU links found to test the connection.

# **5.6 S7 routing**

S7 routing is defined as the possibility to use S7 controls as router to access secondary target systems, i.e. controls or drives, which are in different subnets. This also includes changing the bus system (Ethernet / PROFIBUS / MPI).

# **5.6.1 Routing from Ethernet to Ethernet**

Please do not mix up the "S7 Routing" function with "IP Routing".

The following constellation will make this clear:

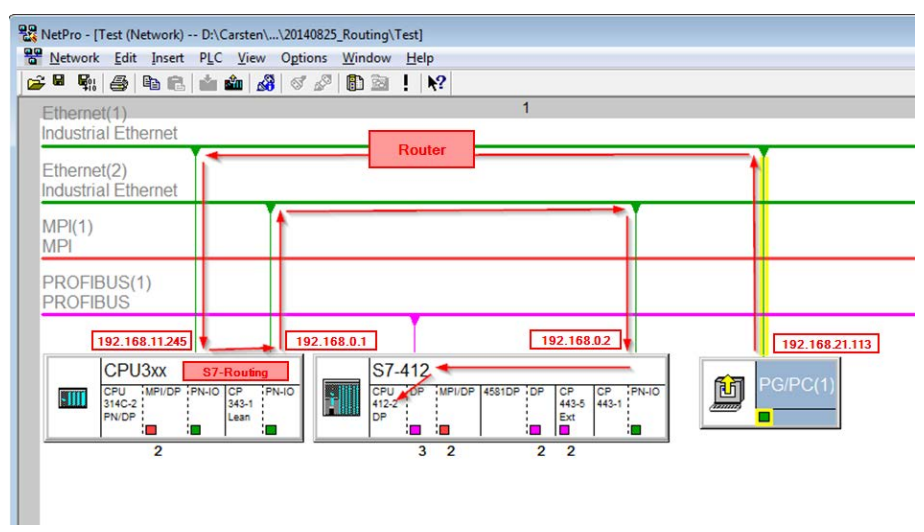

Fig. 37: S7 Routing, example system topology

We want to access the CPU412 controller from the engineering PC (also with *ibaPDA*). The computer and the controller are not directly connected via a common network/bus. We want to run the connection over the CPU314C controller. "Passing" the communication in this controller is called "S7 Routing".

In our example, engineering PC and CPU314C are also located in two different (logic) subnets. You need an (IP-) Router for establishing a communication connection. This is completely independent of the "S7 Routing" function and should not be confounded with it.

# **5.6.1.1 Configuration of STEP 7/ NetPro**

The following configuration steps are required to be able to access the secondary CPU412 control with the SIMATIC STEP 7 programming software. These are not required for using *ibaPDA*.

Inserting a PG/PC station:

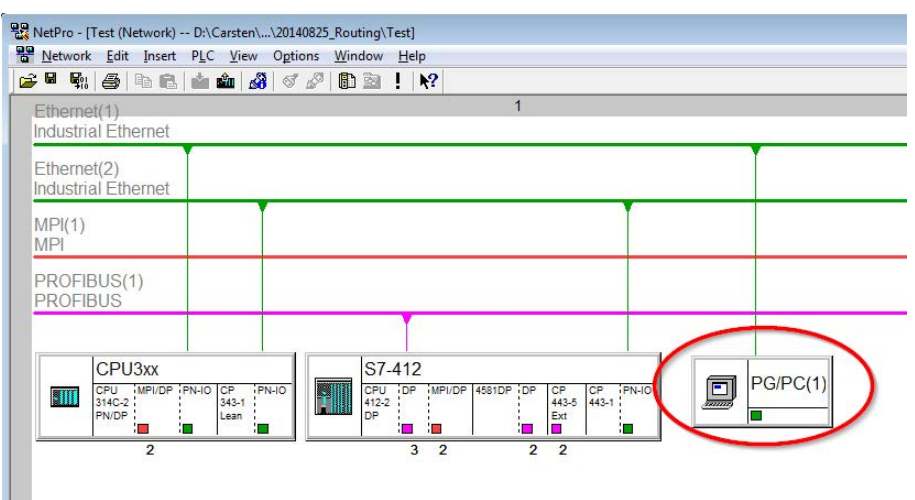

Fig. 38: NetPro configuration

Assigning an interface (network interface card):

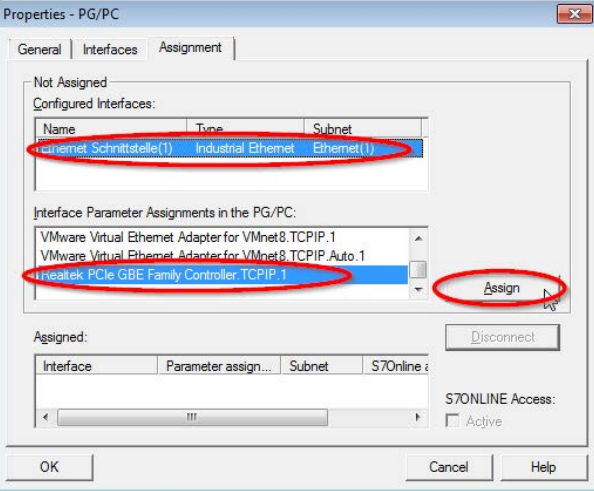

Fig. 39: PG/PC interface assigned

Result:

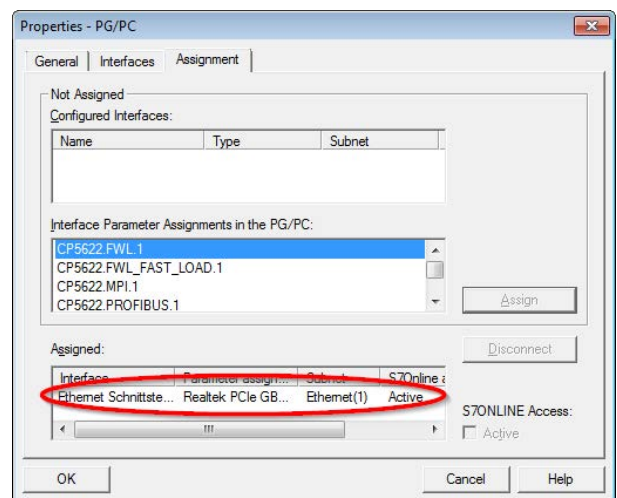

Fig. 40: Interface assigned

The connection line of PG/PC to the network should be highlighted yellow now.

The following figure shows the communication channel using arrows (these are not shown in SIMATIC NetPro).

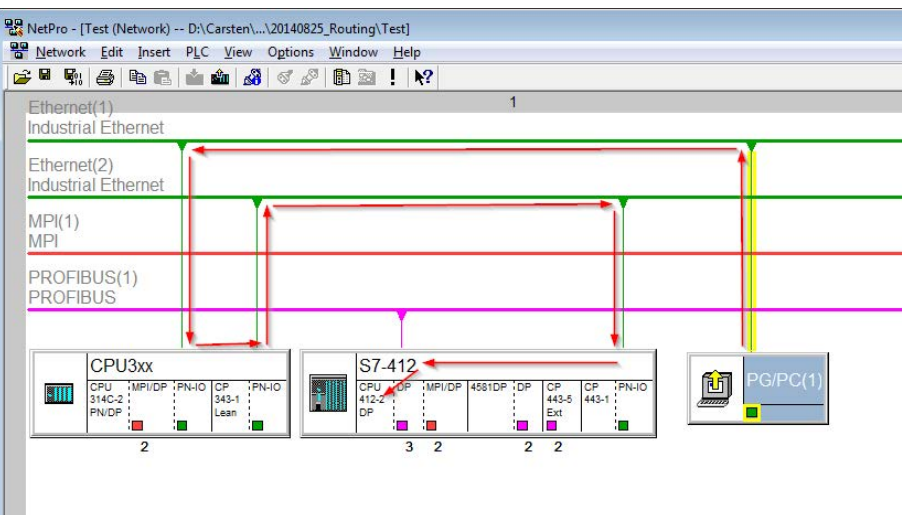

Fig. 41: Communication channel

Finally, load all hardware configurations and connection data from NetPro.

# **5.6.1.2 ibaPDA configuration**

The following entries have to be made:

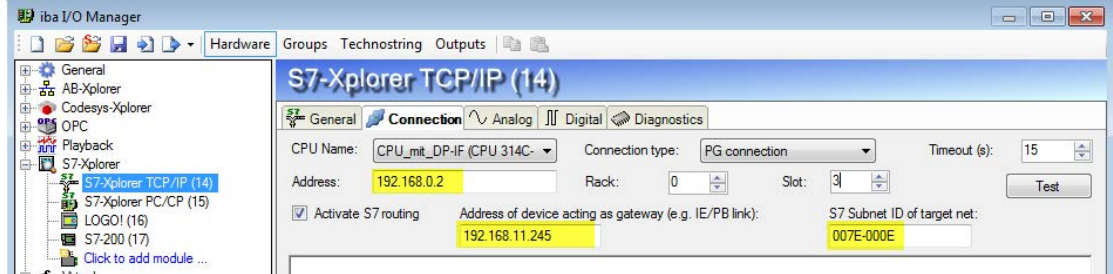

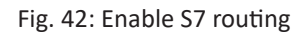

## **Activate S7 routing**

Enable to use S7 routing

#### **Address**

Address of the target control (here CPU412)

#### **Address of device acting as gateway**

Enter address of the gateway (here CPU314C)

#### **S7 subnet ID of target net**

Enter subnet ID from STEP 7 NetPro

You can identify the S7 subnet ID in NetPro. For doing so, right-click on the secondary bus system and open the "Properties".

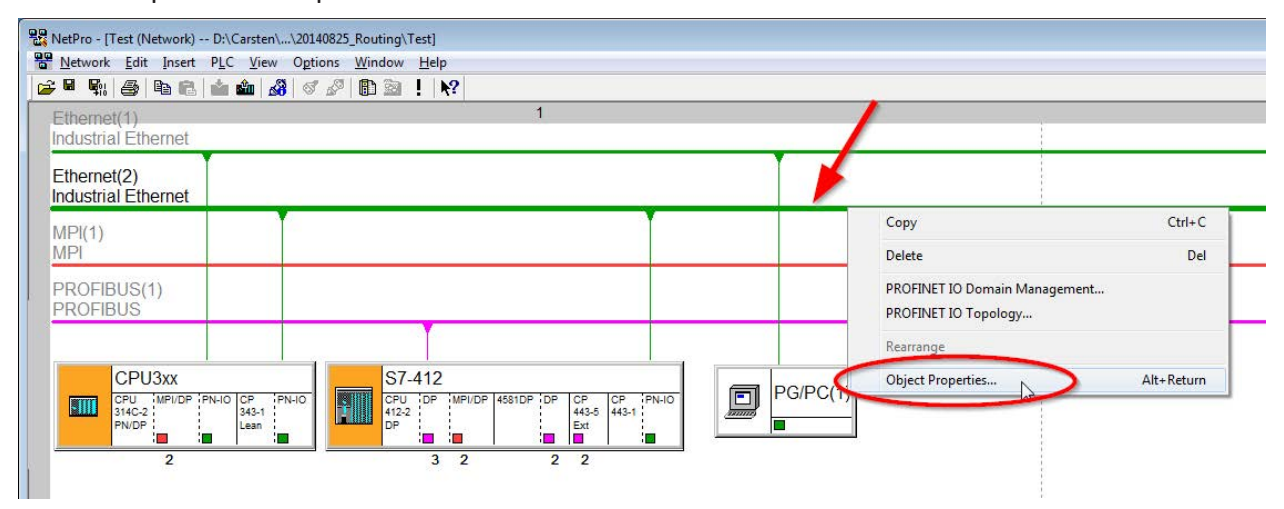

Fig. 43: Determine S7 subnet ID

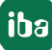

iba

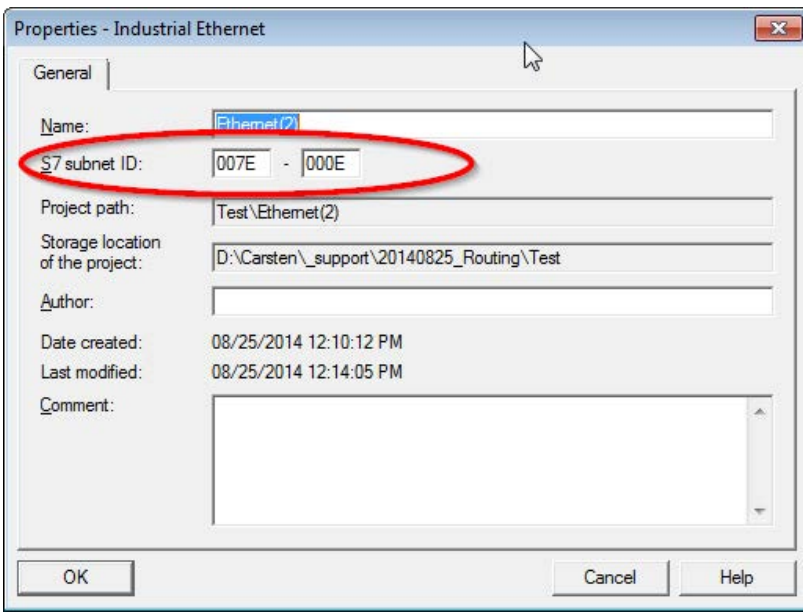

Fig. 44: S7 subnet ID

## **5.6.2 Routing from Ethernet to PROFIBUS**

We want to implement the following way of access:

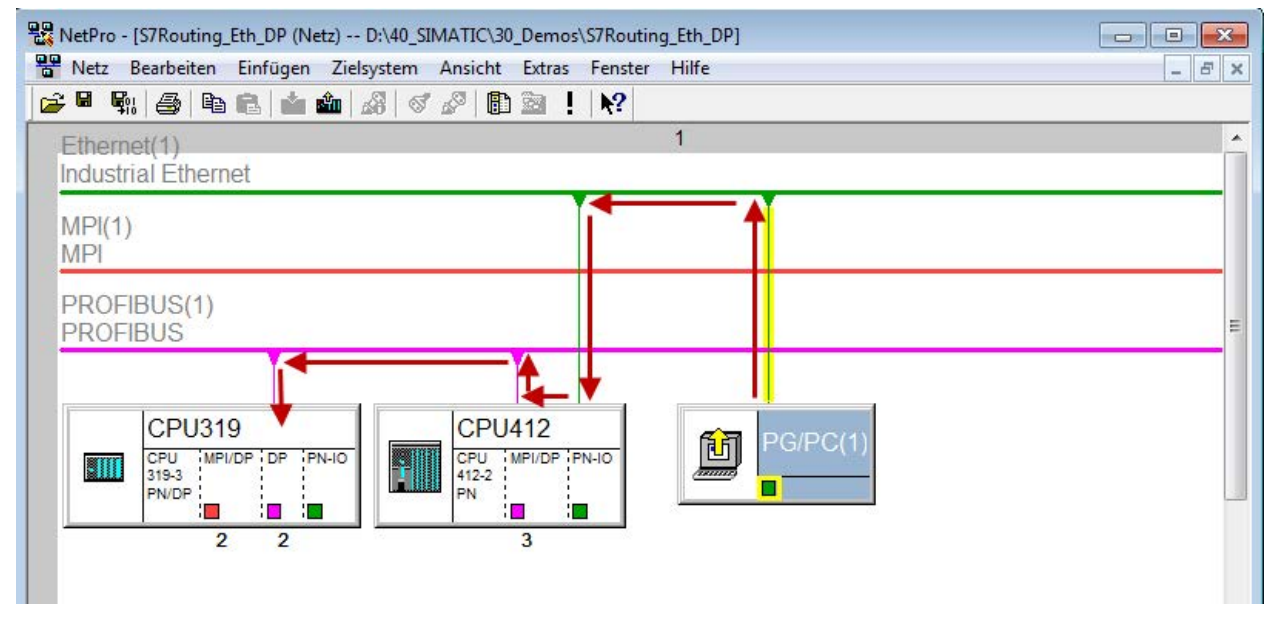

Fig. 45: S7 Routing, example system topology Ethernet PROFIBUS

We want to access the CPU319 controller from the engineering PC (also with *ibaPDA*). The computer and the controller are not directly connected via a common network/bus. We want to run the connection over the CPU412 controller. "Passing" the communication in this controller is called "S7 Routing".

# **5.6.2.1 Configuration STEP 7/ NetPro**

The following configuration steps are exclusively required for accessing the subordinate controller CPU319 via the SIMATIC STEP 7 programming software. For using *ibaPDA*, these configuration steps are not required. Adding a PG/PC station:

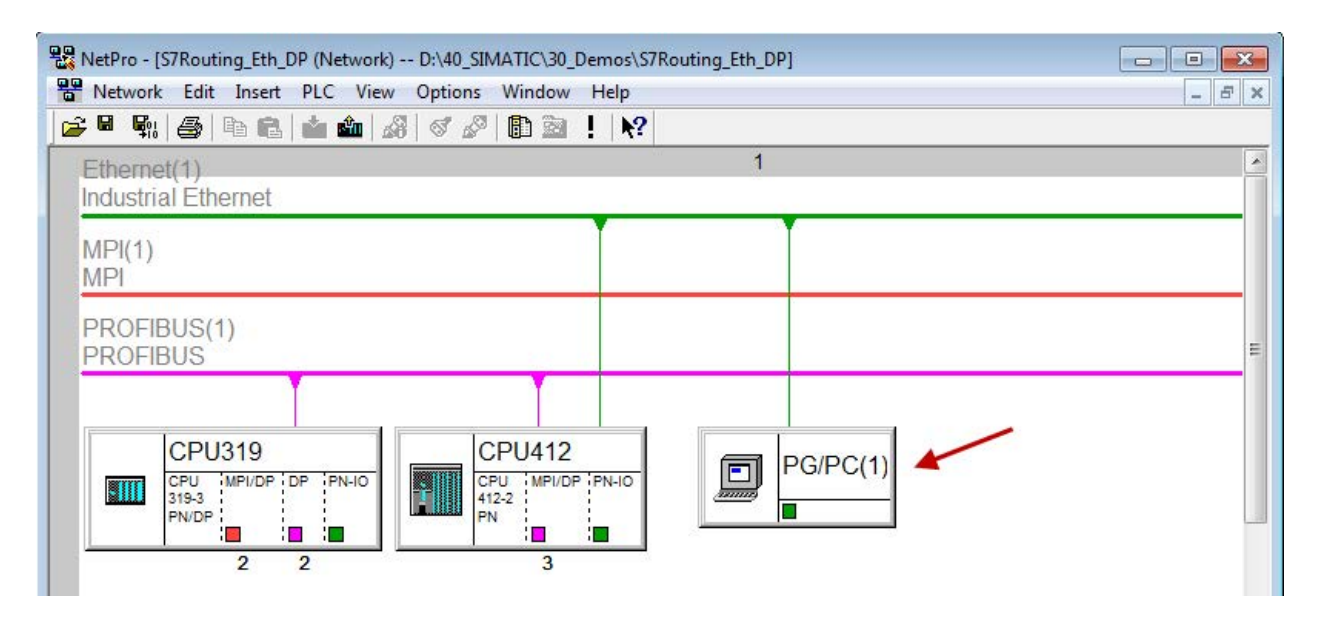

Fig. 46: Configuration NetPro

Assigning an interface (network card):

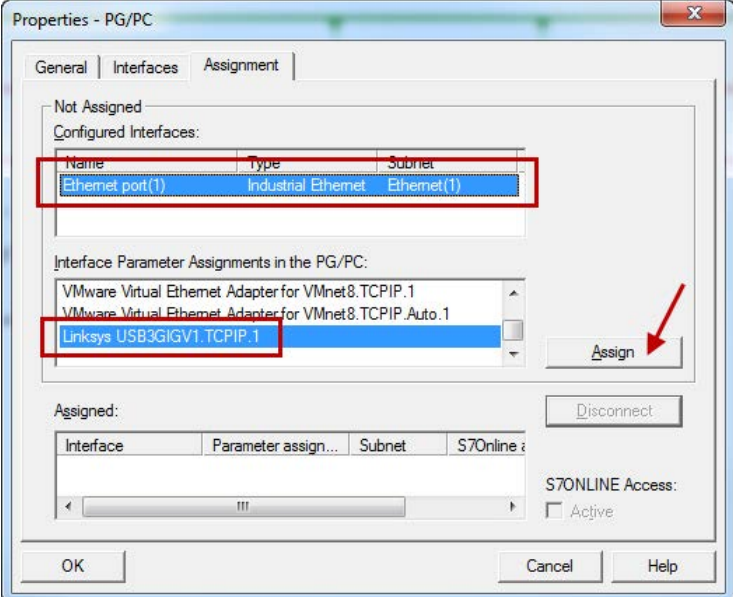

Fig. 47: Assign PG/PC interface

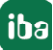

Result:

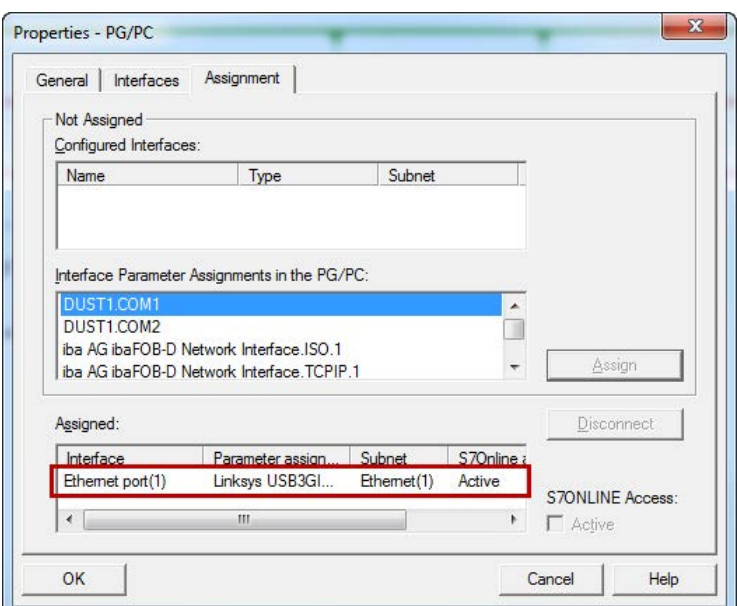

Fig. 48: Interface has been assigned

Now, the connection line from PG/PC to the network has to be marked in yellow. In the following figure, the communication path is shown using arrows (these are not displayed in SIMATIC NetPro).

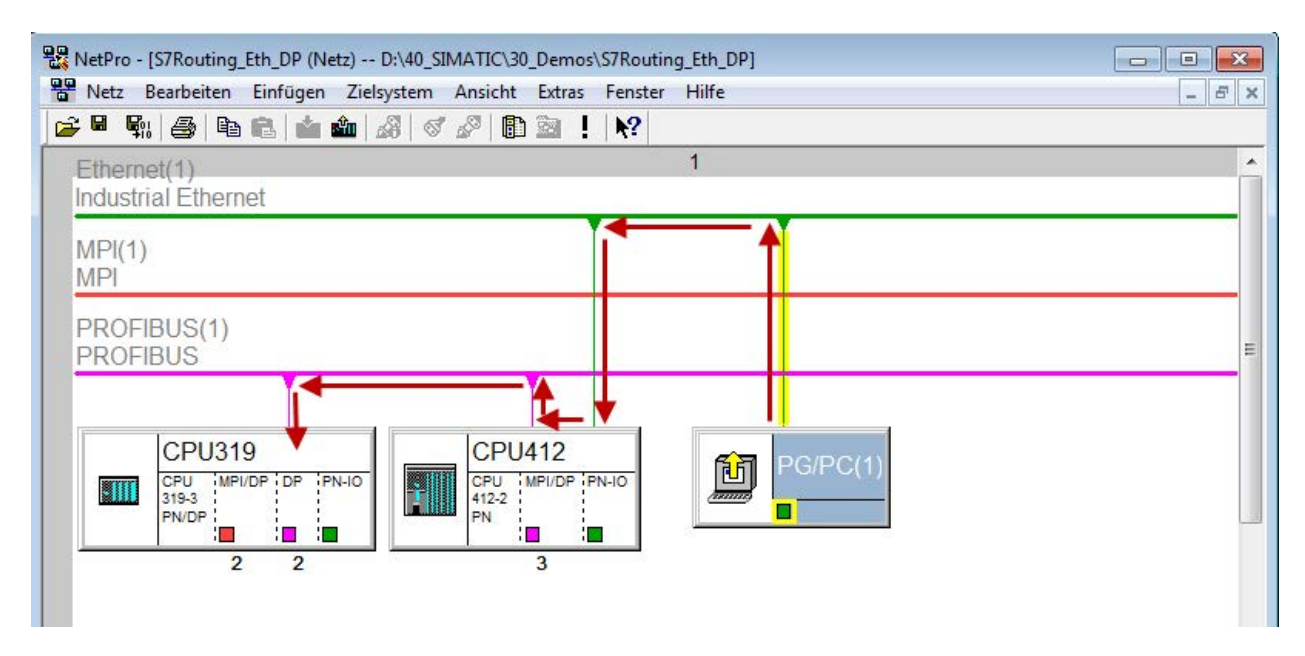

Fig. 49: Communication path

Finally, all HW configurations and connection data are loaded from NetPro.

## **5.6.2.2 ibaPDA configuration**

The following entries have to be made:

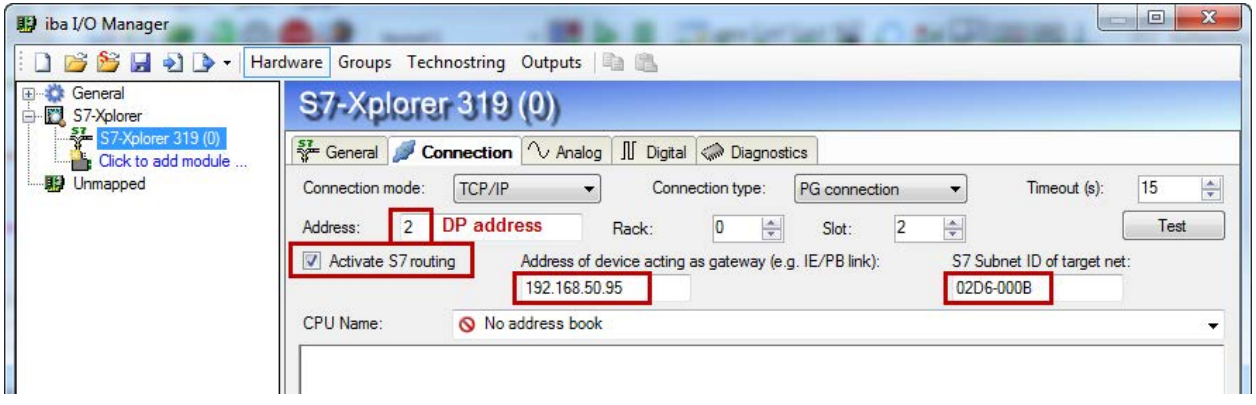

Fig. 50: Enable S7 routing

#### **Activate S7 routing**

Enable to use S7 routing

#### **Address**

Address of the target control (here CPU319)

#### **Address of device acting as gateway**

Enter address of the gateway (here CPU412)

#### **S7 subnet ID of target net**

Enter subnet ID from STEP 7 NetPro

You can identify the S7 subnet ID in NetPro. For doing so, right-click on the secondary bus system and open the "Properties".

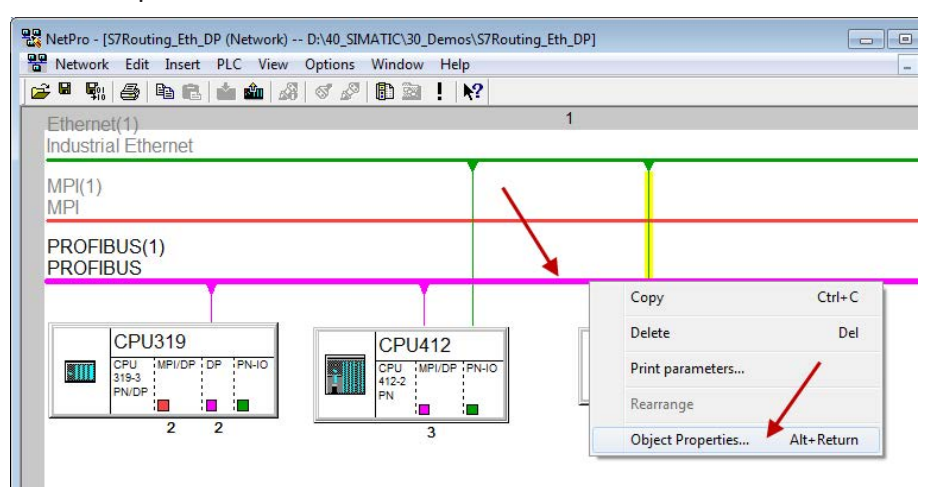

Fig. 51: Determine S7 subnet ID

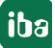

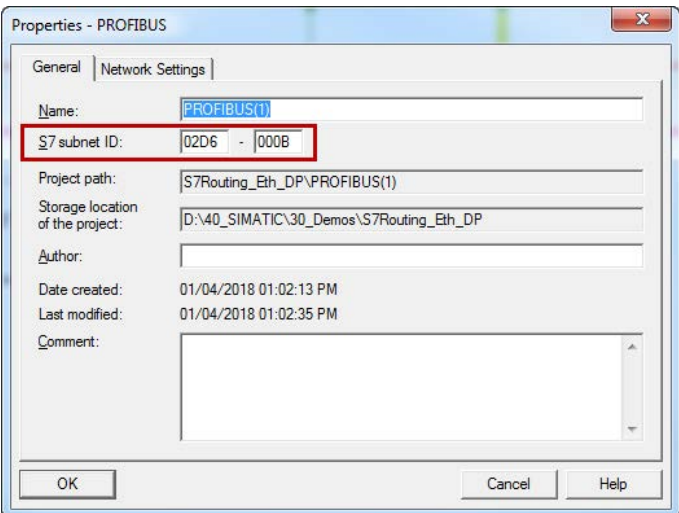

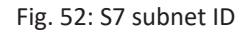

#### **Reference**

For more information about the S7-Routing, please see:

Which modules support the "S7 Routing" function in S7 subnets?

http://support.automation.siemens.com/ww/view/en/584459

Which requirements must be fulfilled and what do I have to observe if I want to execute routing? https://support.industry.siemens.com/cs/ww/de/view/2383206

How do you enable cross-project S7 Routing in the TIA Portal and in STEP 7 V5.x?

https://support.industry.siemens.com/cs/ww/en/view/109474569

# **5.7 Error codes of Request blocks**

The Request blocks deliver the following possible error codes.

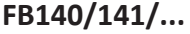

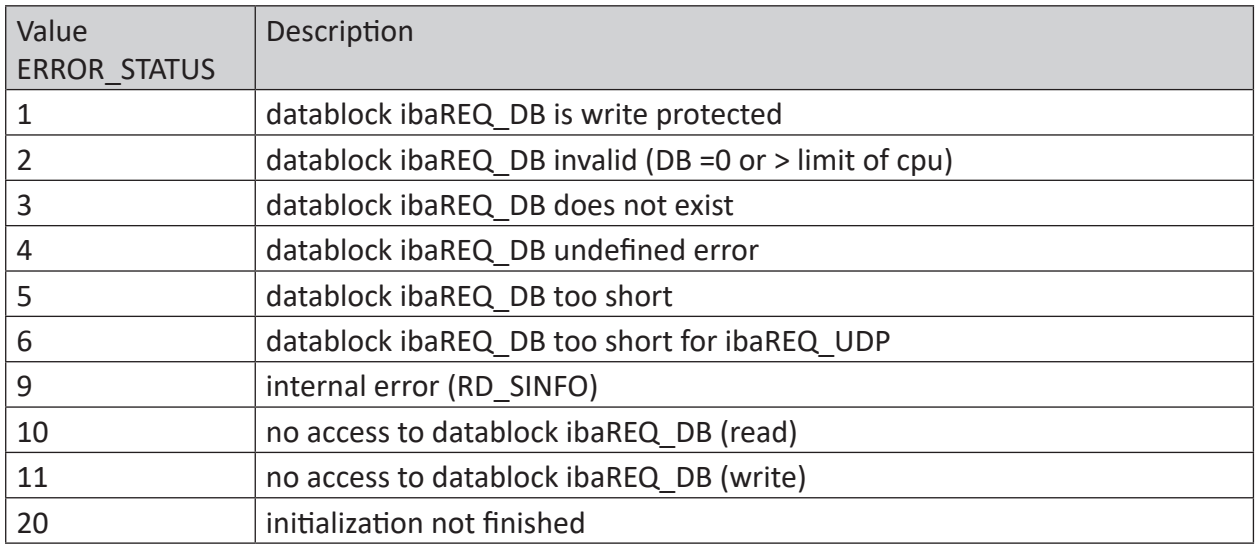

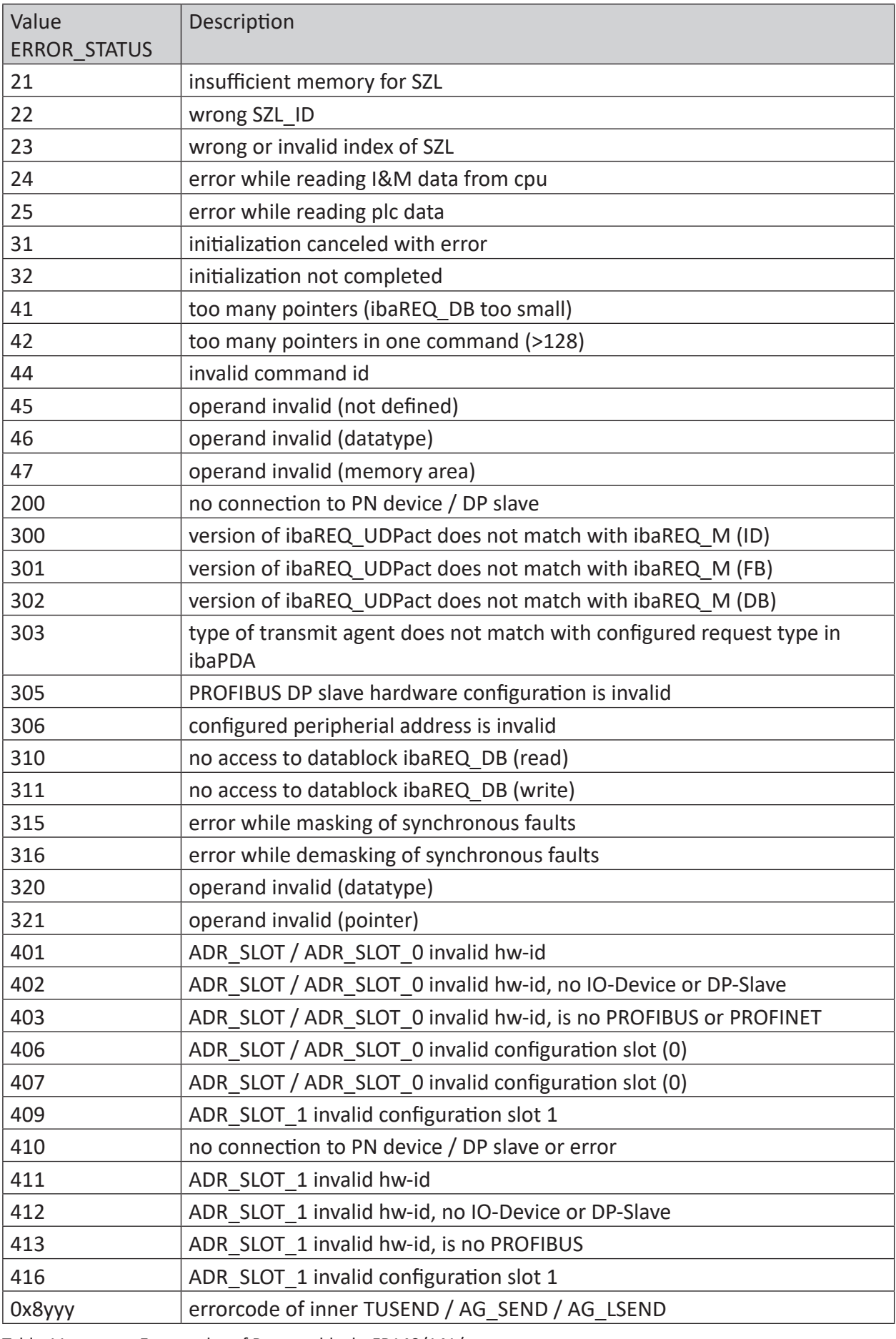

Table 11: Error codes of Request blocks FB140/141/...

iba

## **FC122 (PROFIBUS)**

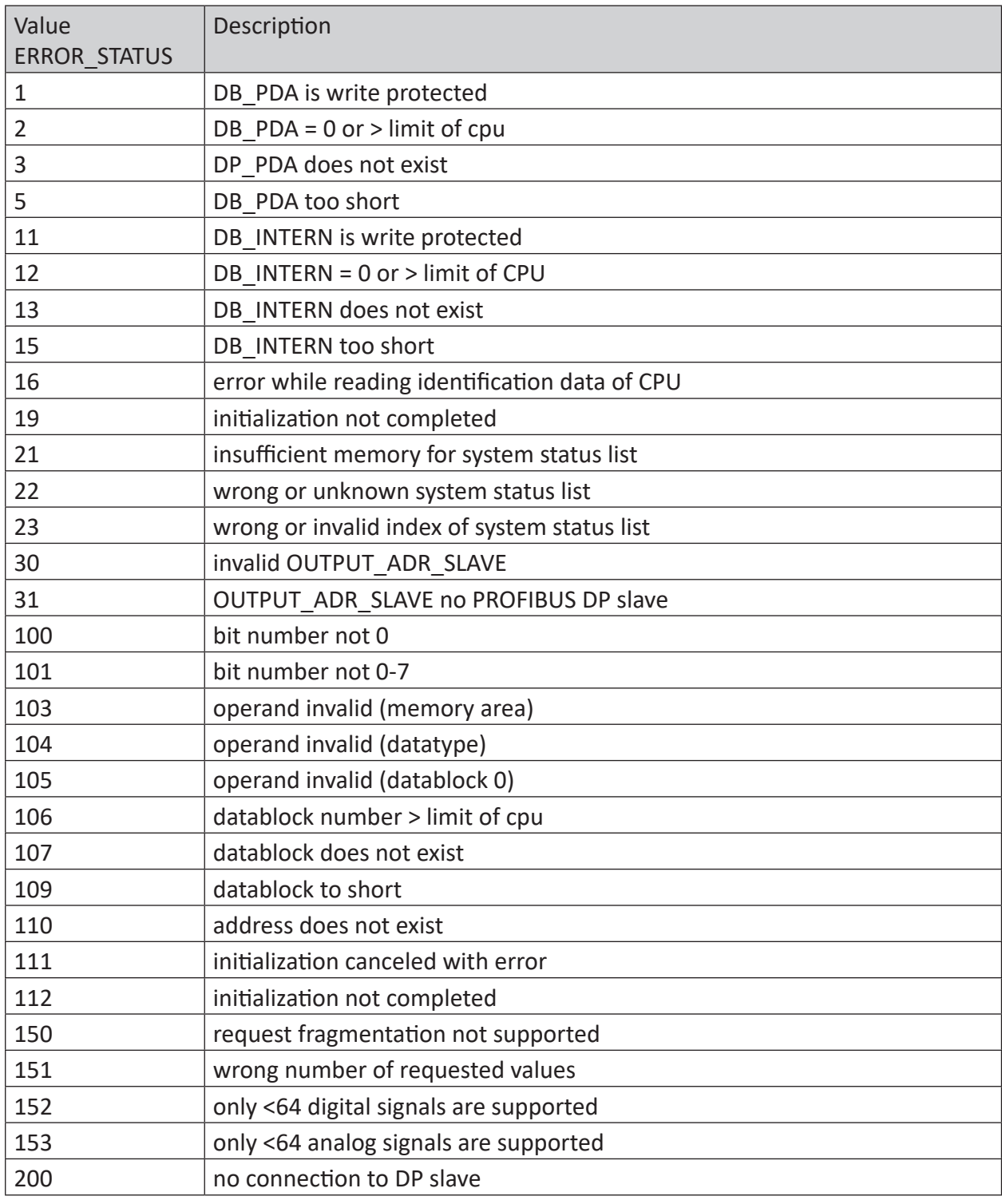

Table 12: Error codes of Request block FC122

## **FC123**

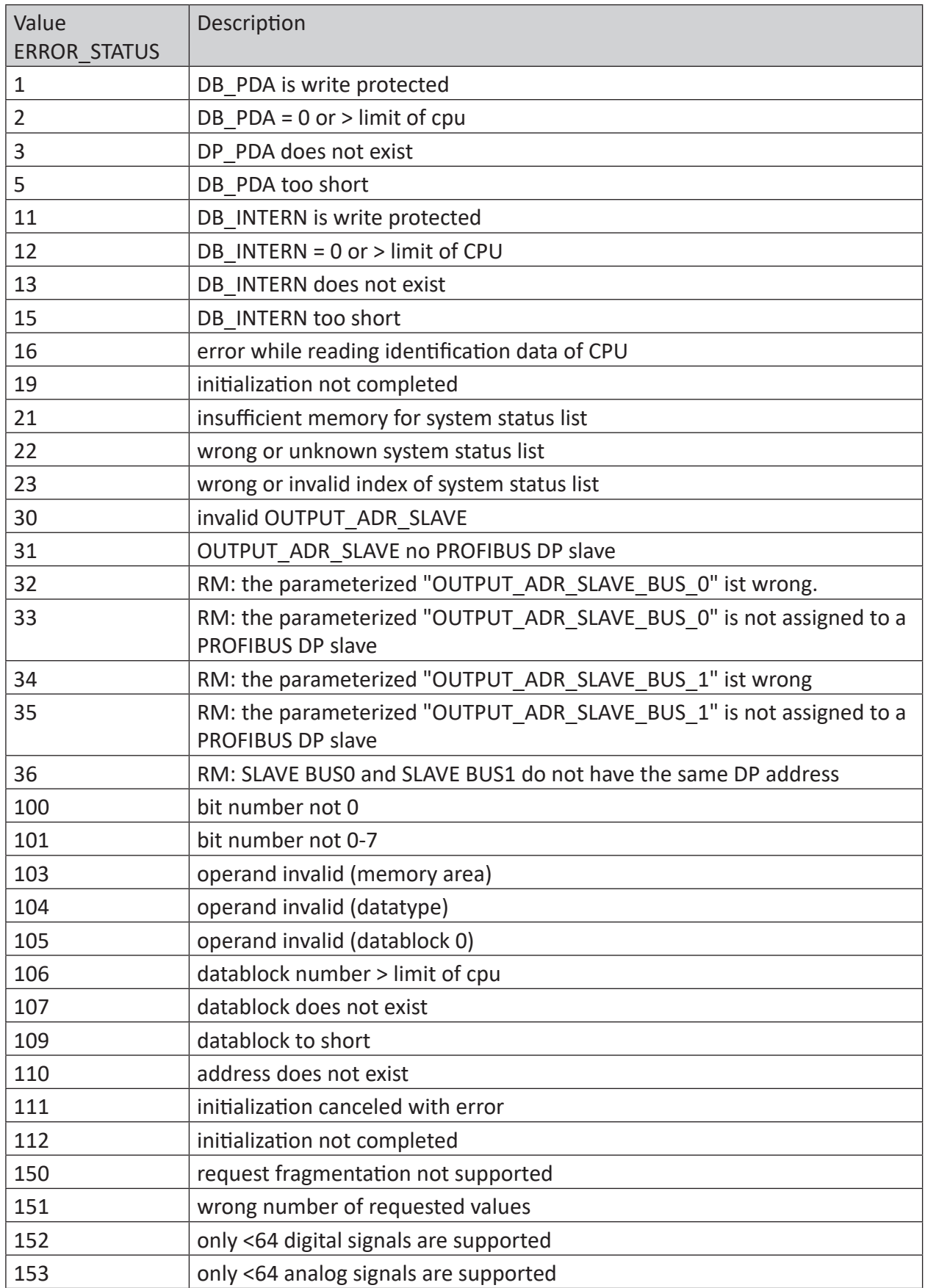

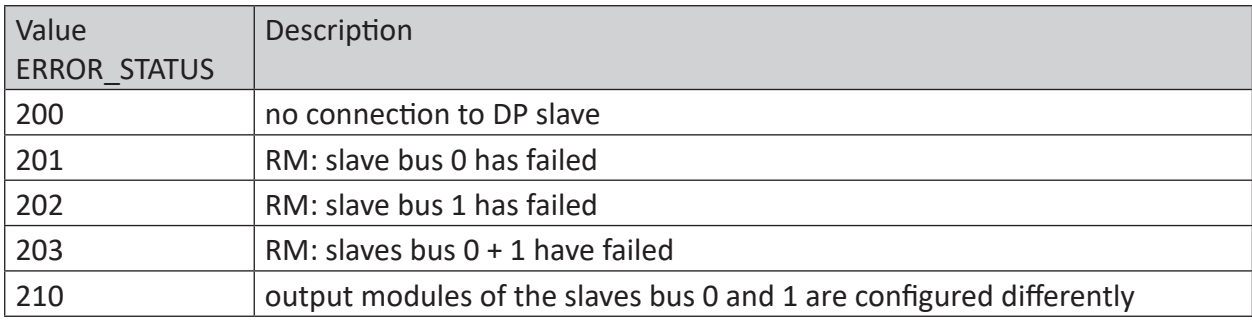

Table 13: Error codes of Request block FC123

## **5.7.1 S7-1500**

## **S7-1500**

For the ibaREQ\_UDP Request block, the following error codes may appear:

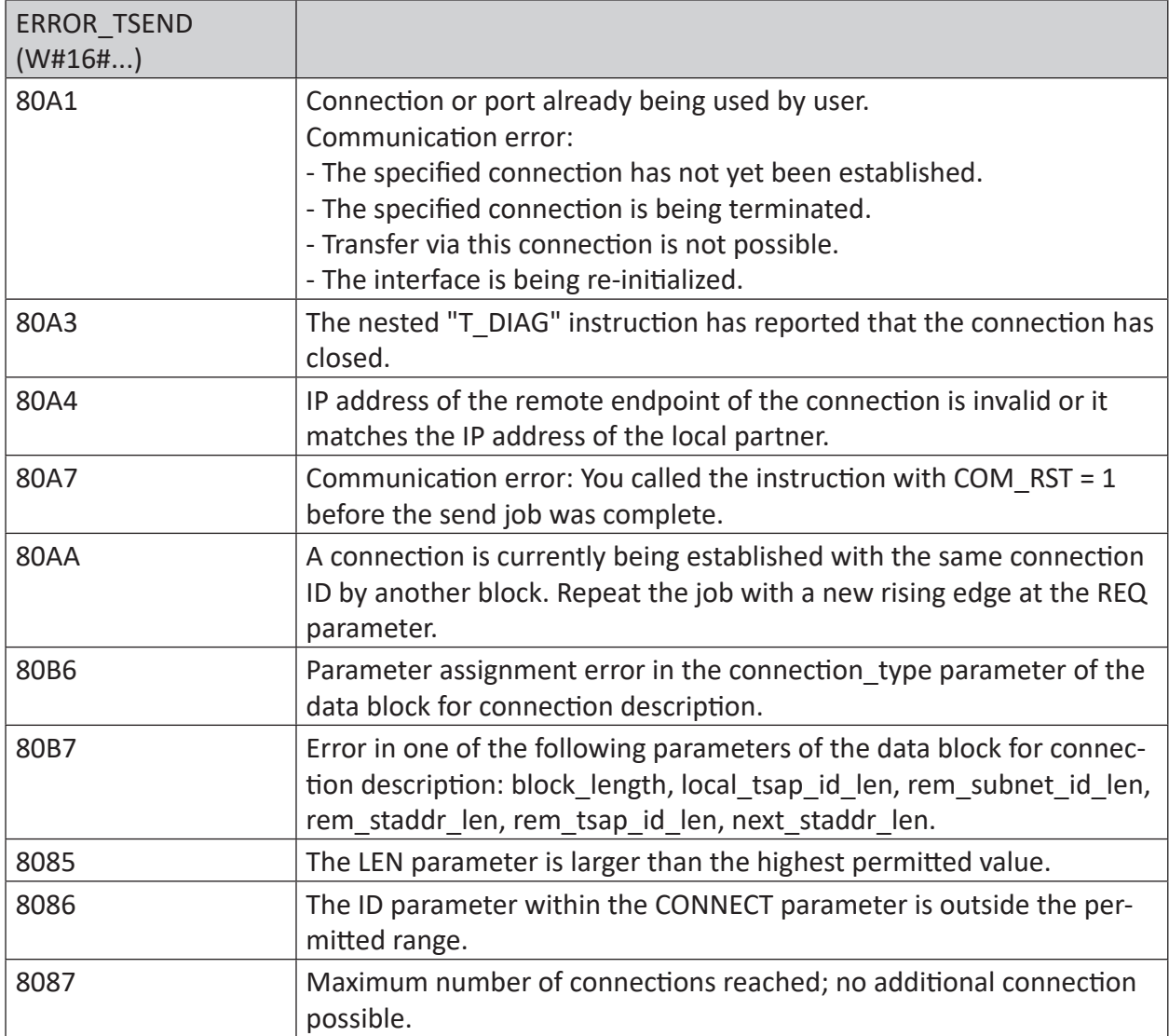

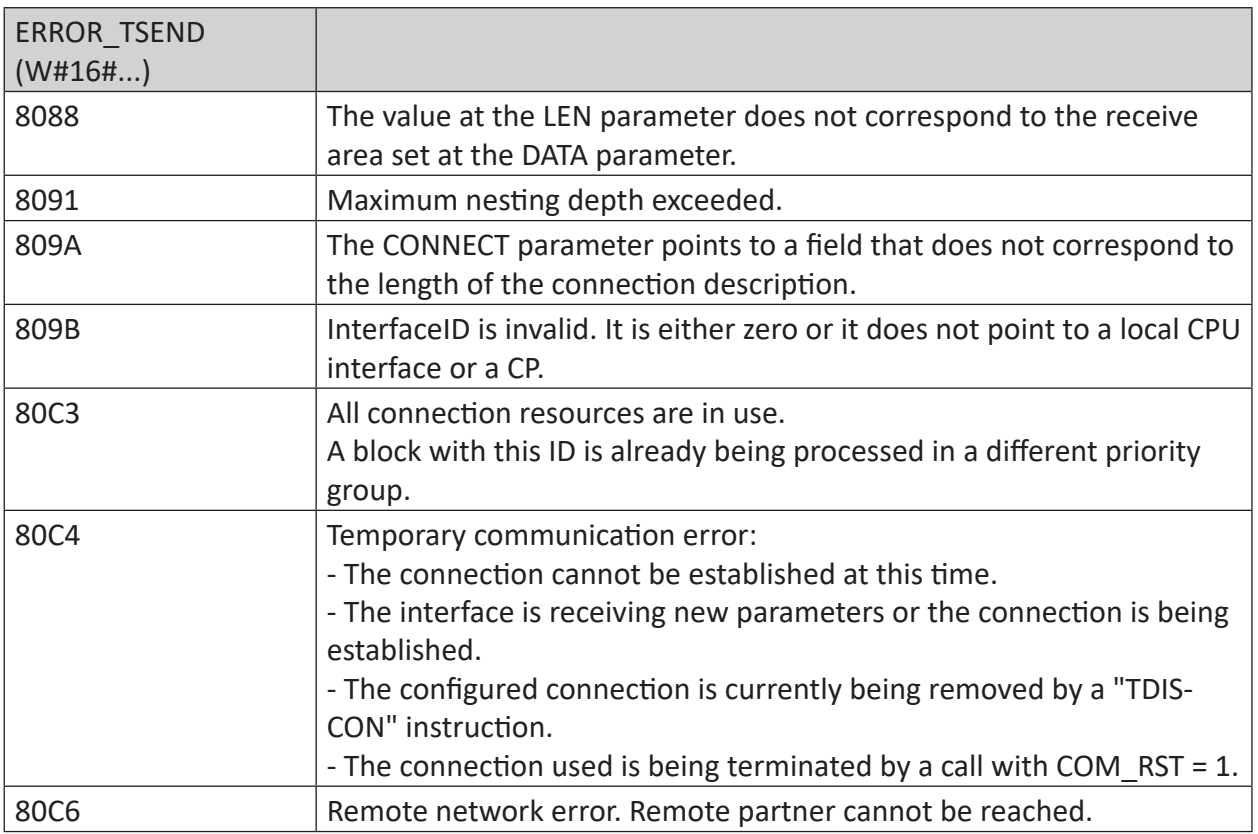

#### **Other documentation**

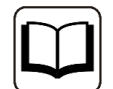

For more information, please see the SIEMENS documentation about the TSEND\_C block.

## **5.7.2 S7-300/400**

## **S7-300/400**

For the ibaREQ\_UDP Request block, the following error codes may appear:

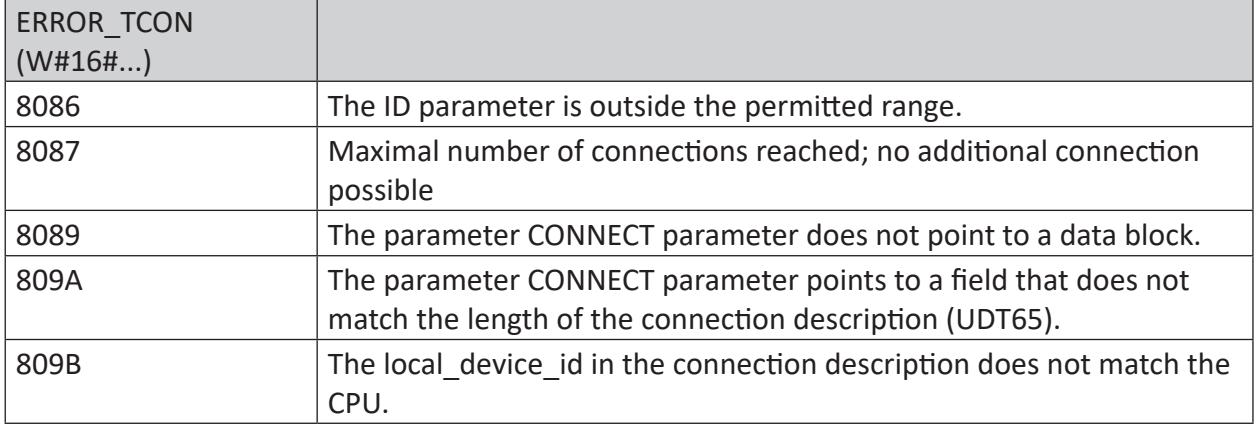

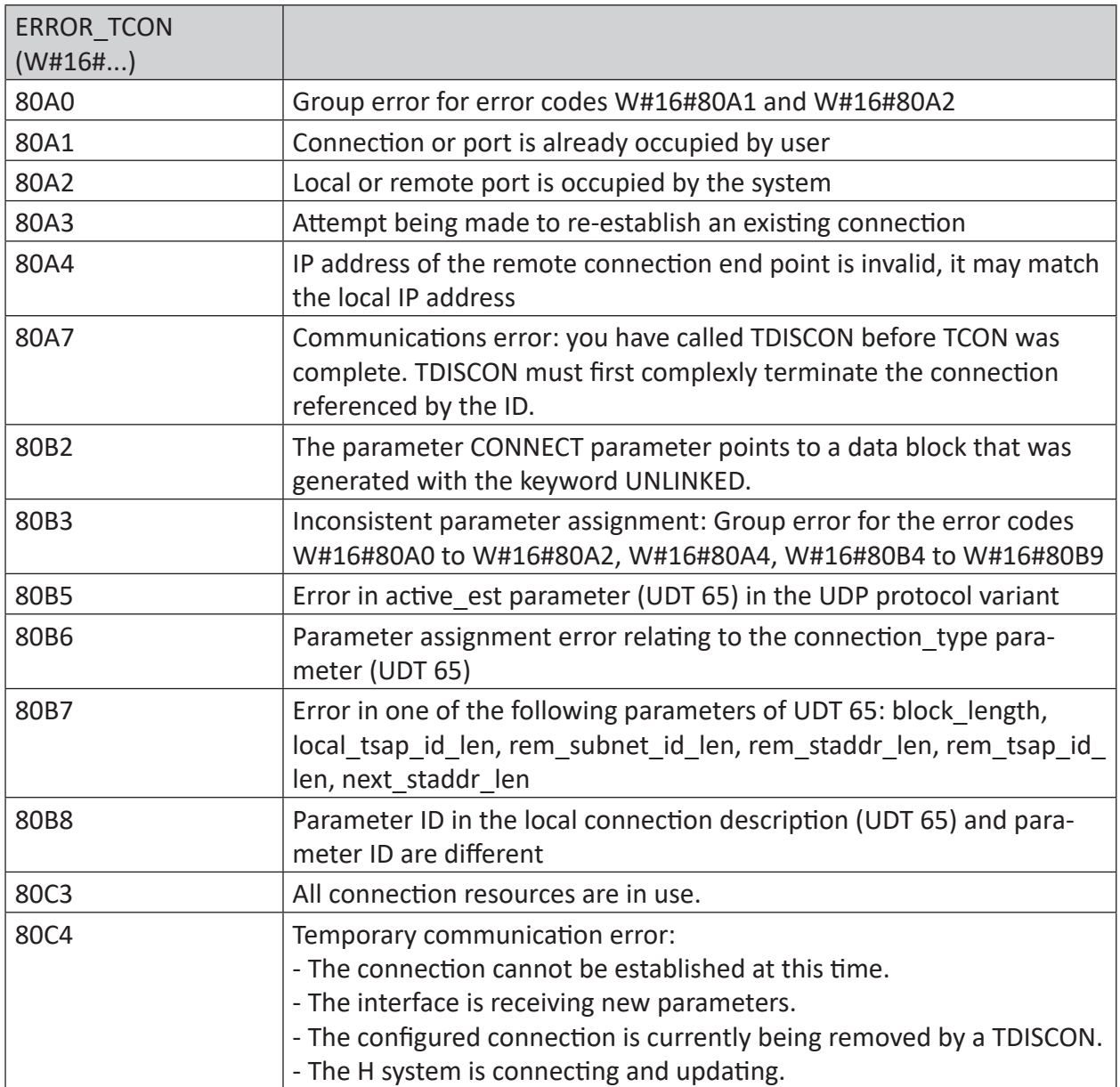

## **Other documentation**

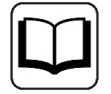

For more information, please see the SIEMENS documentation about the TCON block.

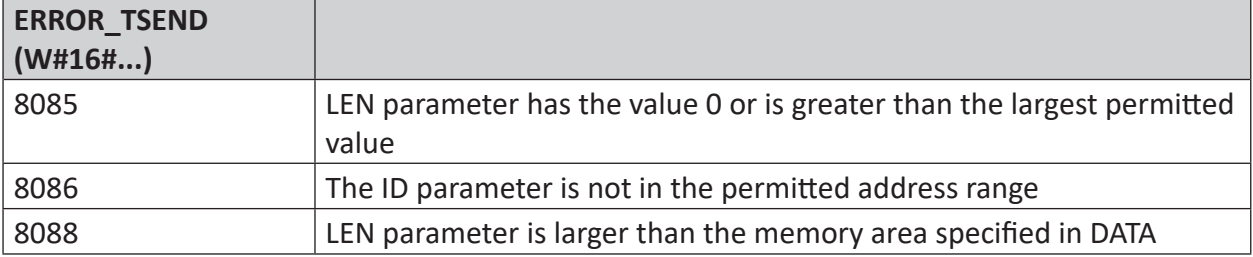

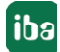

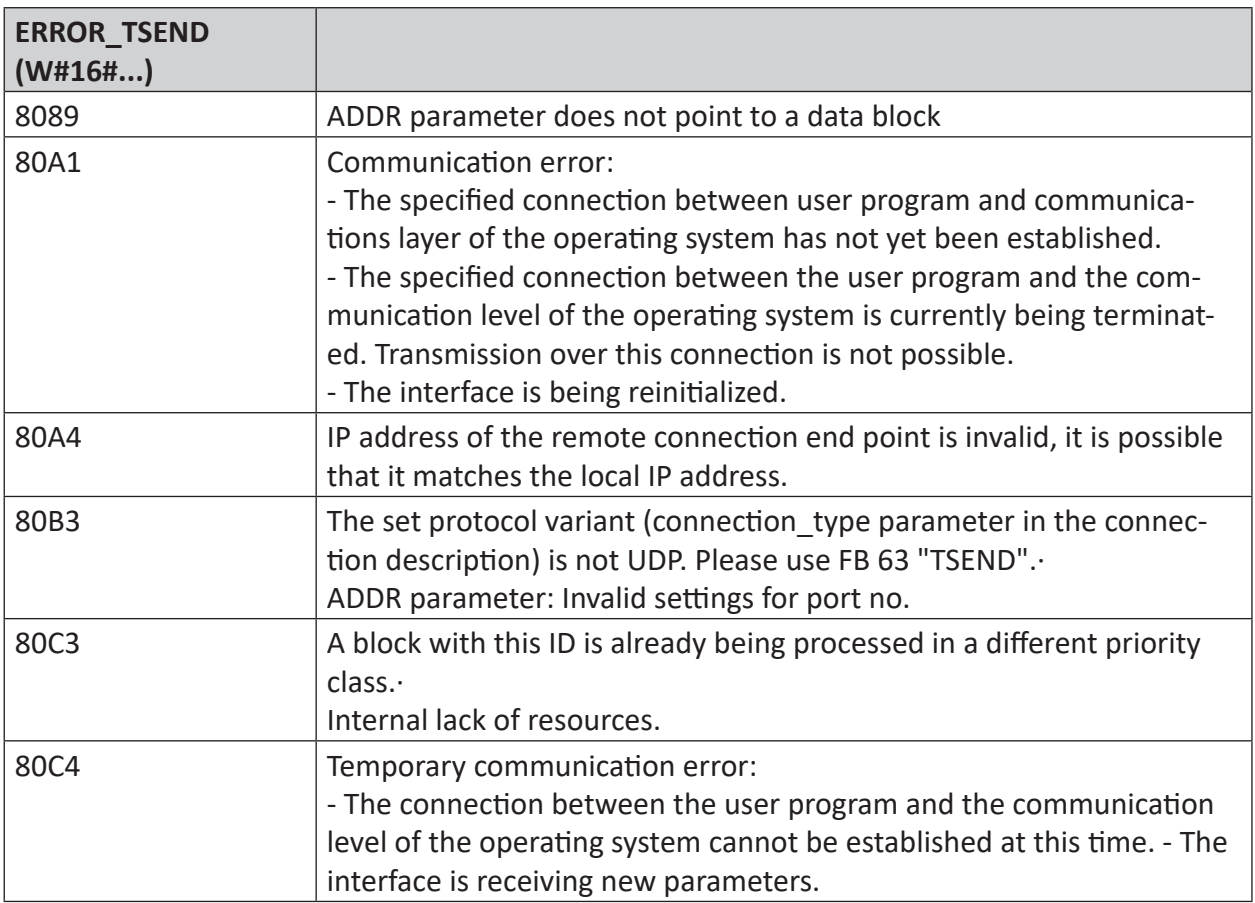

#### **Other documentation**

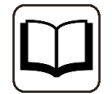

For more information, please see the SIEMENS documentation about the TSEND block.

# **5.7.3 More error messages**

#### ERROR TCON

#### **ERROR and STATUS parameters**

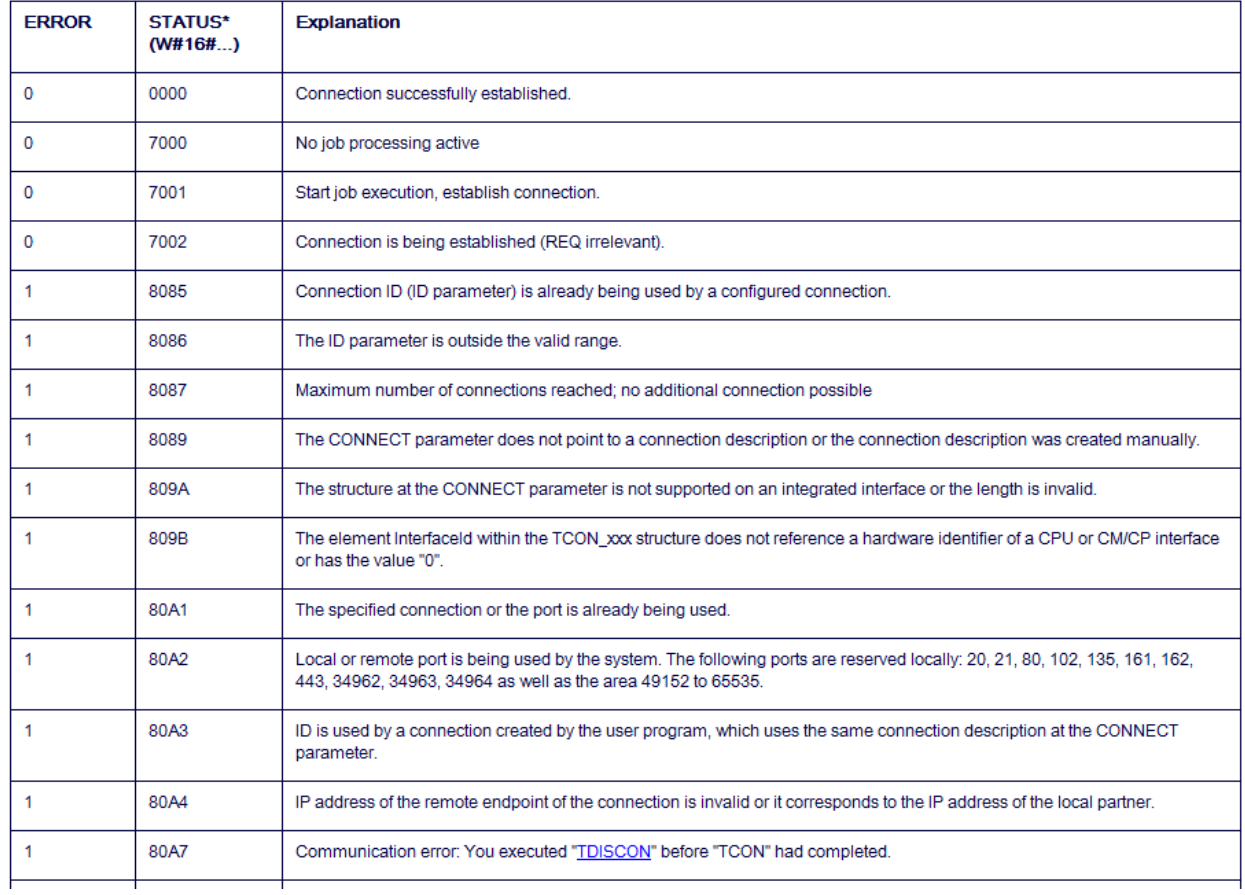
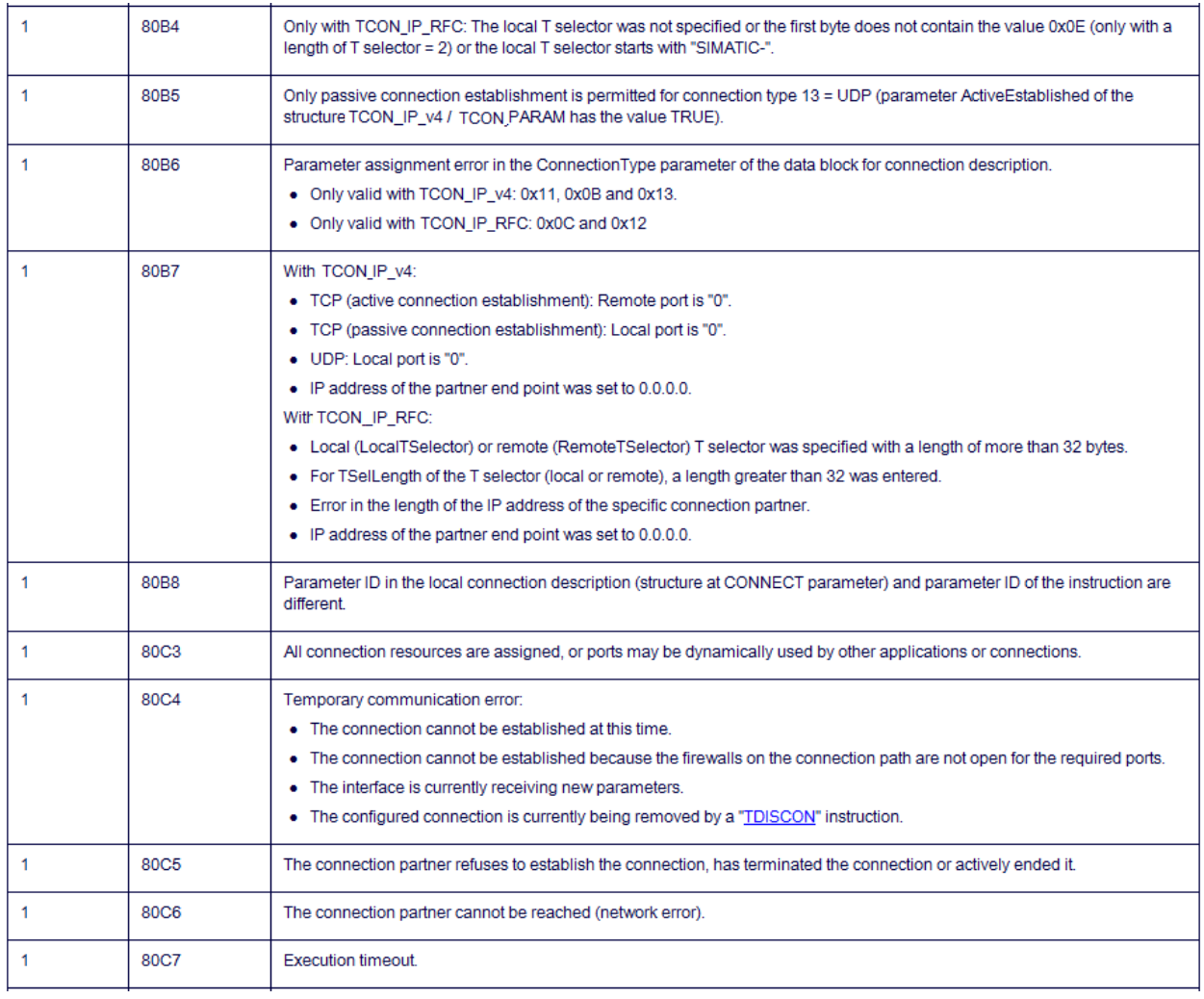

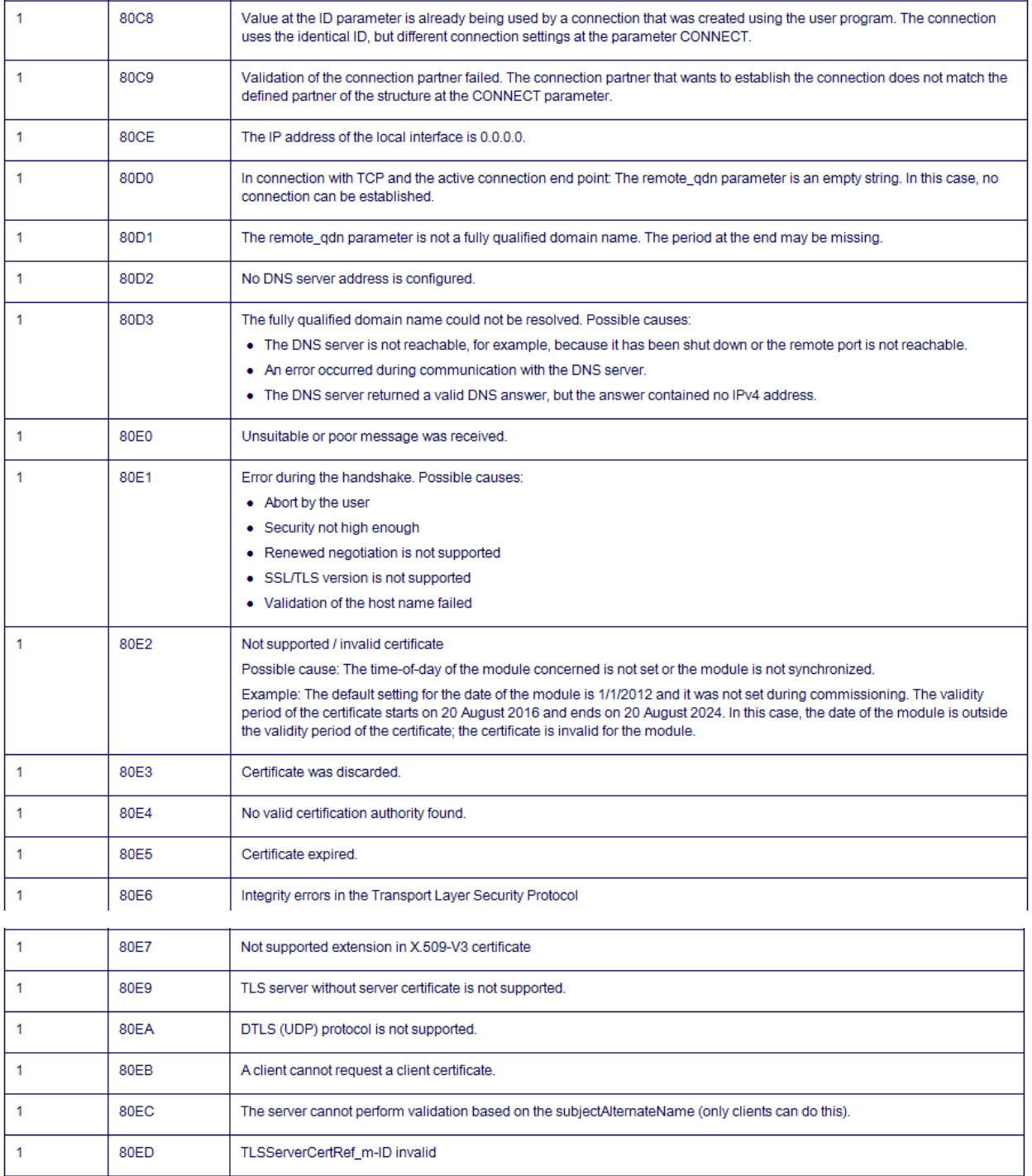

## **Other documentation**

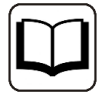

For more information, please see the SIEMENS documentation about the TCON block.

#### ERROR TUSEND

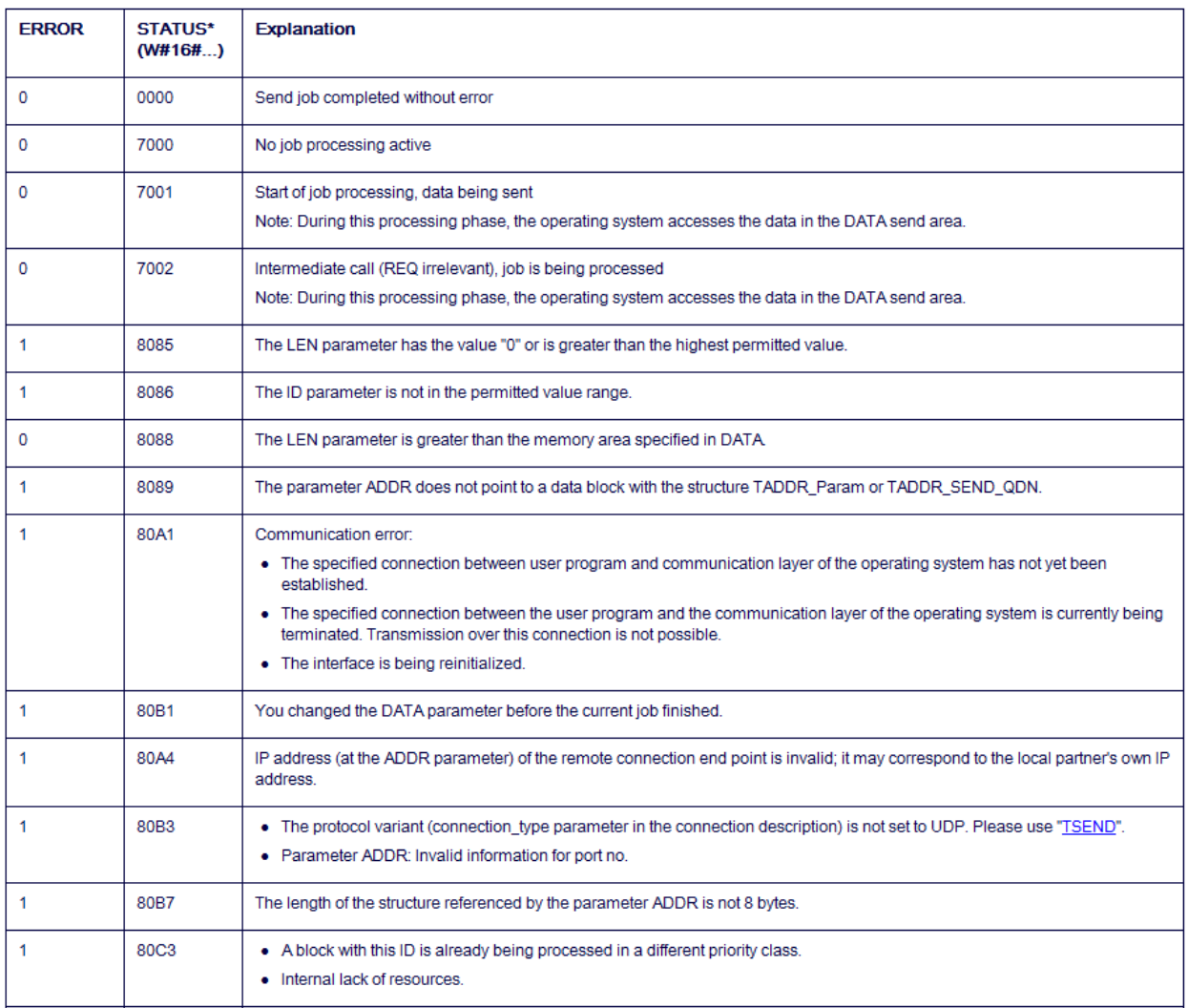

### **Other documentation**

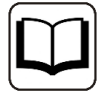

For more information, please see the SIEMENS documentation about the TUSEND block.

# **6 Support and contact**

# **Support**

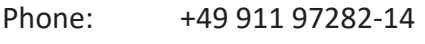

Fax: +49 911 97282-33

Email: support@iba-ag.com

### **Note**

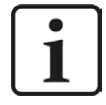

If you require support, indicate the serial number (iba-S/N) of the product or the license number.

# **Contact**

#### **Headquarters**

iba AG Koenigswarterstrasse 44 90762 Fuerth Germany

Phone: +49 911 97282-0 Fax: +49 911 97282-33 Email: iba@iba-ag.com

# **Mailing address**

iba AG Postbox 1828 D-90708 Fuerth, Germany

### **Delivery address**

iba AG Gebhardtstrasse 10 90762 Fuerth, Germany

# **Regional and Worldwide**

For contact data of your regional iba office or representative please refer to our web site

**www.iba-ag.com.**